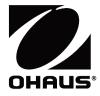

# **Explorer<sup>®</sup> Balances Instruction Manual**

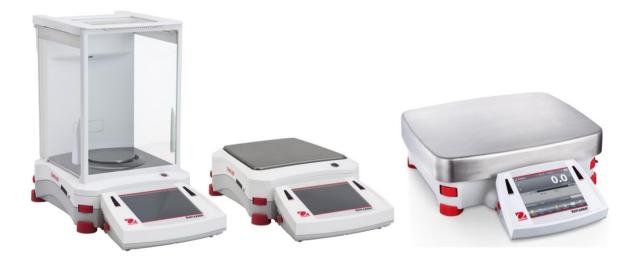

## TABLE OF CONTENTS

| 1. | INTRO            | DDUCTION                                                                                                    | 5  |
|----|------------------|----------------------------------------------------------------------------------------------------|----|
|    | 1.1 D            | escription                                                                                                    | 5  |
|    |                  | eatures                                                                                                    |    |
|    |                  | afety Precautions                                                                                                    |    |
| 2. |                  |                                                                                                    |    |
|    |                  | npacking                                                                                                    |    |
|    |                  | stalling Components                                                                                                    |    |
|    | 2.2.1            | Terminal Setup                                                                                                    |    |
|    | 2.2.2            | Installing the Wind Ring, Weighing Platform on Models EX124, EX224, and EX324                                                            |    |
|    | 2.2.3            | Installing the Sub-Platform and Weighing Pan on Models EX223, EX423, EX623 and EX1103                                                    |    |
|    | 2.2.4<br>2.2.5   | Installing the Weighing Pan on Models EX12001, EX24001 and EX35001<br>Installing the Draft Shield Glass and Doors on Draft Shield Models |    |
|    | 2.2.5            | Installing the Weighing Pan & Wind Shield – Non-Draft Shield Models                                                                      |    |
|    |                  | electing the Location                                                                                                    |    |
|    |                  | eveling the Equipment                                                                                                    |    |
|    |                  | onnecting Power                                                                                                    |    |
|    | 2.5.1            | Models with AC Adapter                                                                                                    |    |
|    | 2.5.2            | Models with AC Power Cord                                                                                                    |    |
|    | 2.5.3            | Power ON Button on EX12001, EX24001 and EX35001                                                                                          |    |
|    |                  | onnecting the Interface                                                                                                    |    |
|    |                  | djusting the View Angle of the Terminal                                                                                                  |    |
|    | 2.8              | Remote Terminal Operation                                                                                                    |    |
|    | 2.8.1            | Separating the Terminal from the Weighing Base                                                                                           |    |
|    | 2.8.2            | Terminal Mounting                                                                                                    |    |
| ~  |                  | itial Calibration                                                                                                    |    |
| 3. |                  |                                                                                                    |    |
|    |                  | verview of Display, Home Screen                                                                                                    |    |
|    |                  | Principal Functions and Main Menu<br>verview of Parts and Features –Draft Shield Models                                                  |    |
|    |                  | verview of Parts and Features – Draft Shield Models                                                                                      |    |
|    | 3.4 O            | verview of Parts and Features – Non-Drart Shield Models                                                                                  | 13 |
|    |                  | unctions and Their Icons                                                                                                    |    |
|    | 3.7.1            | Standby                                                                                                    |    |
|    | 3.7.2            | Printing Data                                                                                                    |    |
|    | 3.7.3            | Zero Operation                                                                                                    |    |
|    | 3.7.4            | TouchLess Sensor Status                                                                                                    |    |
|    | 3.7.5            | AutoCal™                                                                                                    | 18 |
|    | 3.7.6            | Menu.                                                                                                    | 18 |
|    | 3.7.7            | More                                                                                                    | 18 |
|    | 3.7.8            | Level Assist                                                                                                    |    |
|    | 3.7.9            | Applications                                                                                                    |    |
|    | 3.7.10           | Taring a Container                                                                                                    |    |
|    | 3.7.11           | Weighing Units                                                                                                    |    |
|    |                  | Preset Tare                                                                                                    |    |
|    | 3.7.13           | Calibration Test                                                                                                    |    |
|    | 3.7.14<br>3.7.15 | Calculator                                                                                                    |    |
|    |                  | Logout                                                                                                    |    |
| ٨  |                  | ICATIONS                                                                                                    |    |
| 4. |                  | /eighing                                                                                                    |    |
|    | 4.1 V\<br>4.1.1  | Edit Settings                                                                                                    |    |
|    | 4.1.1            | Application Setup                                                                                                    |    |
|    | 4.1.2            | Statistics for Weighing                                                                                                    |    |
|    |                  | arts Counting                                                                                                    |    |
|    | 4.2.1            | Standard Parts Counting (default)                                                                                                    |    |
|    | 4.2.2            | Application Setup                                                                                                    |    |
|    | 4.2.3            | Parts Counting – Check                                                                                                    |    |
|    | 4.2.3            | Parts Counting - Fill                                                                                                    | 29 |
|    | 4.2.4            | Statistics for Parts Counting                                                                                                    | 30 |

| Percent Weighing                                                                                                    | JZ                                                                                                    |
|----------------------------------------------------------------------------------------------------|----------------------------------------------------------------------------------------------------|
|                                                                                                    |                                                                                                    |
|                                                                                                    |                                                                                                    |
|                                                                                                    |                                                                                                    |
|                                                                                                    |                                                                                                    |
|                                                                                                    |                                                                                                    |
|                                                                                                    |                                                                                                    |
|                                                                                                    |                                                                                                    |
|                                                                                                    |                                                                                                    |
|                                                                                                    |                                                                                                    |
| Display Settings                                                                                                    |                                                                                                    |
| Statistics for Check Weighing                                                                                                    |                                                                                                    |
|                                                                                                    |                                                                                                    |
|                                                                                                    |                                                                                                    |
|                                                                                                    |                                                                                                    |
|                                                                                                    |                                                                                                    |
|                                                                                                    |                                                                                                    |
|                                                                                                    |                                                                                                    |
|                                                                                                    |                                                                                                    |
|                                                                                                    |                                                                                                    |
| •                                                                                                    |                                                                                                    |
|                                                                                                    |                                                                                                    |
|                                                                                                    |                                                                                                    |
| Totalization                                                                                                    | 51                                                                                                    |
| Totalization – Manual (Default)                                                                                                    |                                                                                                    |
|                                                                                                    |                                                                                                    |
|                                                                                                    |                                                                                                    |
|                                                                                                    |                                                                                                    |
|                                                                                                    |                                                                                                    |
|                                                                                                    |                                                                                                    |
|                                                                                                    |                                                                                                    |
|                                                                                                    |                                                                                                    |
|                                                                                                    |                                                                                                    |
| Item Settings                                                                                                    |                                                                                                    |
|                                                                                                    |                                                                                                    |
| Application Setup                                                                                                    |                                                                                                    |
| Application Setup<br>Differential Weighing with Auto-Process On                                                                                                    |                                                                                                    |
| Differential Weighing with Auto-Process On<br>Density Determination                                                                                                    |                                                                                                    |
| Differential Weighing with Auto-Process On<br>Density Determination                                                                                                    |                                                                                                    |
| Differential Weighing with Auto-Process On<br>Density Determination                                                                                                    | 62<br>63<br>63                                                                                                    |
| Differential Weighing with Auto-Process On<br>Density Determination                                                                                                    |                                                                                                    |
| Differential Weighing with Auto-Process On<br>Density Determination<br>1 Measuring the Density of a Solid Using Water (default)<br>2 Application Setup<br>3 Measuring the Density of a Buoyant Material Using Water                                                                                                    |                                                                                                    |
| <ul> <li>Differential Weighing with Auto-Process On</li> <li>Density Determination</li> <li>1 Measuring the Density of a Solid Using Water (default)</li> <li>2 Application Setup</li> <li>3 Measuring the Density of a Buoyant Material Using Water</li> <li>4 Measuring the Density of a Solid Using an Auxiliary Liquid</li> </ul>                                                                                                    |                                                                                                    |
| <ul> <li>Differential Weighing with Auto-Process On</li> <li>Density Determination</li></ul>                                                                                                    | 62<br>63<br>63<br>63<br>65<br>66<br>66<br>66<br>67                                                                                                    |
| Differential Weighing with Auto-Process On         Density Determination         1 Measuring the Density of a Solid Using Water (default)         2 Application Setup         3 Measuring the Density of a Buoyant Material Using Water         4 Measuring the Density of a Solid Using an Auxiliary Liquid         5 Measuring the Density of a liquid using a Calibrated Sinker (not supplied)         6 Measuring the Density of Porous Material Using Oil                                                                                                    | 62<br>63<br>63<br>65<br>66<br>66<br>66<br>67<br>69                                                                                                    |
| Differential Weighing with Auto-Process On         Density Determination         1 Measuring the Density of a Solid Using Water (default)         2 Application Setup         3 Measuring the Density of a Buoyant Material Using Water         4 Measuring the Density of a Solid Using an Auxiliary Liquid         5 Measuring the Density of a liquid using a Calibrated Sinker (not supplied)         6 Measuring the Density of Porous Material Using Oil         Peak Hold                                                                                                    | 62<br>63<br>63<br>65<br>66<br>66<br>66<br>67<br>69<br>71                                                                                                    |
| Differential Weighing with Auto-Process On         Density Determination         1       Measuring the Density of a Solid Using Water (default)         2       Application Setup         3       Measuring the Density of a Buoyant Material Using Water         4       Measuring the Density of a Solid Using an Auxiliary Liquid         5       Measuring the Density of a liquid using a Calibrated Sinker (not supplied)         6       Measuring the Density of Porous Material Using Oil         9       Peak Hold         1       Peak Hold – Semi-Automatic (default)                                                                                                    | 62<br>63<br>63<br>65<br>66<br>66<br>67<br>69<br>71<br>71                                                                                                    |
| Differential Weighing with Auto-Process On         Density Determination         1       Measuring the Density of a Solid Using Water (default)         2       Application Setup         3       Measuring the Density of a Buoyant Material Using Water         4       Measuring the Density of a Solid Using an Auxiliary Liquid         5       Measuring the Density of a liquid using a Calibrated Sinker (not supplied)         6       Measuring the Density of Porous Material Using Oil         9       Peak Hold         1       Peak Hold – Semi-Automatic (default)         2       Application Setup                                                                                                    | 62<br>63<br>63<br>65<br>66<br>66<br>67<br>69<br>71<br>71<br>71                                                                                                    |
| Differential Weighing with Auto-Process On         Density Determination         1       Measuring the Density of a Solid Using Water (default)         2       Application Setup         3       Measuring the Density of a Buoyant Material Using Water         4       Measuring the Density of a Solid Using an Auxiliary Liquid         5       Measuring the Density of a liquid using a Calibrated Sinker (not supplied)         6       Measuring the Density of Porous Material Using Oil         Peak Hold       Peak Hold – Semi-Automatic (default)         2       Application Setup         3       Peak Hold – Manual                                                                                                    | 62<br>63<br>63<br>65<br>66<br>66<br>67<br>69<br>71<br>71<br>71<br>72<br>73                                                                                                    |
| Differential Weighing with Auto-Process On         Density Determination         1       Measuring the Density of a Solid Using Water (default)         2       Application Setup         3       Measuring the Density of a Buoyant Material Using Water         4       Measuring the Density of a Solid Using an Auxiliary Liquid         5       Measuring the Density of a liquid using a Calibrated Sinker (not supplied)         6       Measuring the Density of Porous Material Using Oil         7       Peak Hold         8       Peak Hold – Semi-Automatic (default)         9       Peak Hold – Manual         4       Peak Hold – Automatic                                                                                                    | 62<br>63<br>63<br>65<br>66<br>66<br>67<br>69<br>71<br>71<br>71<br>72<br>73<br>73                                                                                                    |
| Differential Weighing with Auto-Process On         Density Determination         1       Measuring the Density of a Solid Using Water (default)         2       Application Setup         3       Measuring the Density of a Buoyant Material Using Water         4       Measuring the Density of a Solid Using an Auxiliary Liquid         5       Measuring the Density of a liquid using a Calibrated Sinker (not supplied)         6       Measuring the Density of Porous Material Using Oil         Peak Hold       Peak Hold – Semi-Automatic (default)         2       Application Setup         3       Peak Hold – Manual                                                                                                    | 62<br>63<br>63<br>65<br>66<br>66<br>67<br>69<br>71<br>71<br>71<br>72<br>73<br>73                                                                                                    |
| Differential Weighing with Auto-Process On         Density Determination         1       Measuring the Density of a Solid Using Water (default)         2       Application Setup         3       Measuring the Density of a Buoyant Material Using Water         4       Measuring the Density of a Solid Using an Auxiliary Liquid         5       Measuring the Density of a liquid using a Calibrated Sinker (not supplied)         6       Measuring the Density of Porous Material Using Oil         7       Peak Hold         8       Peak Hold – Semi-Automatic (default)         9       Peak Hold – Manual         4       Peak Hold – Automatic                                                                                                    | 62<br>63<br>63<br>65<br>66<br>66<br>67<br>69<br>71<br>71<br>71<br>71<br>72<br>73<br>73<br>74<br>75                                                                                                    |
| Differential Weighing with Auto-Process On         Density Determination         1 Measuring the Density of a Solid Using Water (default)         2 Application Setup         3 Measuring the Density of a Buoyant Material Using Water         4 Measuring the Density of a Solid Using an Auxiliary Liquid         5 Measuring the Density of a liquid using a Calibrated Sinker (not supplied)         6 Measuring the Density of Porous Material Using Oil         9 Peak Hold         1 Peak Hold – Semi-Automatic (default)         2 Application Setup         3 Peak Hold – Manual         4 Peak Hold – Automatic         1 Item Settings                                                                                                    | 62<br>63<br>63<br>65<br>66<br>66<br>67<br>69<br>71<br>71<br>71<br>71<br>72<br>73<br>73<br>74<br>75<br>75                                                                                                    |
| Differential Weighing with Auto-Process On         Density Determination         1 Measuring the Density of a Solid Using Water (default)         2 Application Setup         3 Measuring the Density of a Buoyant Material Using Water         4 Measuring the Density of a Solid Using an Auxiliary Liquid         5 Measuring the Density of a liquid using a Calibrated Sinker (not supplied)         6 Measuring the Density of Porous Material Using Oil         9 Peak Hold         1 Peak Hold – Semi-Automatic (default)         2 Application Setup         3 Peak Hold – Manual         4 Peak Hold – Automatic         1 Item Settings         2 Application Setup                                                                                                    | 62<br>63<br>63<br>65<br>66<br>66<br>67<br>69<br>71<br>71<br>71<br>71<br>72<br>73<br>73<br>74<br>75<br>75<br>75<br>78                                                                                                    |
| Differential Weighing with Auto-Process On         Density Determination         1       Measuring the Density of a Solid Using Water (default)         2       Application Setup         3       Measuring the Density of a Buoyant Material Using Water         4       Measuring the Density of a Solid Using an Auxiliary Liquid         5       Measuring the Density of a liquid using a Calibrated Sinker (not supplied)         6       Measuring the Density of Porous Material Using Oil         7       Peak Hold         8       Peak Hold         9       Peak Hold – Semi-Automatic (default)         1       Peak Hold – Manual         2       Application Setup         3       Peak Hold – Manual         4       Peak Hold – Manual         4       Peak Hold – Manual         5       Peak Hold – Manual         6       Peak Hold – Manual         7       Peak Hold – Manual         8       Peak Hold – Manual         9       Peak Hold – Manual         1       Item Settings         2       Application Setup         9       Pipette Adjustment (not available in EX12001, EX24001, EX35001)                                                                                                    | 62<br>63<br>63<br>65<br>66<br>66<br>67<br>69<br>71<br>71<br>71<br>72<br>73<br>74<br>73<br>74<br>75<br>75<br>75<br>78<br>79                                                                                                    |
| Differential Weighing with Auto-Process On         Density Determination         1 Measuring the Density of a Solid Using Water (default)         2 Application Setup         3 Measuring the Density of a Buoyant Material Using Water         4 Measuring the Density of a Solid Using an Auxiliary Liquid         5 Measuring the Density of a liquid using a Calibrated Sinker (not supplied)         6 Measuring the Density of Porous Material Using Oil         Peak Hold         1 Peak Hold – Semi-Automatic (default)         2 Application Setup         3 Peak Hold – Manual         4 Peak Hold – Automatic.         Ingredient Costing         1 Item Settings         2 Application Setup         3 Pipette Adjustment (not available in EX12001, EX24001, EX35001)         1 Pipette Adjustment – Manual (default)                                                                                                    | 62<br>63<br>63<br>65<br>66<br>66<br>67<br>69<br>71<br>71<br>71<br>72<br>73<br>74<br>75<br>75<br>75<br>78<br>79<br>79<br>79                                                                                                    |
| Differential Weighing with Auto-Process On         Density Determination         1 Measuring the Density of a Solid Using Water (default)         2 Application Setup         3 Measuring the Density of a Buoyant Material Using Water         4 Measuring the Density of a Solid Using an Auxiliary Liquid         5 Measuring the Density of a liquid using a Calibrated Sinker (not supplied)         6 Measuring the Density of Porous Material Using Oil         Peak Hold         1 Peak Hold – Semi-Automatic (default)         2 Application Setup         3 Peak Hold – Manual         4 Peak Hold – Automatic         1 Item Settings         2 Application Setup         3 Peak Hold – Manual         4 Peak Hold – Manual         4 Peak Hold – Manual         5 Peak Hold – Manual         6 Peak Hold – Manual         7 Peak Hold – Manual         8 Peak Hold – Manual         9 Peak Hold – Manual         9 Peak Hold – Manual         1 Item Settings         2 Application Setup         9 Pipette Adjustment (not available in EX12001, EX24001, EX35001)         1 Pipette Adjustment – Manual (default)         2 Begin Pipette Adjustment Process                                                                                                    | 62<br>63<br>63<br>65<br>66<br>66<br>67<br>69<br>71<br>71<br>71<br>71<br>72<br>73<br>73<br>74<br>75<br>75<br>75<br>78<br>79<br>79<br>79<br>81                                                                                                    |
| Differential Weighing with Auto-Process On         Density Determination         1 Measuring the Density of a Solid Using Water (default)         2 Application Setup         3 Measuring the Density of a Buoyant Material Using Water         4 Measuring the Density of a Solid Using an Auxiliary Liquid         5 Measuring the Density of a Solid Using an Auxiliary Liquid         6 Measuring the Density of a liquid using a Calibrated Sinker (not supplied)         6 Measuring the Density of Porous Material Using Oil         Peak Hold         1 Peak Hold – Semi-Automatic (default)         2 Application Setup         3 Peak Hold – Manual         4 Peak Hold – Automatic         1 Ingredient Costing         1 Item Settings         2 Application Setup         3 Pipette Adjustment (not available in EX12001, EX24001, EX35001)         1 Pipette Adjustment – Manual (default)         2 Begin Pipette Adjustment Process         3 Application Setup                                                                                                    | 62<br>63<br>63<br>65<br>66<br>66<br>67<br>71<br>71<br>71<br>72<br>73<br>73<br>74<br>75<br>75<br>75<br>75<br>78<br>79<br>79<br>79<br>81<br>82                                                                                                    |
| Differential Weighing with Auto-Process On         Density Determination         1 Measuring the Density of a Solid Using Water (default)         2 Application Setup         3 Measuring the Density of a Buoyant Material Using Water         4 Measuring the Density of a Solid Using an Auxiliary Liquid         5 Measuring the Density of a liquid using a Calibrated Sinker (not supplied)         6 Measuring the Density of Porous Material Using Oil         Peak Hold         1 Peak Hold – Semi-Automatic (default)         2 Application Setup         3 Peak Hold – Manual         4 Peak Hold – Automatic.         Ingredient Costing         1 Item Settings         2 Application Setup         Pipette Adjustment (not available in EX12001, EX24001, EX35001)         1 Pipette Adjustment – Manual (default)         2 Begin Pipette Adjustment Process         3 Application Setup                                                                                                    | 62<br>63<br>63<br>65<br>66<br>66<br>67<br>69<br>71<br>71<br>71<br>72<br>73<br>73<br>74<br>75<br>75<br>75<br>75<br>75<br>78<br>79<br>79<br>79<br>81<br>82<br>83                                                                                                    |
| Differential Weighing with Auto-Process On         Density Determination         1       Measuring the Density of a Solid Using Water (default)         2       Application Setup         3       Measuring the Density of a Buoyant Material Using Water         4       Measuring the Density of a Solid Using an Auxiliary Liquid         5       Measuring the Density of a liquid using a Calibrated Sinker (not supplied)         6       Measuring the Density of Porous Material Using Oil         Peak Hold       Semi-Automatic (default)         2       Application Setup         3       Peak Hold – Semi-Automatic (default)         4       Peak Hold – Manual         4       Peak Hold – Manual         4       Peak Hold – Automatic         1       Item Settings         2       Application Setup         1       Item Settings         2       Application Setup         1       Item Settings         2       Application Setup         1       Item Settings         2       Application Setup         1       Item Settings         2       Application Setup         1       Pipette Adjustment – Manual (default)         2       Begin Pipette Adjustment Process                                                                                                    | 62<br>63<br>63<br>65<br>66<br>66<br>67<br>71<br>71<br>71<br>71<br>72<br>73<br>73<br>74<br>75<br>75<br>75<br>75<br>75<br>78<br>79<br>79<br>81<br>82<br>83<br>83                                                                                                    |
| Differential Weighing with Auto-Process On         Density Determination         1       Measuring the Density of a Solid Using Water (default)         2       Application Setup         3       Measuring the Density of a Buoyant Material Using Water         4       Measuring the Density of a Solid Using an Auxiliary Liquid         5       Measuring the Density of a liquid using a Calibrated Sinker (not supplied).         6       Measuring the Density of Porous Material Using Oil         Peak Hold       Peak Hold         1       Peak Hold – Semi-Automatic (default)         2       Application Setup         3       Peak Hold – Semi-Automatic (default)         4       Peak Hold – Manual         4       Peak Hold – Automatic         1       Ingredient Costing         1       Item Settings         2       Application Setup         Pipette Adjustment (not available in EX12001, EX24001, EX35001)         1       Pipette Adjustment – Manual (default)         2       Begin Pipette Adjustment Process         3       Application Setup         Statistical Quality Control (SQC)       Statistical Quality Control (SQC)         1       Edit Settings         2       Begin the SQC Process                                                                                                    | 62<br>63<br>63<br>65<br>66<br>66<br>67<br>69<br>71<br>71<br>71<br>71<br>72<br>73<br>73<br>74<br>74<br>75<br>75<br>75<br>75<br>78<br>79<br>79<br>79<br>79<br>81<br>82<br>83<br>83<br>83<br>83                                                                                                    |
| Differential Weighing with Auto-Process On         Density Determination         1       Measuring the Density of a Solid Using Water (default)         2       Application Setup         3       Measuring the Density of a Buoyant Material Using Water         4       Measuring the Density of a Solid Using an Auxiliary Liquid         5       Measuring the Density of a liquid using a Calibrated Sinker (not supplied)         6       Measuring the Density of Porous Material Using Oil         9       Peak Hold         1       Peak Hold – Semi-Automatic (default)         2       Application Setup         3       Peak Hold – Manual         4       Peak Hold – Manual         4       Peak Hold – Automatic         1       Item Settings         2       Application Setup         9       Peak Hold – Manual         4       Peak Hold – Manual         4       Peak Hold – Manual         5       Application Setup         9       Pipette Adjustment (not available in EX12001, EX24001, EX35001)         1       Item Settings         2       Application Setup         9       Pipette Adjustment Process         3       Application Setup         5       Stati                                                                                                    | 62<br>63<br>63<br>65<br>66<br>66<br>67<br>69<br>71<br>71<br>71<br>71<br>72<br>73<br>73<br>74<br>74<br>75<br>75<br>75<br>75<br>78<br>79<br>79<br>79<br>81<br>81<br>82<br>83<br>83<br>83<br>83<br>83                                                                                                    |
| Differential Weighing with Auto-Process On         Density Determination         1       Measuring the Density of a Solid Using Water (default)         2       Application Setup         3       Measuring the Density of a Buoyant Material Using Water         4       Measuring the Density of a Solid Using an Auxiliary Liquid         5       Measuring the Density of a liquid using a Calibrated Sinker (not supplied)         6       Measuring the Density of Porous Material Using Oil         Peak Hold       Peak Hold         1       Peak Hold – Semi-Automatic (default)         2       Application Setup         3       Peak Hold – Manual         4       Peak Hold – Automatic         1       Item Settings         2       Application Setup         9       Peak Hold – Automatic         1       Item Settings         2       Application Setup         Pipette Adjustment (not available in EX12001, EX24001, EX35001)         1       Pipette Adjustment Process         3       Application Setup         Statistical Quality Control (SQC)         1       Edit Settings         2       Begin the SQC Process         3       Application Setup         Statistics <td>62<br/>63<br/>63<br/>65<br/>66<br/>66<br/>67<br/>69<br/>71<br/>71<br/>71<br/>71<br/>72<br/>73<br/>74<br/>73<br/>74<br/>75<br/>75<br/>75<br/>75<br/>78<br/>79<br/>79<br/>79<br/>81<br/>81<br/>82<br/>83<br/>83<br/>83<br/>83<br/>83</td> | 62<br>63<br>63<br>65<br>66<br>66<br>67<br>69<br>71<br>71<br>71<br>71<br>72<br>73<br>74<br>73<br>74<br>75<br>75<br>75<br>75<br>78<br>79<br>79<br>79<br>81<br>81<br>82<br>83<br>83<br>83<br>83<br>83                                                                                                    |
| Differential Weighing with Auto-Process On                                                                                                    | 62<br>63<br>63<br>65<br>66<br>66<br>67<br>69<br>71<br>71<br>71<br>72<br>73<br>74<br>73<br>74<br>75<br>75<br>75<br>78<br>79<br>79<br>79<br>79<br>81<br>82<br>83<br>83<br>83<br>83<br>83<br>83<br>83                                                                                                    |
| Differential Weighing with Auto-Process On         Density Determination         1       Measuring the Density of a Solid Using Water (default)         2       Application Setup         3       Measuring the Density of a Buoyant Material Using Water         4       Measuring the Density of a Solid Using an Auxiliary Liquid.         5       Measuring the Density of a liquid using a Calibrated Sinker (not supplied).         6       Measuring the Density of Porous Material Using Oil         Peak Hold       Peak Hold         1       Peak Hold         2       Application Setup         3       Peak Hold         4       Peak Hold         5       Peak Hold         6       Peak Hold         7       Peak Hold – Automatic (default)         8       Peak Hold – Automatic         Ingredient Costing       Item Settings         2       Application Setup         Pipette Adjustment (not available in EX12001, EX24001, EX35001)         1       Pipette Adjustment – Manual (default)         2       Begin Pipette Adjustment Process         3       Application Setup         Statistical Quality Control (SQC)         1       Edi Settings         2       Begin the SQC Process                                                                                                    | 62<br>63<br>63<br>65<br>66<br>66<br>67<br>69<br>71<br>71<br>71<br>72<br>73<br>73<br>74<br>75<br>75<br>78<br>79<br>79<br>79<br>79<br>81<br>81<br>82<br>83<br>83<br>83<br>83<br>83<br>83<br>83<br>83<br>83                                                                                                    |
| Differential Weighing with Auto-Process On                                                                                                    | 62<br>63<br>63<br>65<br>66<br>66<br>67<br>69<br>71<br>71<br>71<br>72<br>73<br>73<br>74<br>75<br>75<br>78<br>79<br>79<br>79<br>79<br>81<br>81<br>82<br>83<br>83<br>83<br>83<br>83<br>83<br>83<br>83<br>83                                                                                                    |
| Differential Weighing with Auto-Process On         Density Determination         1       Measuring the Density of a Solid Using Water (default)         2       Application Setup         3       Measuring the Density of a Buoyant Material Using Water         4       Measuring the Density of a Solid Using an Auxiliary Liquid.         5       Measuring the Density of a liquid using a Calibrated Sinker (not supplied).         6       Measuring the Density of Porous Material Using Oil         Peak Hold       Peak Hold         1       Peak Hold         2       Application Setup         3       Peak Hold         4       Peak Hold         5       Peak Hold         6       Peak Hold         7       Peak Hold – Automatic (default)         8       Peak Hold – Automatic         Ingredient Costing       Item Settings         2       Application Setup         Pipette Adjustment (not available in EX12001, EX24001, EX35001)         1       Pipette Adjustment – Manual (default)         2       Begin Pipette Adjustment Process         3       Application Setup         Statistical Quality Control (SQC)         1       Edi Settings         2       Begin the SQC Process                                                                                                    | 62<br>63<br>63<br>65<br>66<br>66<br>67<br>69<br>71<br>71<br>71<br>72<br>73<br>74<br>75<br>75<br>78<br>78<br>79<br>79<br>79<br>79<br>81<br>82<br>83<br>83<br>83<br>83<br>83<br>83<br>83<br>83<br>83<br>83<br>83<br>83<br>83                                                                                                    |
| Differential Weighing with Auto-Process On         Density Determination         1       Measuring the Density of a Solid Using Water (default)         2       Application Setup         3       Measuring the Density of a Buoyant Material Using Water         4       Measuring the Density of a Solid Using an Auxiliary Liquid         5       Measuring the Density of a liquid using a Calibrated Sinker (not supplied)         6       Measuring the Density of Porous Material Using Oil         7       Peak Hold         8       Peak Hold         9       Peak Hold – Semi-Automatic (default)         2       Application Setup         3       Peak Hold – Automatic         1       Ingredient Costing         1       Item Settings         2       Application Setup         9       Peak Hold – Automatic         1       Ingredient Costing         1       Item Settings         2       Application Setup         9       Piekte Adjustment (not available in EX12001, EX24001, EX35001)         1       Pipette Adjustment Process         3       Application Setup         Statistical Quality Control (SQC)         1       Edit Settings         2       Begin the SQC Proc                                                                                                    | 62<br>63<br>63<br>65<br>66<br>66<br>67<br>69<br>71<br>71<br>71<br>72<br>73<br>73<br>74<br>75<br>75<br>78<br>78<br>79<br>79<br>79<br>79<br>81<br>82<br>83<br>83<br>83<br>83<br>83<br>83<br>83<br>83<br>83<br>83<br>83<br>83<br>83                                                                                                    |
|                                                                                                    | Edit Settings<br>Application Setup<br>Check Weighing<br>Standard Check Weighing (default)<br>Edit Settings<br>Application Setup<br>Check Weighing – Nominal/Weight Tolerance Mode<br>Check Weighing – Nominal/Percent Tolerance Mode<br>Display Settings<br>Statistics for Check Weighing<br>Dynamic/Animal Weighing<br>Edit Settings<br>Application Setup<br>Dynamic Weighing – Semi-Auto<br>Dynamic Weighing – Automatic<br>Statistics for Dynamic Weighing<br>Filling<br>Edit Settings<br>Application Setup<br>Statistics for Dynamic Weighing<br>Filling<br>Edit Settings<br>Application Setup<br>Statistics for Dynamic Weighing |

| 5. | MENU SETTINGS                                                              | 90      |
|----|----------------------------------------------------------------------------|---------|
|    | 5.1 Menu Navigation                                                        |         |
|    | 5.1.1 Changing Settings                                                    |         |
|    | 5.2 Main Menu                                                              |         |
|    | 5.3 Calibration                                                            |         |
|    | 5.3.1 Calibration sub-menu                                                 |         |
|    | 5.3.2 Internal Calibration (AutoCal™)                                      |         |
|    | 5.3.3 Automatic Calibration                                                |         |
|    | 5.3.4 AutoCal <sup>™</sup> Adjustment                                      |         |
|    | 5.3.5 Span Calibration                                                     |         |
|    | 5.3.6 User Calibration                                                     |         |
|    | 5.3.7 Calibration Test                                                     |         |
|    | 5.4 User Settings                                                          |         |
|    | 5.4.1 User Settings Sub-menu                                               |         |
|    | 5.4.2 Language                                                             |         |
|    | 5.4.3 Volume                                                               |         |
|    | 5.4.4 Display Settings                                                     |         |
|    | <ul><li>5.4.5 User Manager</li><li>5.4.6 Functions Configuration</li></ul> |         |
|    | 5.4.7 TouchLess Sensor Setup                                               |         |
|    | 5.4.8 Draft Shield light                                                   |         |
|    | 5.5 Balance Setup                                                          |         |
|    | 5.5.1 Balance Set-up sub-menu                                              |         |
|    | 5.5.2 Stable Range                                                         |         |
|    | 5.5.3 Filter level                                                         |         |
|    | 5.5.4 Auto Zero Tracking                                                   |         |
|    | 5.5.5 Auto Tare                                                            |         |
|    | 5.5.6 Gross Indicator                                                      |         |
|    | 5.5.7 Legal For Trade                                                      |         |
|    | 5.5.8 Graduations                                                          |         |
|    | 5.5.9 Date & Time                                                          |         |
|    | 5.6 Applications                                                           |         |
|    | 5.6.1 Turning an Application ON/OFF                                        |         |
|    | 5.7 Weighing Units                                                         |         |
|    | 5.7.1 Units Sub-menu                                                       |         |
|    | 5.7.2 Turning a Unit ON/OFF                                                |         |
|    | 5.7.3 Custom Units                                                         |         |
|    | 5.8 GLP and GMP Data                                                       |         |
|    | 5.8.1 GLP Data Sub-menu                                                    | ••••••• |
|    | 5.8.2 Header                                                               |         |
|    | 5.8.3 Balance Name                                                         |         |
|    | 5.8.4 User Name                                                            |         |
|    | 5.8.5 Project Name                                                         |         |
|    | 5.9 Communication                                                          |         |
|    | 5.9.1 Communication Sub-menu                                               |         |
|    | 5.9.2 Baud Rate                                                            |         |
|    | 5.9.3 Transmission                                                         |         |
|    | 5.9.4 Handshake<br>5.9.5 Alternate Command                                 |         |
|    | <ul><li>5.9.5 Alternate Command</li><li>5.9.6 Print Output</li></ul>       |         |
|    | 5.9.7 Auto Print.                                                          |         |
|    | 5.9.8 Print Calibration Data                                               |         |
|    | 5.9.9 Print Content                                                        |         |
|    | 5.9.10 Print Layout                                                        |         |
|    | 5.9.10 Print Layout                                                        |         |
|    | 5.10 Library                                                               |         |
|    | 5.10 Library                                                               |         |
|    | 5.12 Diagnostics                                                           |         |
|    | 5.12.1 Level Bubble Light (not available in EX12001, EX24001, EX35001)     |         |
|    | 5.12.2 Draft Shield Light (Analytical models)                              |         |
|    | 5.12.3 Sensors                                                             |         |
|    |                                                                            |         |

|    | 5.12.4 Automatic draftshield door                                      |     |
|----|------------------------------------------------------------------------|-----|
|    | 5.12.5 Service Menu                                                    |     |
|    | 5.13 Factory Reset                                                     | 108 |
|    | 5.13.1 Factory Reset Sub-menu                                          | 108 |
|    | 5.13.2 Reset Calibration                                               | 108 |
|    | 5.13.3 Reset User Settings                                             | 108 |
|    | 5.13.4 Reset Balance Setup                                             |     |
|    | 5.13.5 Reset Application Modes                                         |     |
|    | 5.13.6 Reset Weighing Units                                            |     |
|    | 5.13.7 Reset GLP and GMP Data                                          |     |
|    | 5.13.8 Reset Communication                                             |     |
|    | 5.13.9 Reset I/O Settings                                              |     |
|    | 5.13.10 Reset All (Global Reset)                                       |     |
|    | 5.14 Lockout                                                           |     |
|    | 5.14.1 Lockout Sub-menu                                                |     |
|    | 5.14.2 Lock Calibration                                                |     |
|    | 5.14.3 Lock User Settings                                              |     |
|    | 5.14.4 Lock Balance Setup                                              |     |
|    | 5.14.5 Lock Application Modes                                          |     |
|    | 5.14.6 Lock Weighing Units                                             |     |
|    | 5.14.7 Lock GLP and GMP Data                                           |     |
|    | 5.14.8 Lock Communication                                              |     |
|    | 5.14.9 Lock Library                                                    |     |
|    | 5.14.10 Lock I/O Settings                                              |     |
|    | 5.14.11 Factory Reset                                                  |     |
|    | 5.15 Securing the Menu and Key Lock menu settings                      |     |
|    | 5.16 Information                                                       |     |
|    | 5.16.1 Using Information                                               |     |
| 6  | LEGAL FOR TRADE                                                        |     |
| 0. | 6.1 Settings                                                           |     |
|    | 6.2 Verification                                                       |     |
|    | 6.3 Sealing                                                            |     |
| 7  | PRINTING                                                               |     |
| 1. |                                                                        |     |
|    | 7.1 Connecting, Configuring and Testing the Printer/Computer Interface |     |
|    | 7.2 Printout Examples                                                  |     |
| _  | 7.3 Output Format                                                      |     |
| 8. | MAINTENANCE                                                            | -   |
|    | 8.1 Calibration                                                        |     |
|    | 8.2 Cleaning                                                           |     |
|    | 8.3 Troubleshooting                                                    |     |
|    | 8.4 Service Information                                                | 123 |
| 9. | TECHNICAL DATA                                                         | 124 |
|    | 9.1 Specifications                                                     | 124 |
|    | 9.2 Drawings and Dimensions                                            | 135 |
|    | 9.3 Parts and Accessories                                              |     |
|    | 9.4 Icons List                                                         |     |
|    | 9.5 Communication                                                      | 143 |
|    | 9.5.1 Interface Commands                                               |     |
|    | 9.5.2 RS232 (DB9) Pin Connections                                      |     |
|    | 9.6 The USB Interface                                                  |     |
| 10 | SOFTWARE UPDATES                                                       |     |
|    | COMPLIANCE.                                                            |     |
|    |                                                                        |     |

#### 1. INTRODUCTION

#### 1.1 Description

The Explorer balance is a precision weighing instrument that will provide you with years of service if properly cared for. The Ohaus Explorer balances are available in capacities from 120 grams to 35,000 grams.

#### 1.2 Features

**Modular Design:** Ohaus Explorer balances are composed of two interconnected modules: a Terminal and a Base. Depending on the user's needs, the unit can be operated with the Terminal either attached to, or remote from, the Base, with a single interconnect cord 1 meter long.

**Touch Controls:** Quick, graphical access to all control functions, over a dozen applications and many features.

**Touchless Sensors**: can be assigned functions when activated: Zero, Print, Tare, Automatic draftshield door etc.

**Statistics:** available in Weighing, Counting, Percent Weighing, Check Weighing, Dynamic Weighing, Filling.

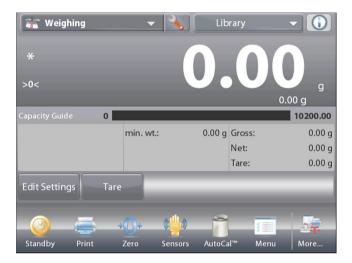

#### **1.3 Safety Precautions**

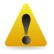

**Caution:** Read all safety warnings before installing, making connections, or servicing this equipment. Failure to comply with these warnings could result in personal injury and/or property damage. Retain all instructions for future reference.

- Verify that the input voltage range printed on the data label and the plug type matches the local AC power to be used.
- Make sure that the power cord does not pose a potential obstacle or tripping hazard.
- Use the balance only in dry locations.
- Do not drop loads on the pan.
- Use only approved accessories and peripherals.
- Operate the equipment only under ambient conditions specified in these instructions.
- Disconnect the equipment from the power supply when cleaning.
- Do not operate the equipment in hazardous or unstable environments.
- Service should only be performed by authorized personnel.
- Do not position the balance such that it is difficult to reach the power connection.

#### 2. INSTALLATION

#### 2.1 Unpacking

Carefully remove your Explorer balance and each of its components from the package. The included components vary depending on the balance model (see table below). Save the packaging to ensure safe storage and transport.

| Include                  | ed Component                                                        | Photo | EX124 <sup>1</sup><br>EX224 <sup>1</sup><br>EX324 <sup>1</sup> | EX223 <sup>2</sup><br>EX423 <sup>2</sup><br>EX623<br>EX1103 | EX2202 <sup>2</sup><br>EX4202 <sup>2</sup><br>EX6201 <sup>2</sup><br>EX6202 <sup>2</sup><br>EX10201<br>EX10202 | EX12001<br>EX24001<br>EX35001 |
|--------------------------|---------------------------------------------------------------------|-------|----------------------------------------------------------------|-------------------------------------------------------------|----------------------------------------------------------------------------------------------------|-------------------------------|
| Terminal                 |                                                                     |       | Х                                                              | Х                                                           | Х                                                                                                    | Х                             |
| Weighing<br>Base         |                                                                     |       | х                                                              | х                                                           | х                                                                                                    | Х                             |
| Weighing<br>Platform     | 90 mm Diameter                                                      |       | x                                                              |                                                             |                                                                                                    |                               |
|                          | 130 mm Diameter                                                     |       |                                                                | х                                                           |                                                                                                    |                               |
|                          | 180 x 210 mm                                                        |       |                                                                |                                                             | х                                                                                                    |                               |
|                          | 311 x 371 mm                                                        |       |                                                                |                                                             |                                                                                                    | х                             |
| Sub-Platform             | 130 mm Diameter                                                     |       |                                                                | х                                                           |                                                                                                    |                               |
| Spider                   |                                                                     |       |                                                                |                                                             |                                                                                                    | Х                             |
| Support Caps<br>(4 Pcs)  |                                                                     |       |                                                                |                                                             | х                                                                                                    |                               |
| Wind Ring                |                                                                     | 6     | x                                                              |                                                             |                                                                                                    |                               |
| Wind Shield              |                                                                     |       |                                                                |                                                             | х                                                                                                    |                               |
| Draft Shield<br>Assembly |                                                                     |       | х                                                              | х                                                           |                                                                                                    |                               |
| Power<br>Adapter         |                                                                     |       | x                                                              | Х                                                           | Х                                                                                                    |                               |
| Power Cord               | (Country specific)                                                  |       | Х                                                              | Х                                                           | Х                                                                                                    | Х                             |
| Use Cover                | Terminal                                                            |       | Х                                                              | Х                                                           | Х                                                                                                    | Х                             |
| Compact Disk:            | USB Software,<br>Instruction Manual,<br>SPDC , Quick Start<br>Guide |       | x                                                              | х                                                           | х                                                                                                    | Х                             |
| Warranty Card            |                                                                     |       | Х                                                              | Х                                                           | Х                                                                                                    | Х                             |

**Notes:** <sup>1</sup> Includes Automatic draftshield door Model <sup>2</sup> Includes ExCal Model

#### 2.2 Installing Components

Refer to the illustrations and instructions below to identify and assemble your Explorer balance with its components. All components must be assembled before using the balance.

#### 2.2.1 Terminal Setup

When the Explorer is delivered, the Terminal is already attached (docked) to the Base. No additional setup is necessary. However, for Draft Shield models, the Terminal needs to be detached temporarily in order to assemble parts of the Draft Shield. Refer to the illustrations and instructions below to identify and assemble your Explorer Balance.

Note: The Terminal is identical for all Explorer Balance models.

#### 2.2.2 Installing the Wind Ring, Weighing Platform on Models EX124<sup>1</sup>, EX224<sup>1</sup>, and EX324<sup>1</sup>

Note: Assembly instructions also apply to models with the suffix M or N.

- 1. Place the Wind Ring in position.
- 2. Insert the Platform Assembly onto the Mounting Cone located in the center of the Balance.

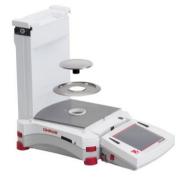

#### 2.2.3 Installing the Sub-Platform and Weighing Pan on Models EX223<sup>2</sup>, EX423<sup>2</sup>, EX623 and EX1103

- 1. Place the Sub-platform in position.
- 2. Position the Platform on the Sub-platform.

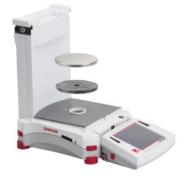

#### 2.2.4 Installing the Weighing Pan on Models EX12001, EX24001 and EX35001

1. Position the Platform on the base.

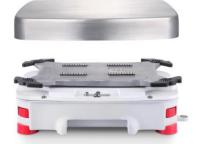

**Notes:**<sup>1</sup> Includes Automatic draftshield door Model <sup>2</sup> Includes ExCal Model

#### 2.2.5 Installing the Draft Shield Glass and Doors on Draft Shield Models

1. Carefully remove each of the four glass Draft Shield sections from the packaging.

NOTE: Before installing side doors, be sure to set the lock tabs in the proper position, as shown here.

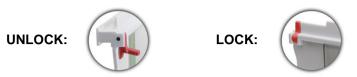

2. Follow the steps below to install side, front and top doors of the Draft Shield.

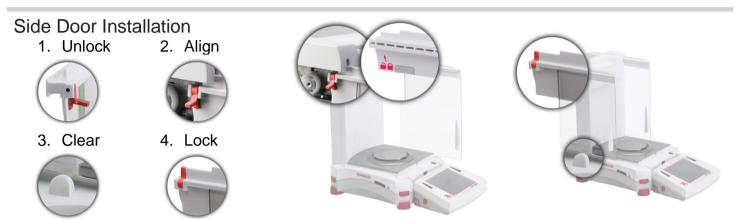

Position glass door to slide. Open lock tab (top); insert in top groove and slide inside bottom groove. Close lock tab.

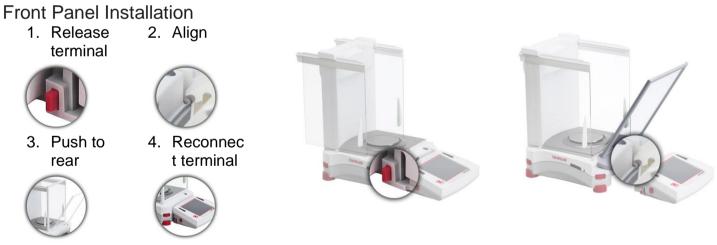

Press button to separate Terminal from Base. Seat panel's hooked ends in base. Swing panel to vertical position.

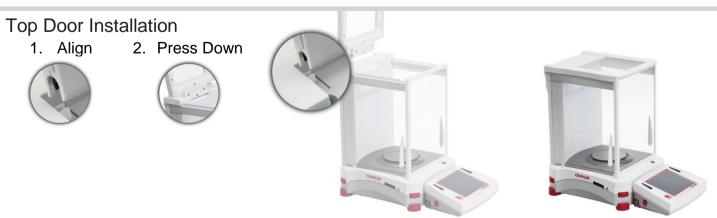

Insert Top Door's hooked ends in grooved pegs. Press gently to seat. Check for smooth movement. Close door.

#### EN-9

#### 2.2.6 Installing the Weighing Pan & Wind Shield – Non-Draft Shield Models

Note: Assembly instructions also apply to models with the suffix M or N.

- 1. Place the four Support Caps onto the Balance as shown.
- 2. Place the Weighing Pan on the Support Caps
- 3. Place the Wind Shield onto the Balance as shown.

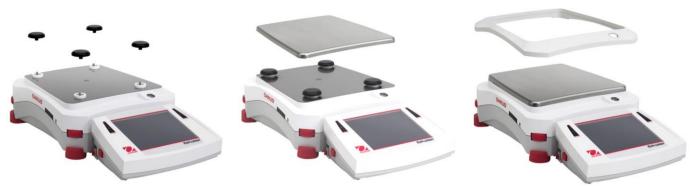

**Note:** The balance can be operated without the Wind Shield. However, depending on ambient conditions the displayed results may be slightly less stable.

#### 2.3 Selecting the Location

Avoid excessive vibrations, heat sources, air current, or rapid temperature changes. Allow sufficient space.

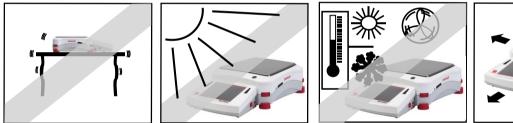

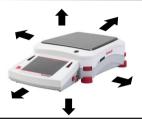

**Note:** Interface cables connect to the terminal. The terminal can be detached and mounted on a wall or positioned on a table separate from the balance.

#### 2.4 Leveling the Equipment

The Explorer has an illuminated level indicator as a reminder that the balance should be leveled for accurate weighing. There is a level bubble in a small round window on the front of the Base. To level the balance, adjust the **Leveling Thumbwheels** at each corner until the bubble is centered in the circle.

Be sure the equipment is level each time its location is changed.

Note: The feet cannot rotate. The Thumbwheels must be used for leveling.

See the Level Assist screen in the Information Menu.

To see the Level Assist menu, touch **More** on the bottom-right corner of the main screen. Then touch **Level Assist**.

The Level Assist screen shows which direction to turn the thumbwheels to center the level bubble.

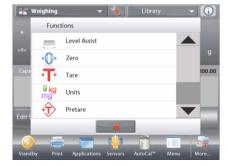

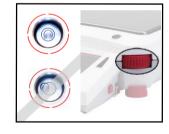

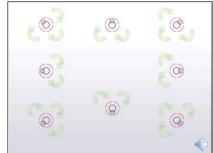

#### 2.5 Connecting Power

#### 2.5.1 Models with AC Adapter

For models supplied with an AC adapter, connect the DC output connector to the power receptacle on the rear of the base. Then connect the AC power cord to a suitable electrical outlet. **Note:** EX12001, EX24001 and EX35001 do not have AC Adapter

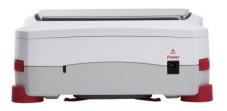

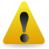

**Caution:** For use with CSA certified (or equivalent approved) power source, which must have a limited current output.

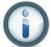

Note: Allow equipment to warm up for 60 minutes for optimal weighing performance.

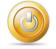

Standby: When unit is plugged in, it starts in Standby mode. Press the Standby icon to start.

#### 2.5.2 Models with AC Power Cord

For models with an AC power cord, connect the power cord to a suitable electrical grounded outlet

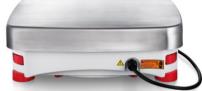

#### 2.5.3 Power ON Button on EX12001, EX24001 and EX35001

The models EX12001, EX24001 and EX35001 have no AC Adapter. Just connect the power plug to a suitable electrical outlet and press the ON button on the side of the base (see figure below).

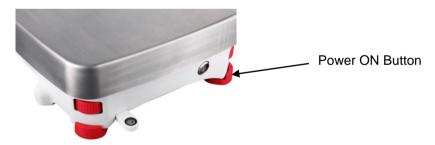

Power ON button on the side of the base (EX12001, EX24001 and EX35001)

#### 2.6 Connecting the Interface

Use the built-in RS-232 (10101) Port to connect either to a computer or a printer with a standard (straight-through) serial cable. Or connect using the scale's USB ports.

**Note:** For configuration and interface commands, see the Communication Menu Settings section.

For Connecting, Configuring and Testing the Printer/Computer Interface, and for sample Print Output Formats, see the Printing section.

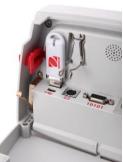

Interface connections on back of Terminal.

#### **EXPLORER BALANCES**

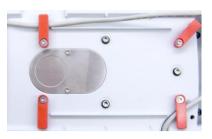

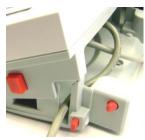

Thread printer cable along cable coils on bottom of balance. Or pass cable through groove near release button.

#### 2.7 Adjusting the View Angle of the Terminal

To adjust the Terminal display's viewing angle, press in the Terminal Adjust buttons on both sides of the Terminal.

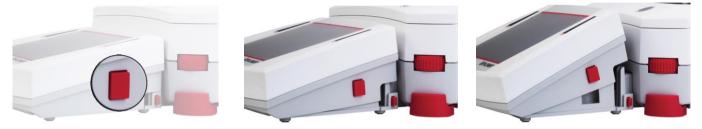

#### 2.8 Remote Terminal Operation

The Terminal communicates with the weighing base via the Terminal cable. This cable must be plugged into the Terminal for the Explorer to display properly. If desired, the Explorer balance may be operated either with the Terminal attached (as-shipped), or remotely (up to 1 meter away).

#### 2.8.1 Separating the Terminal from the Weighing Base

- 1. To detach, press both the Release buttons inward (both at the same time) and gently pull the Terminal towards you (outward) until the Terminal is detached. These Release buttons disengage the two hooks holding the Terminal to the Base. A cable is attached to the Terminal. Take care to not damage or disconnect this cable.
- 2. To reattach the Terminal, press in the two Release buttons and slide the Terminal into the Base until the Terminal hooks click and engage to hold the Terminal in place.

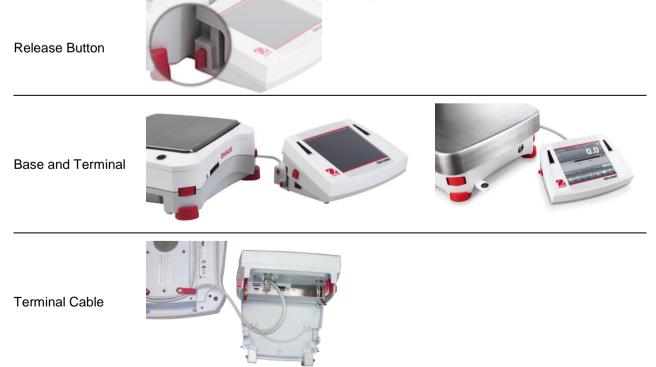

Note: If a longer operation distance is required, a Terminal Extension cable is available as an accessory.

#### 2.8.2 Terminal Mounting

If desired, the Terminal may be mounted to a wall or table using fasteners (not supplied) that are appropriate for the type of mounting surface The Terminal bracket will accommodate 4mm (#8) screws. Locate the mounting holes as shown in Figure 2-1.

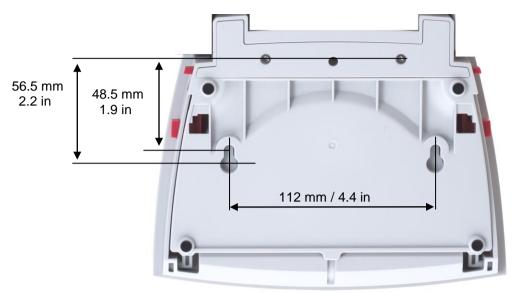

Figure 2-1. Terminal Mounting Dimensions.

#### 2.9 Initial Calibration

When the Balance is first installed, and when it is moved to another location, it must be calibrated to ensure accurate weighing results. The Explorer Balances have built in AutoCal which can calibrate the balance automatically and does not require calibration masses. If preferred, the balance can be manually calibrated with external masses. Have the appropriate calibration masses available before beginning calibration. Refer to the Calibration Section for masses and calibration procedure.

#### 3. OPERATION

#### 3.1 Overview of Display, Home Screen

This equipment utilizes a touch-sensitive display. Touch areas and Buttons to control the equipment's functions.

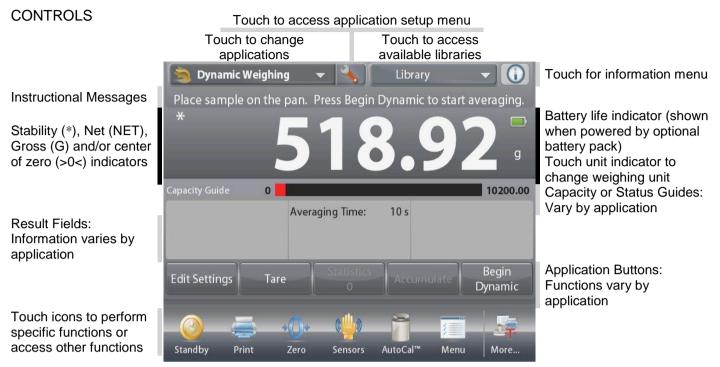

#### 3.2 Principal Functions and Main Menu

Weighing: Press Tare to set the display to zero. Place an item on the pan. Display indicates gross weight.

Taring: With no load on the pan, press **Tare** to set the display to zero. Place an empty container on the pan and press **Tare**. Add material to the container and its net weight is displayed. Remove container and container's weight appears as a negative number. Press **Tare** to clear.

#### MENU & SCREEN NAVIGATION

Touch **Menu** to open the menu list. Touch and drag the **Scroll bar** to view additional items.

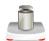

#### Calibration:

Touch to view calibration options.

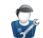

#### User Settings:

Touch to view user preferences.

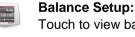

## Touch to view balance settings. Application Modes:

Touch to view application modes.

#### **9 kg** mg

## Touch to view weighing units.

Weighing Units:

GLP and GMP Data: Insert user data for traceability.

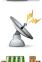

### Communication:

Touch to view COM Device Settings and Print Settings.

## Library:

Touch to delete all Library records.

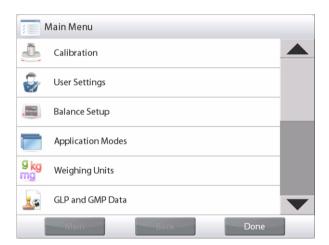

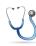

#### **Diagnostics:** Touch to view Diagnostics items.

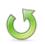

**Factory Reset:** Touch to do a Factory reset.

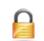

## Lockout:

Touch to access the Lockout menu list.

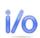

#### I/O Settings:

Touch to view remote I/O Settings.

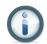

## Information:

Touch to view list of topics.

#### 3.3 Overview of Parts and Features –Draft Shield Models

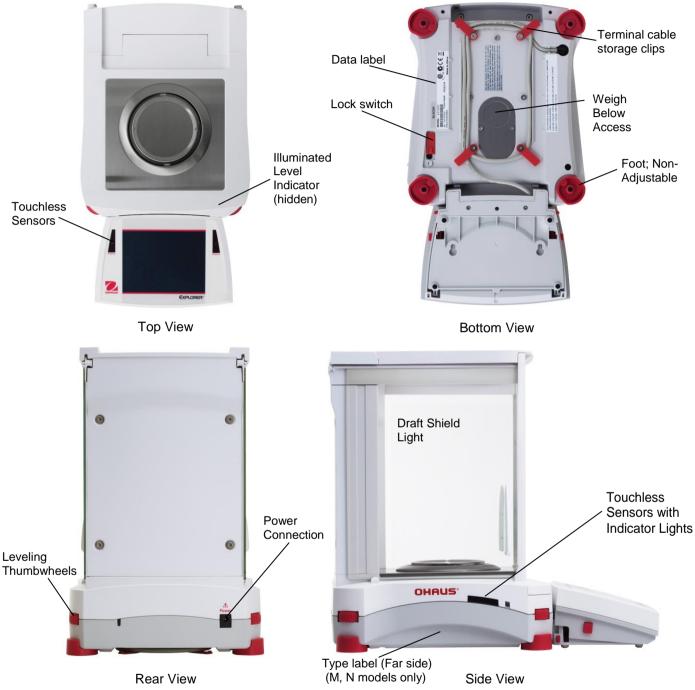

Figure 3-1. Explorer Balance (including Automatic draftshield door and ExCal models)

#### 3.4 Overview of Parts and Features – Non-Draft Shield Models

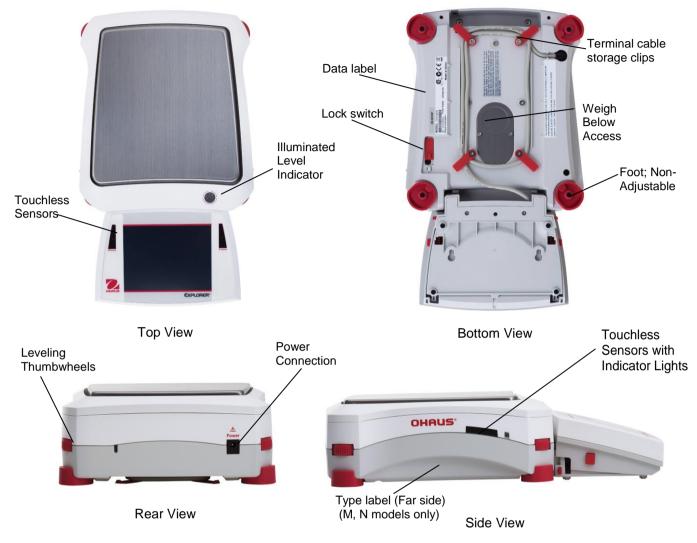

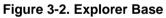

#### 3.5 Overview of Parts and Features - EX12001, EX24001 and EX35001

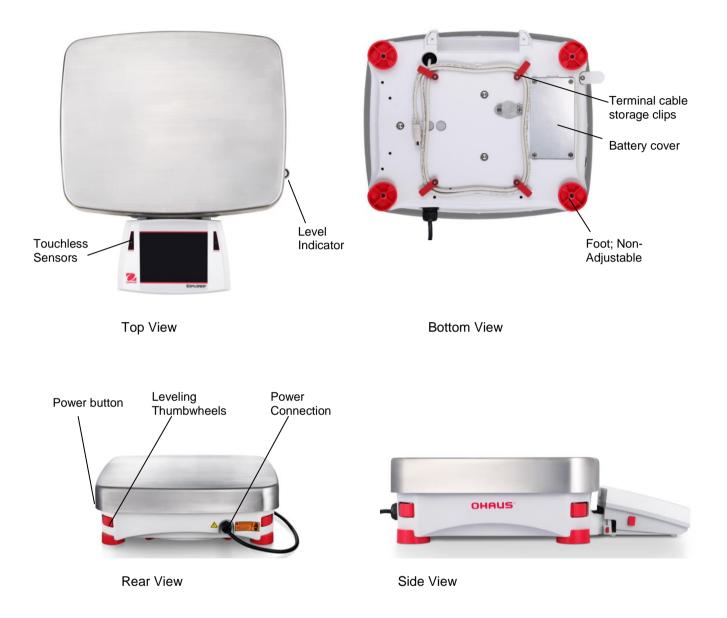

Figure 3-3. Explorer Base

#### 3.6 Overview of Parts and Features – Terminal

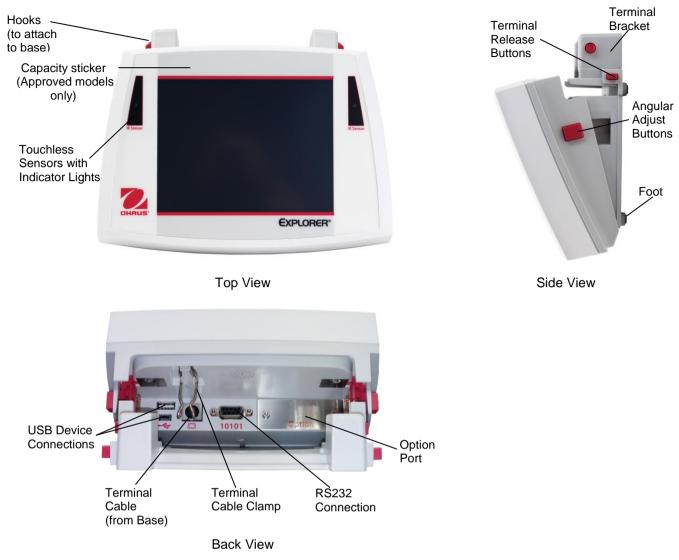

Figure 3-3. Explorer Terminal

#### 3.7 Functions and Their Icons

Seven Icons are initially available to operate the Balance and access the Menu. These Icons can be customized based on user preference. For setup information, see **User Settings**.

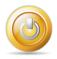

#### 3.7.1 Standby

Touch Standby to shut down the display.

**Note:** After initial start-up (Section 2), in Standby your balance needs no warm-up time and is immediately available for weighing by touching the Start-up icon.

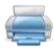

#### 3.7.2 Printing Data

Touch **Print** to send the displayed value to a printer or computer via the active COM port.

Note: Ensure proper setup of connections, printing and interface parameters.

**Note:** Data may also be printed using the Touchless Sensors by configuring these for Printing. Data may also be printed using the P command from a computer connected to the COM port.

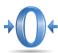

#### 3.7.3 Zero Operation

Remove the load from the pan and touch **Zero** to set the display to zero. When weighing pan is empty, the >0< indicator turns on when the measurement is within  $\pm \frac{1}{4}$  division (d) of the zero setting.

**Note:** The balance also features Auto Zero Tracking (AZT) that automatically maintains a Center of Zero within the tolerances set in the AZT menu (see Balance Settings).

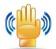

#### 3.7.4 TouchLess Sensor Status

Explorer balances have four **TouchLess** sensors that can be assigned a unique function when activated (e.g., zero, print, tare, Automatic draftshield door etc).

To assign a task for each TouchLess sensor, press **Sensors**.

**Note:** To activate a sensor, move an object over it (from a distance of 1-2 inches or 3 cm). The sensor shows a green light and beeps when activated. If the sensor cannot be activated (sensor is disabled during certain instances, like when the Menu is displayed) the sensor shows a red light.

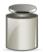

#### 3.7.5 AutoCal™

When AutoCal is ON, the balance performs a self calibration. AutoCal will automatically calibrate the Balance (using the internal mass) each time a change in temperature significant enough to affect accuracy, or after every 11 hours.

Touch **AutoCal™** to initiate. (Default status is ON.) Note: Not available in ExCal

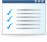

#### Touch Menu to enter the balance's menu list.

3.7.6

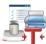

#### 3.7.7 More...

Touch More to access Level Assist, Zero, Tare, Units, Pretare, Cal Test, Calculator, and Stopwatch.

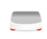

#### 3.7.8 Level Assist

Menu

For assistance with Leveling the Balance; the Level Assist screen shows which direction to turn the thumbwheels to center the level bubble.

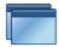

#### 3.7.9 Applications

The balance can be configured to operate in various Application modes. Touch Applications to choose – or the top button in the Application area.

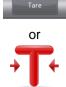

#### 3.7.10 Taring a Container

Taring sets the weight of a container as zero, so only the weight of objects held in the container (net weight) is displayed.

Manual Tare – Place the empty container on the pan and touch Tare when stable.

Add material to the container. The net weight of the material is displayed.

To clear the Tare value, remove the container from the pan and touch Tare.

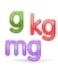

#### 3.7.11 Weighing Units

The balance can be configured to measure in a variety of weighing units, including three (3) custom units. Touch **Units** to choose from the displayed list. (Scroll down to see all options.)

**Note**: The active weighing Unit can also be accessed by touching the unit area of the Main Display line; If a unit is not displayed in the list, it must first be turned on via the User Menu.

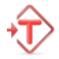

#### 3.7.12 Preset Tare

To enter a Preset Tare, press the Icon and then enter a value;

enter 0 to clear the Preset Tare. The display will show the PT symbol and the tare value as a negative number.

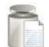

#### 3.7.13 Calibration Test

is used to compare a known calibration weight against the last stored span calibration data.

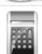

#### 3.7.14 Calculator

To use the built-in calculator application, touch **Calculator**. A four function calculator with addition, subtraction, multiplication and division mathematical operations is available.

- Perform a numeric operation using the keypad.
- Press = to view the result.
- To Clear the display: Press CE to clear the entry, C to clear all
- Touch X to close and return to the current Application.

Note: Calculator is not available in software version 1.10.

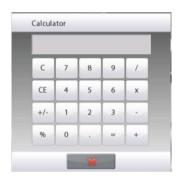

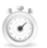

#### 3.7.15 Stopwatch

To use the built-in stopwatch application, touch **Stopwatch**. A countdown timer with interval (lap) timer is available.

- Press Start to begin using the Stopwatch timer.
- Press Reset to reset the timer to Zero.
- Touch Close to close and return to the current Application.

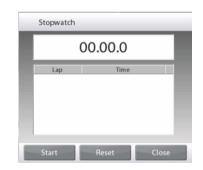

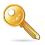

#### 3.7.16 Logout

Used for User logout and return to User Login screen. This feature is only active if a user profile has been created and a User has logged in.

#### 4. APPLICATIONS

The balance can be configured to operate in various Application modes. Touch **Applications** to choose – *or* the top button in the Application area:

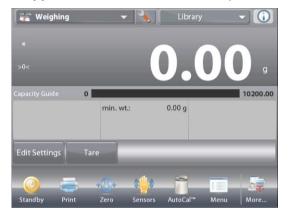

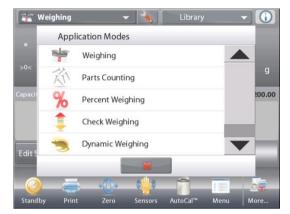

Note: If an application mode does not appear in the list of available Applications it must be **enabled** in the User Menu: touch **Menu**, then select **Application Modes**. The full list of modes appears. Touch the one you want to enable. Then touch **Enabled** in the setup menu for that application mode – Percent Weighing in the example below. Each enabled mode appears in the **Applications** menu.

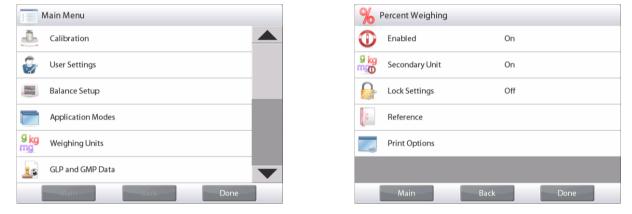

The Explorer Balance incorporates the following Applications.

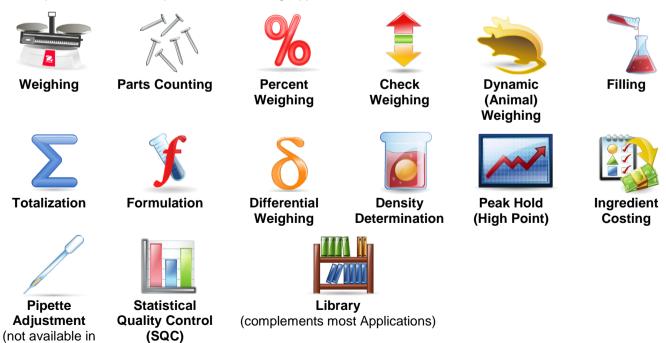

EX12001, EX24001, EX35001)

#### 4.1 Weighing

Note: Before using any application, be sure the balance has been leveled and calibrated.

Use this application to determine the weight of items in the selected unit of measure.

Note: The Explorer is shipped with all units enabled.

#### Weighing

- 1. In the upper left portion of the home screen, select Weighing (this application is the default).
- 2. Press Tare or Zero if necessary to begin.
- 3. Place objects on the pan to display the weight. When stable, the \* appears.
- 4. The resulting value is displayed in the main Weighing Line in the active unit of measure.

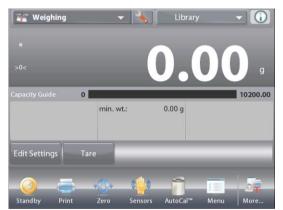

#### The WEIGHING Home screen

Main Display Line Second Display Line (not shown)

Reference Fields

Application Icon

Application Buttons

Functions

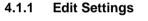

To view or adjust the current settings

Touch the **Edit Settings** button. The Settings screen appears.

**Minimum Weight:** establish a minimum weight value to be used to verify a reading. If an actual weight is below the established Minimum Weight value, it is flagged by a color change: **yellow**.

To adjust the Minimum Weight value, touch the **Minimum Weight** button.

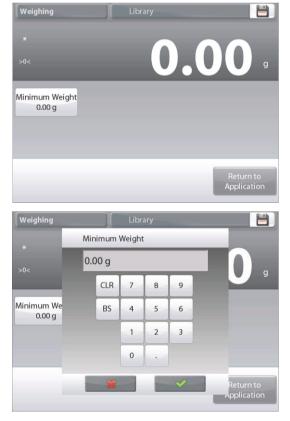

A numeric input window appears.

Use the keys to enter the desired Minimum Weight, then press  $\checkmark$  .

The display reverts to the previous screen with the new Minimum Weight value highlighted: **orange**.

To return to the Weighing home screen, touch **Return to Application** at bottom-right of that screen.

#### 4.1.2 Application Setup

The Application can be customized for various user preferences.

Touch the Setup Icon (wrench) to enter Application Setup.

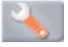

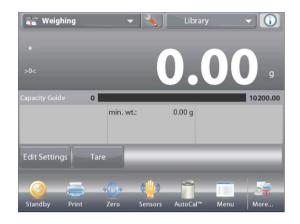

## The **Application Setup Menu** is now displayed.

Select the list item to view or change the setting as desired.

To return to the Application home screen, touch **Done**.

|             | Weighing       |           |   |
|-------------|----------------|-----------|---|
| 0           | Enabled        | On        |   |
| 9 kg<br>mgo | Secondary Unit | Off       |   |
| nîh         | Minimum Weight | On        |   |
|             | Statistics     | Off       |   |
|             | Lock Settings  | Off       |   |
| 3           | Reference      |           | • |
|             | Main           | Back Done |   |

#### The Weighing Application Setups are below (defaults in Bold)

| Item             | Available Settings | Comments                                                        |
|------------------|--------------------|-----------------------------------------------------------------|
| Enabled          | <b>On</b> , Off    | Turns Application on/off                                        |
| Secondary Unit   | On, <b>Off</b>     | To show the Second Display line                                 |
| Minimum Weight   | <b>On</b> , Off    | To enable Min Weight                                            |
| Statistics       | Off, Manual, Auto  |                                                                 |
| Lock Settings    | On, <b>Off</b>     | Press to lock the current setting(s) so they cannot be changed. |
| Reference fields |                    |                                                                 |
| Min Weight       | <b>On</b> , Off    | Min Weight is displayed                                         |
| Gross            | On, <b>Off</b>     | Gross weight is displayed                                       |
| Net              | On, <b>Off</b>     | Net weight is displayed                                         |
| Tare             | On, <b>Off</b>     | Tare weight is displayed                                        |
| Print Options    |                    | See Printing Section.                                           |
| Min Weight       | <b>On</b> , Off    |                                                                 |

#### 4.1.3 Statistics for Weighing

The Statistics function allows you to compare a number of samples and examine the relative deviation of each sample from the mean, along with other statistical data. A minimum of three samples is required.

Statistics can be determined **manually** (requires key press after each step) or **automatically** (weights are automatically recorded when stable). To use the Statistics function, enable it in the Application Setup menu. *This feature is available in Weighing, Counting, Check Weighing, Dynamic/Animal Weighing and Filling applications.* 

#### Application Setup: First, enable Statistics

Touch the **Setup Icon** (wrench) to enter Setup menu to enable **Statistics**.

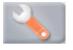

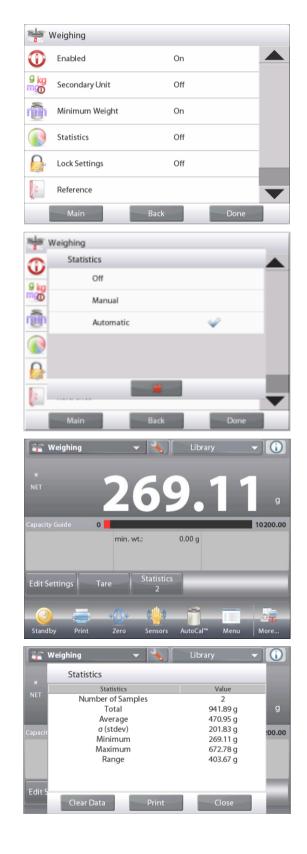

The **Statistics options** screen appears.

Enable the desired mode (Manual, Auto)

Press to return to the Setup menu. After you click your preference, the window will close automatically.

Accumulating displayed values & viewing data – Manual Once Statistics-Manual is enabled, two buttons appear on the Application screen: Statistics and Accumulate.

#### **Application – Auto Mode**

Statistics Auto mode is similar to Manual mode, except the **Accumulate** button is not shown. The weight of each sample is automatically captured. The current sample must be removed before capturing the next sample.

When stable, the **Statistics** button lights briefly to show the item is added to the set, and the data set quantity increments by one.

Continue to add items to build the data set. Press the **Statistics** button to view the results, as shown here.

Press **Print** to send results to the enabled **COM** port.

Press **Close** to return to the Application home screen without clearing the current statistics set.

Press **Clear Data** to clear results and return to the home screen.

#### 4.2 **Parts Counting**

Use this application to count samples of uniform weight. Three different modes can be selected: Standard Counting, Check Counting, or Fill Counting.

Main Display Line

**Reference Fields** 

Application Buttons

**Functions** 

Second Display Line

#### 4.2.1 Standard Parts Counting (default)

In the upper left portion of the home screen, select **Counting**. The default (or last) Average Piece Weight (APW) is displayed.

Place objects on the pan to display the number of pieces.

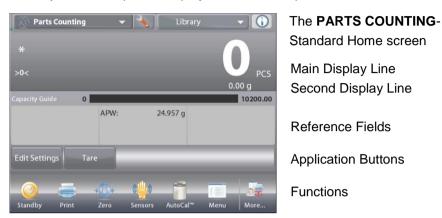

Auto Optimization improves counting accuracy: it re-calculates the piece weight automatically as parts are added.

By default Auto Optimization is Off.

| Th          | Parts Counting    |                   |    |
|-------------|-------------------|-------------------|----|
| 0           | Enabled           | On                |    |
| AUTO        | Auto Optimization | Off               |    |
|             | Counting Mode     | Standard Counting |    |
| 9 kg<br>mgo | Secondary Unit    | On                |    |
|             | Statistics        | Off               |    |
|             | Lock Settings     | Off               |    |
| -           | Main              | Back Dor          | ne |

4.2.1.1 Edit Settings: To view or adjust the current settings, touch the Edit Settings button:

The Settings screen is now displayed.

Settings available: APW, Sample Size, Functions available: Recalculate APW, **Return to Application** 

#### Establish an Average Piece Weight (APW)

Each time a new type of part is counted, the nominal weight of one piece (Average Piece Weight or APW) must be established using a small quantity of pieces. This APW is stored until replaced by another APW.

There are two methods to establish the APW value:

- 1. The actual APW is known; or
- 2. The APW must be derived by weight. For this case the current sample size will be used

To choose a different value, establish it beforehand, using the Sample Size button. (See below.)

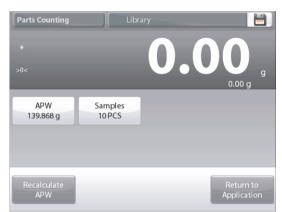

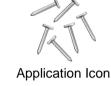

#### Set a known Average Piece Weight (APW)

To adjust the APW value directly, touch the **APW** button. A numeric input window appears.

Key in the desired APW Weight, then press  $\checkmark$ .

The display returns to the previous screen with the new APW value highlighted.

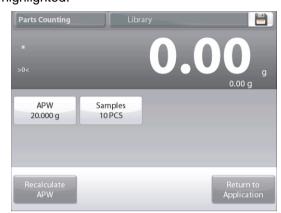

| 20 | g   |   |   |   |
|----|-----|---|---|---|
|    | CLR | 7 | 8 | 9 |
|    | BS  | 4 | 5 | 6 |
|    |     | 1 | 2 | 3 |
|    |     | 0 |   |   |

To return to the Counting home screen, touch **Return to Application**.

#### Set a new Average Piece Weight (APW) – Derived

To establish a new APW, touch the **Recalculate APW** button. The APW Screen is displayed.

**Note:** The sample size that is displayed will be used. To use a different sample size, change that first. *(See below.)* 

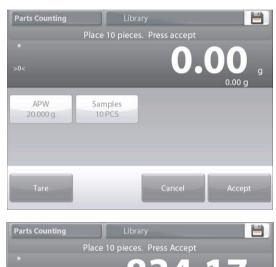

Follow the screen instructions to establish a new APW.

Actions available: Tare, Cancel, or Accept

Press **Accept** to capture the value and return to the Settings screen.

The Settings screen returns with the new APW value highlighted.

To return to the Counting home screen, touch **Return to Application.** 

The home screen shows 10 pieces at the new APW

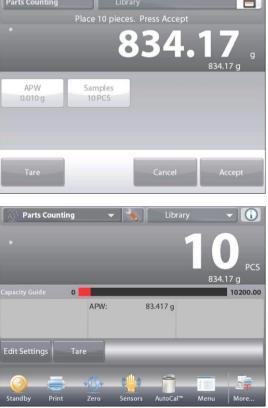

#### 4.2.1.2 Sample Size

The sample size can be 1 to 10 000 pieces. The default sample size is 10. Once a sample size is changed, the balance will immediately open the **Recalculate APW** screen, expecting to establish a new APW.

The current sample size is shown on the **Settings** screen.

To adjust the sample size, touch the **Samples** button.

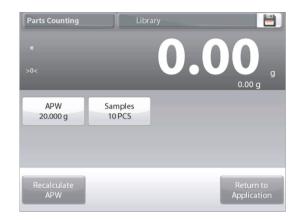

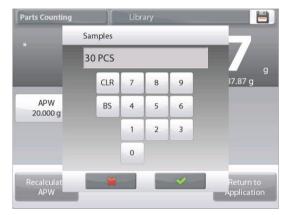

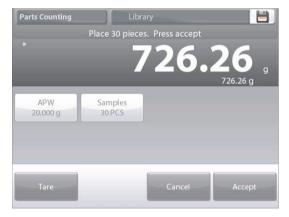

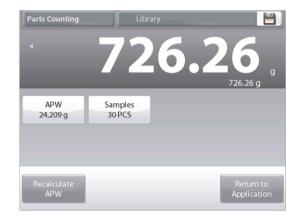

A numeric input window appears.

Key in the desired Sample Size, then press  $\checkmark$ .

The next screen appears, with the message to place the number of pieces entered in the numeric input window.

Place the indicated number of pieces on the platform. Then touch either **Tare**, **Cancel**, or **Accept**. Press **Accept** to capture the value and return to the Settings screen.

The Settings screen appears with the new APW value highlighted.

To begin counting pieces, touch Return to Application.

The Application can be customized for various user preferences.

Touch the **Setup Icon** (wrench) to enter **Application Setup**.

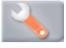

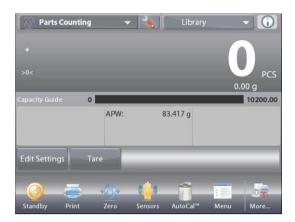

## The **Application Setup Menu** appears. Select the list item to view or change the setting as desired.

To return to the Application home screen, touch **Done**.

| 前日          | Parts Counting    |                   |  |
|-------------|-------------------|-------------------|--|
| 0           | Enabled           | On                |  |
| AUTO        | Auto Optimization | Off               |  |
| -<br>       | Counting Mode     | Standard Counting |  |
| 9 kg<br>mgO | Secondary Unit    | On                |  |
|             | Statistics        | Off               |  |
|             | Lock Settings     | Off               |  |
|             | Main              | Back Done         |  |

The Counting Application Setups are below (defaults in Bold).

| Item              | Available Settings | Comments                                                        |
|-------------------|--------------------|-----------------------------------------------------------------|
| Enabled           | On, Off            | Turns Application on/off                                        |
| Auto Optimization | On, <b>Off</b>     |                                                                 |
| Counting Mode     | Standard Counting, | Select the Mode                                                 |
| -                 | Check Counting,    |                                                                 |
|                   | Fill Counting      |                                                                 |
| Secondary Unit    | <b>On</b> , Off    | To show the Second Display line                                 |
| Statistics        | Off, Manual, Auto  |                                                                 |
| Lock Settings     | On, <b>Off</b>     | Press to lock the current setting(s) so they cannot be changed. |
| Reference fields  |                    |                                                                 |
| APW               | On, Off            | The APW is displayed                                            |
| Gross             | On, <b>Off</b>     | Gross weight is displayed                                       |
| Net               | On, Off            | Net weight is displayed                                         |
| Tare              | On, Off            | Tare weight is displayed                                        |
| Target            | <b>On</b> , Off    | Used for Check-Fill only                                        |
| Difference        | On, Off            | Used for Check-Fill only                                        |
| Over Limit        | <b>On</b> , Off    | Used for Check-Counting only                                    |
| Under Limit       | <b>On</b> , Off    | Used for Check-Counting only                                    |
| Print Options     |                    | See Printing Section.                                           |
| APW               | On, Off            |                                                                 |
| Sample Size       | On, Off            |                                                                 |
| Target            | On, Off            | Used for Check-Fill only                                        |
| Difference        | On, Off            | Used for Check-Fill only                                        |
| Over Limit        | On, Off            | Used for Check-Counting only                                    |
| Under Limit       | On, Off            | Used for Check-Counting only                                    |

#### 4.2.3 Parts Counting – Check

This feature permits establishing a set quantity of pieces as criteria for similar items that can be quickly checked against a sample.

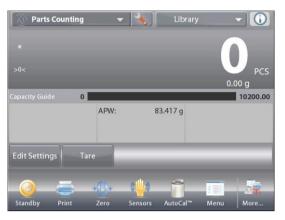

Press the Setup (wrench) button to enter the Counting Setup menu.

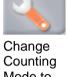

Sensors AutoCal<sup>-</sup> Menu More... Change Counting Mode to Check Counting. The PARTS COUNTING – Check Home screen

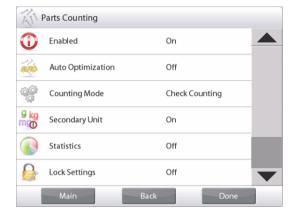

 \*
 O

 >0
 O

 Check Status
 Under

 Accept
 Over

 Over Limit:
 30 PCS APW:

 B3.417 g
 Under Limit:

 Under Limit:
 10 PCS

 Edit Settings
 Tare

 Standby
 Print

 Zero
 Sensors

 AutoCal<sup>m</sup>
 Menu

 More...

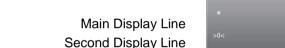

Application Buttons

**Reference Fields** 

Functions

The default (or last) Average Piece Weight (APW) is displayed. Place objects on the pan to display the **Check Status** (number of pieces).

**4.2.2.1 Edit Settings:** To use the Parts Counting-Check mode, the **Over Limit** and **Under Limit** values must be set.

The **Average Piece Weight** and standard sample size can also be set. Follow these steps:

Touch the Edit Settings button. The Settings screen appears.

The buttons for **APW**, **Samples**, **Over Limit** and **Under Limit** show default (or previously set) values. To change any value, touch the button. A keyboard screen appears.

(See keyboard screens, next page.)

To set a new average piece weight, press the **Recalculate APW** button.

A new screen appears with the message:

Place 30 pieces. Press Accept (Default is 10 pieces, but message matches number of pieces in **Samples** button.)

After following these instructions, press **Return to Application** on the main **Edit Settings** screen.

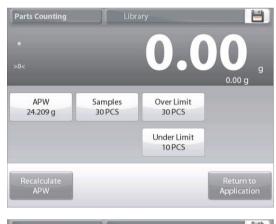

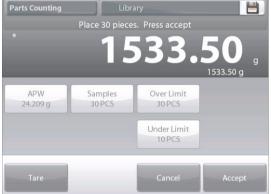

#### **EXPLORER BALANCES**

| Over Limit |   |   |   | <br>Under Limit |  |    |     |   |   | APW |  |  |    |     |   |   |   |
|------------|---|---|---|-----------------|--|----|-----|---|---|-----|--|--|----|-----|---|---|---|
| BO PCS     |   |   |   | _               |  | 10 | PCS |   |   |     |  |  | 20 | g   |   |   |   |
| CLR        | 7 | 8 | 9 |                 |  |    | CLR | 7 | 8 | 9   |  |  |    | CLR | 7 | 8 | 9 |
| BS         | 4 | 5 | 6 |                 |  |    | BS  | 4 | 5 | 6   |  |  |    | BS  | 4 | 5 | 6 |
|            | 1 | 2 | 3 |                 |  |    |     | 1 | 2 | 3   |  |  |    |     | 1 | 2 | 3 |
|            | 0 |   |   |                 |  |    |     | 0 |   |     |  |  |    |     | 0 | • |   |

#### 4.2.3 Parts Counting – Fill

This feature permits establishing a set quantity of pieces as a reference, so when pieces are added, their percentage of the reference amount appears. A Progress bar indicates the percentage.

In the upper left portion of the home screen, select Parts Counting.

(The option will appear if it has been enabled in the Application Modes menu.)

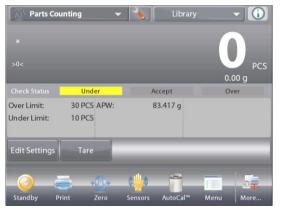

Press the Setup (wrench) button to enter the Counting Setup menu.

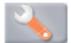

Change Counting Mode to Fill Counting.

| 茶           | Parts Counting    |               |  |
|-------------|-------------------|---------------|--|
| 0           | Enabled           | On            |  |
| AUTO        | Auto Optimization | Off           |  |
| -           | Counting Mode     | Fill Counting |  |
| 9 kg<br>mg0 | Secondary Unit    | On            |  |
|             | Statistics        | Off           |  |
|             | Lock Settings     | Off           |  |
|             | Main              | Back Done     |  |

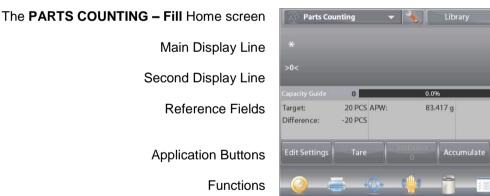

The default (or last) Average Piece Weight (APW) is displayed. Place objects on the pan to display the Fill Status.

4.2.3.1 Edit Settings: Touch the Edit Settings button. The Settings screen appears.
The buttons for APW, Samples and Target show default (or previously set) values. To change values, touch the button. A keyboard screen appears.

Key in the new value, and press  $\checkmark$ .

To set a new average piece weight, press **Recalculate APW**.

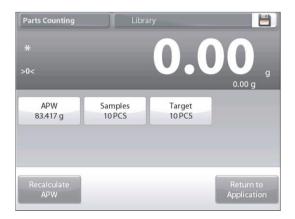

- ()

PCS

0.00 g

100

#### **EXPLORER BALANCES**

A new screen appears saying:

Place reference weight on the pan. Press Accept to continue.

This establishes a new reference weight with a sample.

Alternatively, fill in values in the screens for **APW**, **Samples** and **Target**, as shown below.

After following these instructions, and setting all values as desired, press **Return to Application**.

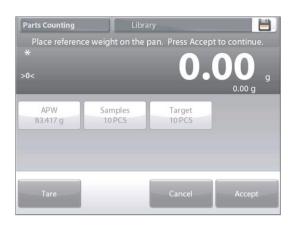

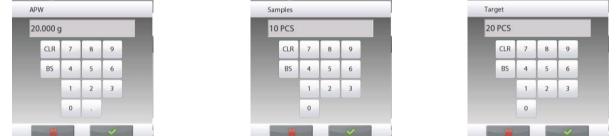

#### 4.2.4 Statistics for Parts Counting

Use the Statistics function to compare a number of samples and examine the relative deviation of the samples along with other statistical data. A minimum of three samples is required.

Statistics can be determined manually (**Manual** mode, with key press after each step) or automatically (**Auto** Mode: weights are automatically recorded when stable).

To use the statistics function, enable it first in the Application Setup menu.

#### **Application Setup**

First, Enable Statistics

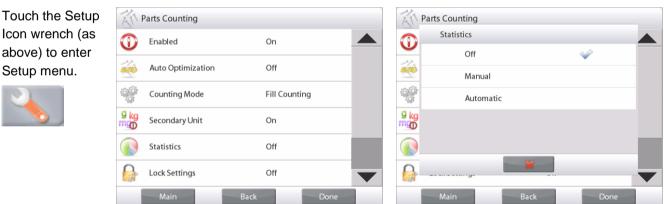

Press **Statistics** and choose either **Manual** or **Automatic**, then press **Close**. Press **Done** on the main options menu to return to the home screen.

#### Accumulating displayed values & Viewing data - Manual

Once Statistics is enabled, two buttons appear on the Application screen:39 **Statistics** and **Accumulate**.

To add the sample to the data set, place the item on the pan and press **Accumulate**.

When stable, the Statistics button lights briefly to show the item is added to the set and the data set quantity increments by one.

Continue to add items and press **Accumulate** to build the statistical data set

At any time, press the Statistics button to view the results.

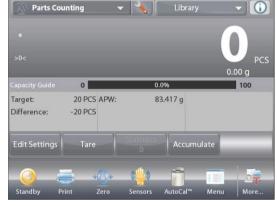

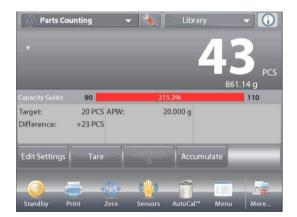

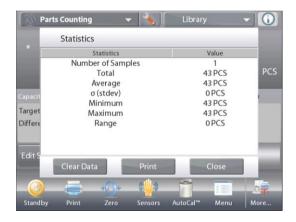

#### The Statistics Results screen

Press Print to send to the enabled COM port

Press **Close** to return to the Application home screen with the current statistics set or

Press **Clear Data** to clear the results and return to the Application home screen.

#### **Statistics – Automatic**

Statistics Automatic mode is similar to manual mode (above) except the first stable weight is automatically captured. Thus the Accumulate button is not used.

#### 4.3 Percent Weighing

Use Percent Weighing to measure the weight of a sample displayed as a percentage of a pre-established Reference Weight.

The default (or last) Reference Weight is displayed.

Place an object on the pan. The difference between the sample and the Reference Weight is displayed as both a weight and a percentage.

#### **To Access Percent Weighing:**

Press the upper left portion of the home screen, so the available Application Modes are visible.

Select Percent Weighing.

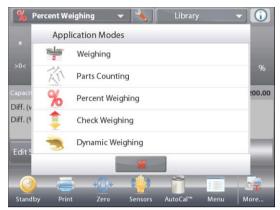

#### The Percent Weighing Home Screen appears.

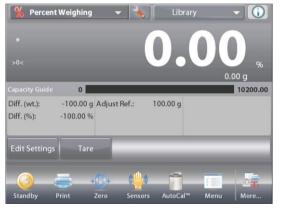

The **PERCENT WEIGHING** Home screen

Main Display Line Second Display Line

**Reference Fields** 

Application Buttons Functions

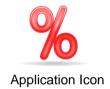

#### 4.3.1 Edit Settings

To view or adjust the current settings

To adjust the Application settings, touch the **Edit Settings** button. (See above.)

The Settings screen is now displayed.

Settings available: Reference, Reference Adjust Functions Available: Recalculate Reference, Return to Application

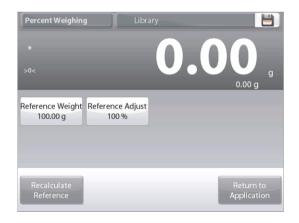

#### **Establishing a Reference Weight**

There are two methods to establish the Reference Weight value:

- 1. Direct: If the actual Reference Weight is known, it can be entered directly;
- 2. Derived: The sample's weight can be used to establish the reference weight.

#### **Establishing a Known Reference Weight**

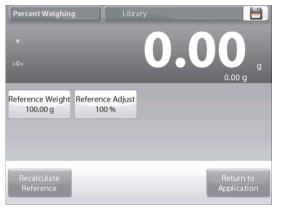

The current Reference weight value is shown on the Settings screen. To adjust the Reference weight directly, touch the **Reference** button.

A numeric input window appears.

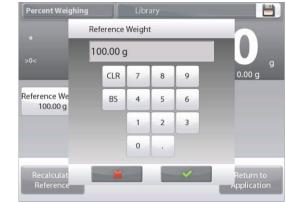

Key in the desired Reference Weight, then press  $\checkmark$ .

The display returns to the previous screen with the new value highlighted.

To return to the Percent Weighing home screen, touch Return to Application.

#### Using a Sample to Establish a Derived Reference Weight

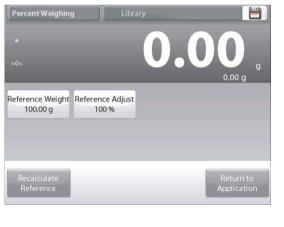

To establish a new Reference weight value, touch the Recalculate Reference button. The New Reference screen appears. Follow the screen instructions to establish a new Reference Weight.

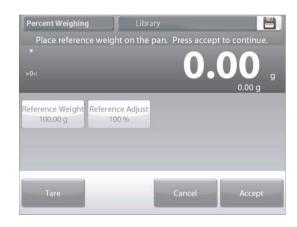

Actions available: Tare, Cancel, or Accept.

Press Accept to capture the value and return to the Settings screen.

The display returns to the Settings screen with the new Reference weight value highlighted momentarily. To return to the Percent weighing home screen, touch **Return to Application.** 

#### **Reference Weight Adjustment (Reference Adjust)**

The Reference Weight adjustment can be 1 to 1000 percent.

Examples: 100% means the sample is displayed as compared to 100% of the Reference Weight. 25% means the sample is displayed as compared to 25% of the Reference Weight.

The Edit Settings screen shows current Reference Adjust value. To change it, touch Reference Adjust button.

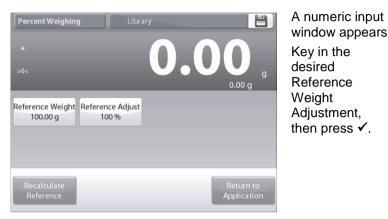

| *                        | Ref |     |   |   |   |        |
|--------------------------|-----|-----|---|---|---|--------|
| >0<                      | 10  |     |   |   |   |        |
|                          |     | CLR | 7 | 8 | 9 | 0.00 g |
| Reference We<br>100.00 g |     | BS  | 4 | 5 | 6 |        |
|                          |     |     | 1 | 2 | 3 |        |
|                          |     |     | 0 |   |   |        |

The display returns to the previous screen with the new value highlighted momentarily.

To return to the Percent weighing home screen, touch **Return to Application**.

# 4.3.2 Application Setup

The Application can be customized for various user preferences. Press Setup (wrench) from the home screen.

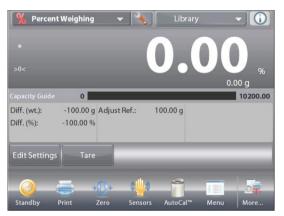

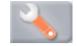

The **Setup Menu** appears. Select the item to view or change. To return to the Application home screen, press **Done**.

| % F         | Percent Weighing |      |     |      |  |
|-------------|------------------|------|-----|------|--|
|             | Enabled          |      | On  |      |  |
| 9 kg<br>mgo | Secondary Unit   |      | On  |      |  |
|             | Lock Settings    |      | Off |      |  |
| 3           | Reference        |      |     |      |  |
|             | Print Options    |      |     |      |  |
|             |                  |      |     |      |  |
|             | Main             | Back |     | Done |  |

Percent Weighing Application Setups (defaults in Bold)

| Item                 | Available Settings | Comments                                                        |
|----------------------|--------------------|-----------------------------------------------------------------|
| Enabled              | <b>On</b> , Off    | Turns Application on/off                                        |
| Secondary Unit       | <b>On</b> , Off    | To show the Second Display line                                 |
| Lock Settings        | On, <b>Off</b>     | Press to lock the current setting(s) so they cannot be changed. |
| Reference fields     |                    |                                                                 |
| Reference Weight     | <b>On</b> , Off    | The Reference is displayed                                      |
| Difference (weight)  | On, Off            | Displays the Difference to the reference weight.                |
| Difference (percent) | On, Off            | Displays the Difference to the reference weight as percentage.  |
| Gross                | On, <b>Off</b>     | Gross weight is displayed                                       |
| Net                  | On, <b>Off</b>     | Net weight is displayed                                         |
| Tare                 | On, <b>Off</b>     | Tare weight is displayed                                        |
| Print Options        |                    | See Printing Section.                                           |
| Reference Weight     | <b>On</b> , Off    |                                                                 |
| Reference Adjust     | On, Off            |                                                                 |
| Difference (weight)  | <b>On</b> , Off    |                                                                 |
| Difference (percent) | <b>On</b> , Off    |                                                                 |

# 4.4 Check Weighing

Check Weighing is used to compare the weight of a sample against target limits. Three different modes can be selected: Over and Under, Nominal Weight Tolerance, or Nominal Percent Tolerance.

# 4.4.1 Standard Check Weighing (default)

In the upper left portion of the home screen, select Check Weighing.

The default (or last) Check weigh limits are displayed. Place objects on the pan. The **Under/Accept/Over** status is shown in the progress bar area while the actual weight of the item is shown on the main Display Line.

| 📮 Check Weighing 🗸 🍾 Library 🗸 🚺                                                | The CHECK WEIGHING Home screen           |                  |
|---------------------------------------------------------------------------------|------------------------------------------|------------------|
| * <b>0.00</b> g                                                                 | Main Display Line<br>Second Display Line |                  |
| Check Status Under Accept Over<br>Over Limit: 10199.99 g<br>Under Limit: 0.10 g | Reference Fields                         |                  |
| Edit Settings Tare                                                              | Application Buttons                      | Application Icon |
| Standby Print Zero Sensors AutoCal <sup>me</sup> Menu More                      | Functions                                |                  |

# 4.4.2 Edit Settings

To view or adjust the current settings

Touch the Edit Settings button. The Settings screen appears.

The Application Settings Screen.

Settings available: Over Limit, Under Limit Functions Available: Return to Application

The check limit values are displayed in the settings screen. To set the *Over Limit value*, touch the **Over Limit** button To set the *Under Limit value*, touch the **Under Limit** button

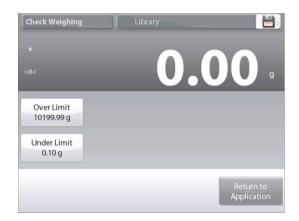

A numeric input window appears.

Enter the desired Limit Weight, then press ✓.

The display returns to the previous screen with the new value highlighted momentarily.

To return to the CHECK WEIGHING home screen, touch **Return to Application**.

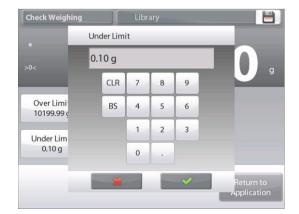

### 4.4.3 Application Setup

The Application can be customized for various user preferences.

Touch the Setup Icon (wrench) to enter the Application Setup from the home screen:

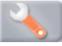

The **Setup** Menu is now displayed.

Select the list item to view or change the setting as desired.

To return to the Application home screen, touch **Done**.

| 1           | Check Weighing      |                |   |
|-------------|---------------------|----------------|---|
| 0           | Enabled             | On             |   |
|             | Limits Setting Mode | Over and Under |   |
| 9 kg<br>mgo | Secondary Unit      | Off            |   |
| Jo          | Audible Signal      | Off            |   |
|             | Statistics          | Off            |   |
| ACCEPT      | Display             | Weight         | ▼ |
|             | Main Baci           | k Done         |   |

# Check Weighing Application Setups (defaults in Bold)

| Item                | Available Settings                                                     | Comments                                                        |
|---------------------|------------------------------------------------------------------------|-----------------------------------------------------------------|
| Enabled             | On, Off                                                                | Turns Application on/off                                        |
| Limits Setting Mode | <b>Over and Under</b> ,<br>Nominal/Weight Tol,<br>Nominal/Percent Tol. | To select the Mode                                              |
| Secondary Unit      | On, <b>Off</b>                                                         | To show the Second Display line                                 |
| Audible Signal      | <b>On</b> , Off                                                        | Beeps if reading is under or over.                              |
| Statistics          | Off, Manual, Auto                                                      |                                                                 |
| Display Setting     | Weight,<br>Check Status                                                | To show Weight or Check Status<br>on Main Display Line          |
| Lock Settings       | On, <b>Off</b>                                                         | Press to lock the current setting(s) so they cannot be changed. |
| Reference fields    |                                                                        |                                                                 |
| Over Limit          | On, Off                                                                | Over weight limit                                               |
| Under Limit         | On, Off                                                                | Over weight limit                                               |
| Gross               | On, <b>Off</b>                                                         | Gross weight is displayed                                       |
| Net                 | On, <b>Off</b>                                                         | Net weight is displayed                                         |
| Tare                | On, <b>Off</b>                                                         | Tare weight is displayed                                        |
| Target              | On, Off                                                                | Used for Nominal Checkweigh                                     |
| Positive Tolerance  | <b>On</b> , Off                                                        | Used for Nominal Checkweigh                                     |
| Negative Tolerance  | <b>On</b> , Off                                                        | Used for Nominal Checkweigh                                     |
| Print Options       |                                                                        | See Printing Section.                                           |
| Over Limit          | <b>On</b> , Off                                                        |                                                                 |
| Under Limit         | On, Off                                                                |                                                                 |
| Target              | On, Off                                                                | Used for Nominal Checkweigh                                     |
| Positive Tolerance  | On, Off                                                                | Used for Nominal Checkweigh                                     |
| Negative Tolerance  | On, Off                                                                | Used for Nominal Checkweigh                                     |

# 4.4.4 Check Weighing – Nominal/Weight Tolerance Mode

With this feature you can establish a Target or Nominal weight value and pre-set tolerance in weight.

To enable this feature, enter the **Setup** menu.

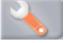

Change the mode to **Nominal/wt. Tolerance**. The Check Weighing options screen returns.

Press Done to begin Check Weighing.

| 🟮 Check V     | Veighing   | 🛨 🍾 🚺 Libra      | iry 🔻 🛈      |
|---------------|------------|------------------|--------------|
| ×             |            |                  | $\mathbf{n}$ |
| >0<           |            | <b>U</b> .       | UU ª         |
| Check Status  | Under      | Accept           | Over         |
| Nominal:      | 5100.00 g  |                  |              |
| + wt. tol.:   | 2550.00 g  |                  |              |
| - wt. tol.:   | 2550.00 g  |                  |              |
| Edit Settings | Tare       |                  |              |
| 0             | ₩0*        | <b></b>          |              |
| Standby I     | Print Zero | Sensors AutoCal™ | Menu More    |

To use this mode, touch **Edit Settings** to set the **Nominal**, and **Upper** and **Lower Tolerance** values (in weight). *(See keyboards below.)* 

Press Return to Application when settings are complete.

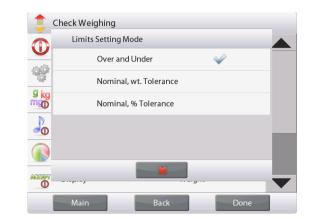

CHECK WEIGHING – Nominal/Wt Tolerance home screen

Main Display Line Second Display Line (not shown)

Reference Fields

**Application Buttons** 

Functions

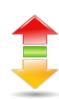

Application Icon

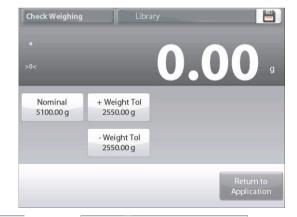

| 51 | 00.00 | g |   |   |  |
|----|-------|---|---|---|--|
|    | CLR   | 7 | 8 | 9 |  |
|    | BS    | 4 | 5 | 6 |  |
|    |       | 1 | 2 | 3 |  |
|    |       | 0 |   |   |  |

| 25 | 550.00 | g |   |   |
|----|--------|---|---|---|
|    | CLR    | 7 | 8 | 9 |
|    | BS     | 4 | 5 | 6 |
|    |        | 1 | 2 | 3 |
|    |        | 0 |   |   |

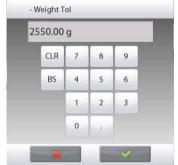

# 4.4.5 Check Weighing – Nominal/Percent Tolerance Mode

With this feature you can establish a Target or Nominal weight value and pre-set tolerance in percent.

To enable this feature, enter the **Setup** menu.

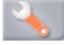

Change the mode to **Nominal, % Tolerance**. The Check Weighing options screen returns.

Press **Done** to begin Check Weighing.

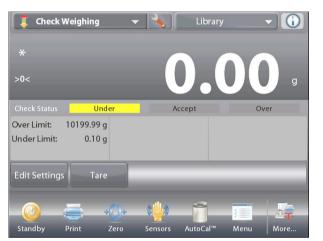

The CHECK WEIGHING – Nominal/Percent Tolerance home screen

Main Display Line Second Display Line (not shown)

Reference Fields

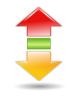

Application Buttons

Application Icon

Functions

To use this mode, touch **Edit Settings** to set the **Target Weight**, and **Upper** and **Lower Tolerance** values (in percent). (See keyboards below.)

Press Return to Application when settings are complete.

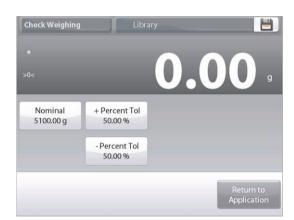

| 51 | 00.00 | g |   |   |
|----|-------|---|---|---|
|    | CLR   | 7 | 8 | 9 |
|    | BS    | 4 | 5 | 6 |
|    |       | 1 | 2 | 3 |
|    |       | 0 |   |   |

| 50.0 | 00  |   |   |   |
|------|-----|---|---|---|
|      | CLR | 7 | 8 | 9 |
|      | BS  | 4 | 5 | 6 |
|      |     | 1 | 2 | 3 |
|      |     | 0 |   |   |

| 50 | 0.00 |   |   |   |
|----|------|---|---|---|
|    | CLR  | 7 | 8 | 9 |
|    | BS   | 4 | 5 | 6 |
|    |      | 1 | 2 | 3 |
|    |      | 0 |   |   |

### 4.4.6 Display Settings

The results can be displayed with the check status (**Under**, **Accept**, or **Over**) either in the Progress bar (Weighing) or in the main Weighing Line (Check Status).

To display the results in the main Weighing Line, set the **Display Setting** to **Check Status**, using the Application Setup screen.

(The default value is Weight.)

# The CHECK WEIGHING home screen with Display set to Check Status

Main Display Line Second Display Line

**Reference Fields** 

**Application Buttons** 

Icon Functions Application

To enable **audible signals** for **Under**, **Accept**, and **Over**, Touch **Audible Signal-On** in the Application Setup screen.

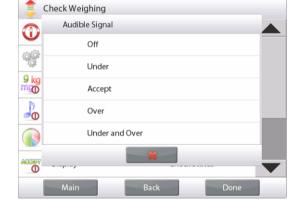

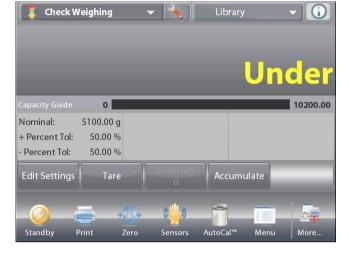

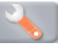

## 4.4.7 Statistics for Check Weighing

Use the Statistics function to compare a number of samples and examine the relative deviation of the samples along with other statistical data. A minimum of three samples is required.

Statistics can be determined **manually** (with key press after each step) or **automatically** (weights recorded automatically when stable). To use the statistics function, enable it first in the Application Setup menu.

### **Application Setup**

First, Enable Statistics.

| ( <u></u> | Check Weighing      |                      | Touch the Setup               |            | Check Wei | ghing         |      |      |   |
|-----------|---------------------|----------------------|-------------------------------|------------|-----------|---------------|------|------|---|
|           | Enabled             | On                   | Icon wrench to<br>enter Setup | 1          | Statis    |               |      |      |   |
|           | Limits Setting Mode | Nominal, % Tolerance | menu.                         | -          | ł         | Off<br>Manual |      | ~    | - |
| 9 kg      | Secondary Unit      | Off                  | 4                             | 9 kg<br>mg | 5         | Automatic     |      | •    | - |
|           | Audible Signal      | Off                  | Touch                         |            | )         |               |      |      |   |
|           | Statistics          | Manual               | Statistics.<br>Choose either  |            |           |               |      |      |   |
|           | Display             | Check Status         | Manual or                     | AGGEP      | )<br>     |               | *    |      | - |
|           | Main Back           | Done                 | Automatic, then press Done.   |            | Main      |               | Back | Done |   |

# Accumulating Displayed Values & Viewing Data – Manual

Once Statistics is enabled, two buttons appear on the Application screen: Statistics and Accumulate.

To add the sample to the data set, place the item on the pan and press **Accumulate**.

When stable, the **Statistics** button momentarily lights to show the item is added to the set and the data set quantity increments by one.

Continue adding items and pressing **Accumulate** to build the statistical data set

At any time, press the Statistics button to view the results.

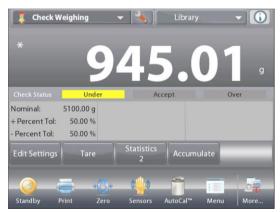

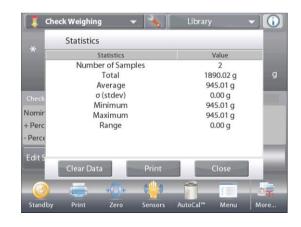

### Press Close to return

The Statistics Results screen

Press **Close** to return to the Application home screen with the current statistics set.

Press **Clear Data** to clear the results and return to the Application home screen.

Press Print to send to the enabled COM port

### **Statistics – Automatic**

Statistics Automatic mode is similar to manual mode (above) except the first stable weight is automatically captured. Thus the Accumulate button is not used.

# 4.5 Dynamic/Animal Weighing

Use this application to weigh an unstable load, such as a moving animal. Three different start/reset modes can be selected: Manual (start and stop via key press), **Semi-Automatic** (auto-start with manual reset), and **Automatic** (start and stop automatically).

# Dynamic Weighing – Manual (default)

To set the mode, touch the Setup wrench:

When you make a selection, the Setup options screen re-appears.

Press Done.

On the **Dynamic Weighing** home screen, the default (or last) Averaging Time is displayed.

Follow the screen instructions.

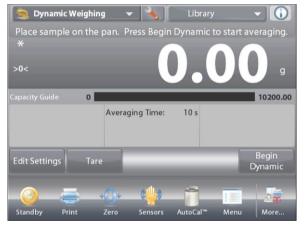

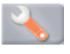

| 🐜 Dyn | amic Weighing | I       |              |   |
|-------|---------------|---------|--------------|---|
| 0     | Auto Sample   |         |              | C |
|       | Manual        |         | $\checkmark$ | _ |
| AUTO  | Semi Au       | tomatic |              |   |
|       | Automa        | tic     |              |   |
|       |               |         |              |   |
|       |               |         |              |   |
|       |               | *       |              |   |
|       | Main          | Back    | Done         |   |

# The **DYNAMIC WEIGHING** Home screen Main Display Line

Second Display Line

Reference Fields

**Functions** 

Application Buttons

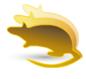

Application Icon

Place objects on the pan.

Press the Begin Dynamic button.

The balance begins a countdown (averaging process).

During the countdown, the information line displays the time remaining.

If necessary, press Cancel to quit and return to the Home screen.

When the countdown ends, the result is displayed and held.

Press **Reset** to clear the held weight and return to the Initial screen.

**Note:** Clear the pan before beginning a new Dynamic Weighing cycle.

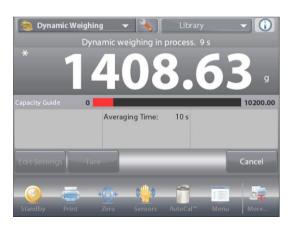

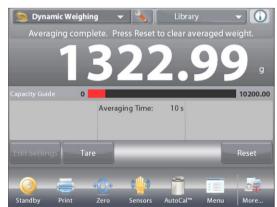

# 4.5.1 Edit Settings

To view or adjust the current settings:

### Press the Edit Settings button.

(See Home Screen, previous page.) The Settings screen appears.

# The Application Settings Screen. Settings available: Averaging Time Functions Available: Return to Application

The Averaging Time can be set from 1 to 99 seconds. The default value is 10. To change it, press the button.

A numeric input window is displayed.

Key in the desired Averaging Time, then press **Done**. The display returns to the previous screen with the new value highlighted.

To return to the Dynamic Weighing home screen, touch **Return to Application**.

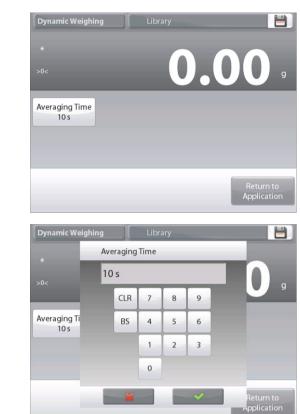

### 4.5.2 Application Setup

The Application can be customized for various user preferences.

Touch the Setup wrench to enter the Application Setup from the home screen.

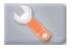

The Setup Menu appears.

Select the list item to view or change the setting as desired. To return to the Application home screen, press **Done**.

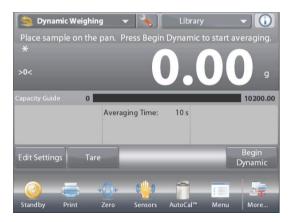

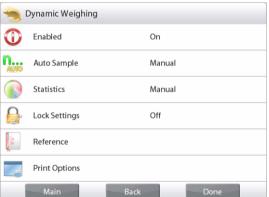

### EN-44

| Dynamic Weighing Application Setups | (defaults in Bold) |
|-------------------------------------|--------------------|
|-------------------------------------|--------------------|

| Item             | Available Settings | Comments                             |
|------------------|--------------------|--------------------------------------|
| Enabled          | On, Off            | Turns Application on/off             |
| Auto Sample Mode | Manual,            | To select the Mode                   |
|                  | Semi Automatic     |                                      |
|                  | Automatic          |                                      |
| Statistics       | Off, Manual, Auto  |                                      |
| Lock Settings    | On, <b>Off</b>     | Press to lock the current setting(s) |
|                  |                    | so they cannot be changed.           |
| Reference fields |                    |                                      |
| Averaging Time   | <b>On</b> , Off    | Time in Seconds                      |
| Gross            | On, <b>Off</b>     | Gross weight is displayed            |
| Net              | On, <b>Off</b>     | Net weight is displayed              |
| Tare             | On, <b>Off</b>     | Tare weight is displayed             |
| Print Options    |                    | See Printing Section.                |
| Averaging Time   | <b>On</b> , Off    |                                      |

# 4.5.3 Dynamic Weighing – Semi-Auto

# The cycle begins when an object (animal) is placed on the pan, but the held value must be reset manually.

To enable this feature, touch the Setup Icon (wrench) in the top-center of the main screen to enter the **Dynamic Weighing Setup** menu.

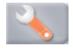

Change the mode to Semi Automatic.

The **Dynamic – Semi-Automatic** screen appears with the default (or last) Averaging Time displayed.

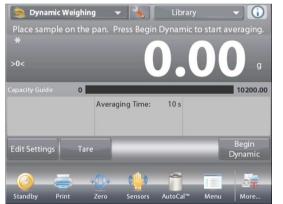

Place specimen on the Pan. The cycle starts automatically.

After the cycle ends, the weight reading is held. Press the **Reset** button to clear the reading and return to zero.

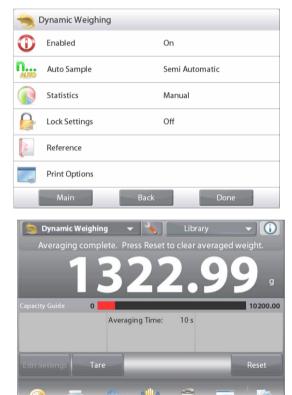

### 4.5.4 Dynamic Weighing – Automatic

The cycle begins when an object (animal) is placed on the pan, and the held value is automatically reset when the object is removed from the pan (10-second delay).

To enable this feature, enter the Dynamic Weighing Setup menu.

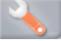

Press Auto Sample, and change the mode to Automatic.

The **Dynamic – Automatic** screen appears with the default (or last) Averaging Time displayed.

Place objects on the pan to begin.

The cycle starts automatically.

After the cycle ends, remove the specimen and the balance returns to the Home screen automatically (after a 10-second delay).

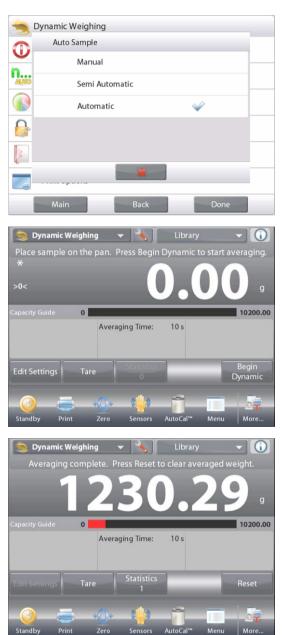

### 4.5.5 Statistics for Dynamic Weighing

Use the Statistics function to compare a number of samples and examine the relative deviation of the samples along with other statistical data. A minimum of three samples is required.

Statistics can be determined manually (**Manual** mode, with key press after each step) or automatically (**Automatic** Mode: weights are automatically recorded when stable). To use the statistics function, enable it first in the Application Setup menu.

### **Application Setup**

First, Enable Statistics

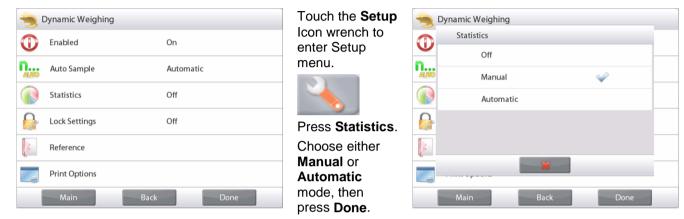

### Accumulating Displayed Values & Viewing Data – Manual

Once Statistics is enabled, two buttons appear on the Application screen: Statistics and Accumulate.

To add the sample to the data set, place the item on the pan and press **Accumulate**.

When stable, the **Statistics** button momentarily lights to show the item is added to the set and the data set quantity increments by one.

Continue adding items and pressing **Accumulate** to build the statistical data set

At any time, press the Statistics button to view the results.

### The Statistics Results screen

Press **Print** to send to the enabled COM port

Press **Close** to return to the Application home screen with the current statistics.

Press **Clear Data** to clear the results and return to the Application home screen.

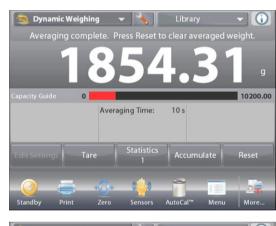

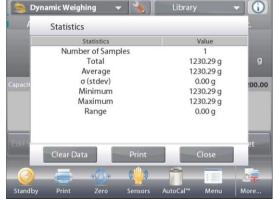

### **Statistics – Automatic**

Statistics Automatic mode is similar to manual mode (above) except the first stable weight is automatically captured. Thus the Accumulate button is not used.

# 4.6 Filling

This application allows the user to slowly fill a container to a pre-determined target weight. The progress bar displays the filling status, and within 10 percent of the target value the progress bar converts to fine resolution (+/-10%) for accurate results.

In the upper left portion of the home screen, select **Filling**. The default (or last) Target weight is displayed. Place objects on the pan to begin.

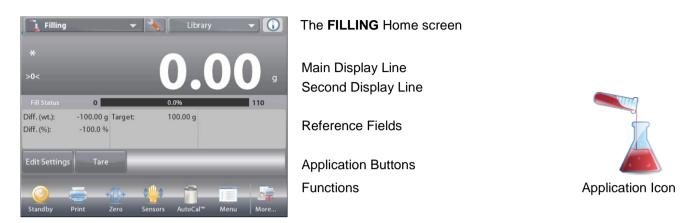

The progress bar displays the filling status, and within 10 percent of the target value, the progress bar converts to fine resolution display.

# 4.6.1 Edit Settings

To view or adjust the current settings:

Touch the **Edit Settings** button. The Settings screen appears:

> Settings available: Target Weight Functions Available: Recalculate Target Weight, Return to Application

### Establish a Target Weight

Each time a new item is used for filling, the Target Weight (fill-to weight) must be established.

There are two (2) methods to establish the Target Weight:

- 1. The actual Target Weight is known; or
- 2. The Target Weight can be derived from a sample.

### Establish using a Known Target Weight

The current Target Weight appears on the **Settings** screen, on the **Target Weight** button. (See above.) To adjust the Target weight value directly,

touch the Target Weight button.

A numeric input window appears.

Enter the desired Target Weight, then press  $\checkmark$ .

The display returns to the previous screen with the new value highlighted.

Press Return to Application to go to the Filling home screen.

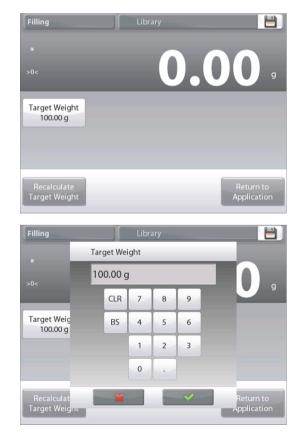

### Using a Sample to establish new Target Weight – Derived

To establish a new Target Weight value, press the **Recalculate Target Weight** button.

The New Target Screen appears, with a message:

# Place the target weight on the pan. Press Accept to continue.

Place the weight on the pan (or in a tared container).

Press **Accept** to return to the Settings screen. The display returns to the Settings screen with the new Target Weight value highlighted momentarily.

To return to the Filling home screen, touch **Return to Application**.

### 4.6.2 Application Setup

The Application can be customized for various user preferences.

Touch the **Setup** Icon (wrench) to enter the Application Setup menu from the home screen.

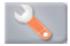

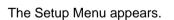

Select the list item to view or change the setting as desired.

To return to the Application home screen, touch **Done**.

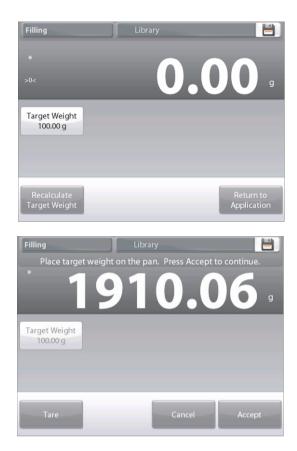

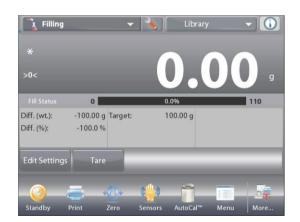

| F           | illing         |           |  |
|-------------|----------------|-----------|--|
| 0           | Enabled        | On        |  |
| 9 kg<br>mgO | Secondary Unit | Off       |  |
|             | Statistics     | Off       |  |
|             | Lock Settings  | Off       |  |
| 1           | Reference      |           |  |
|             | Print Options  |           |  |
|             | Main           | Back Done |  |

### The Filling Application Setups (defaults in Bold)

| Item                 | Available Settings | Comments                                                        |
|----------------------|--------------------|-----------------------------------------------------------------|
| Enabled              | On, Off            | Turns Application on/off                                        |
| Secondary Unit       | On, <b>Off</b>     | To show the Second Display line                                 |
| Statistics           | Off, Manual, Auto  |                                                                 |
| Lock Settings        | On, <b>Off</b>     | Press to lock the current setting(s) so they cannot be changed. |
| Reference fields     |                    |                                                                 |
| Target Weight        | On, Off            | The Target weight is displayed                                  |
| Difference (Weight)  | <b>On</b> , Off    | Displays the Difference to the Target weight                    |
| Difference (Percent) | On, Off            | Displays the Difference to the Target weight                    |
| Gross                | On, <b>Off</b>     | Gross weight is displayed                                       |
| Net                  | On, <b>Off</b>     | Net weight is displayed                                         |
| Tare                 | On, <b>Off</b>     | Tare weight is displayed                                        |
| Print Options        |                    | See Printing Section.                                           |
| Target Weight        | On, Off            |                                                                 |
| Difference (Weight)  | On, Off            |                                                                 |
| Difference (Percent) | <b>On</b> , Off    |                                                                 |

### 4.6.3 Statistics for Filling

Use the Statistics function to compare a number of samples and examine the relative deviation of the samples along with other statistical data. A minimum of three samples is required.

Statistics can be determined manually (**Manual** mode, with key press after each step) or automatically (**Automatic** Mode: weights are automatically recorded when stable). To use the statistics function, enable it first in the Application Setup menu.

### **Application Setup**

First, Enable Statistics

| F           | illing         |      |      |
|-------------|----------------|------|------|
| 0           | Enabled        | On   |      |
| 9 kg<br>MgO | Secondary Unit | Off  |      |
|             | Statistics     | Off  |      |
|             | Lock Settings  | Off  |      |
| 3           | Reference      |      |      |
|             | Print Options  |      |      |
|             | Main           | Back | Done |

Touch the Setup Icon wrench (see below) to enter Setup menu.

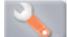

Touch Statistics. Choose either Manual or Automatic mode, then press Done.

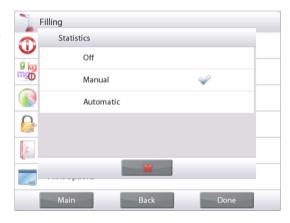

Once Statistics is enabled, two buttons appear on the Application screen: Statistics and Accumulate.

To add the sample to the data set, place the item on the pan and press **Accumulate**.

When stable, the **Statistics** button momentarily lights to show the item is added to the set and the data set quantity increments by one.

Continue adding items and pressing **Accumulate** to build the statistical data set.

At any time, press the Statistics button to view the results.

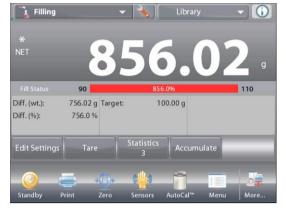

#### 👔 Filling Statistics Statistics Number of Samples Value 3 2157.53 g Total 719.18 g Average σ (stdev) 397.82 g Minimum 178.16 g Diff. (v Maximum 1123.35 g Diff. (9 Range 945.19 g

### The Statistics Results screen

Press Print to send to the enabled COM port

Press **Close** to return to the Application home screen with the current statistics set.

Press **Clear Data** to clear the results and return to the Application home screen.

### **Statistics – Automatic**

Statistics Automatic mode is similar to manual mode (above) except the first stable weight is automatically captured. Thus the Accumulate button is not used.

# 4.7 Totalization

Totalization measures the cumulative weight of a sequence of items. Two different Totalization accumulation modes can be selected: **Manual** accumulation (requires key press) and **Automatic** accumulation. The cumulative total may exceed the capacity of the Balance.

# 4.7.1 Totalization – Manual (Default)

Touch the upper left portion of the home screen. A drop-down menu appears. Select **Totalization** if it is present. (If not, touch the **Menu** icon in the bottom-left corner, then choose **Application Modes**, scroll down to find **Totalization**, press it, then press **Enabled** to turn it **On**. It will now appear in the Application Modes menu on the home screen.

Place objects on the pan to begin.

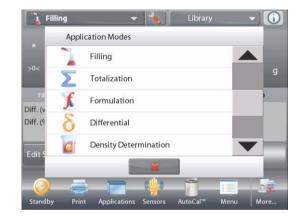

| *<br>>0<   |        |          | 0.       | 00            |
|------------|--------|----------|----------|---------------|
| <i></i>    |        |          |          | fotal: 0.00 g |
|            | 0      |          |          | 10200.        |
| Samples:   | 0      | Minimum: | 0.00 g   |               |
| Average:   | 0.00 g | Maximum: | 0.00 g   |               |
| σ (stdev): | 0.00 g | Range:   | 0.00 g   |               |
|            | Tare   |          | Accumula | ate           |
|            |        |          |          |               |

# The TOTALIZATION Home screen

Main Display Line Second Display Line

**Reference Fields** 

Application Buttons

Functions

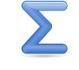

Application Icon

The sample weight is shown on the Main Display Line. Press **Accumulate** to add the weight of the item to the total. When stable, the new total is shown on the secondary Display Line. Remove the item from the weighing pan, then add the next item and continue as above.

When finished, press the **Clear Total** button to reset the Second Display Line to zero.

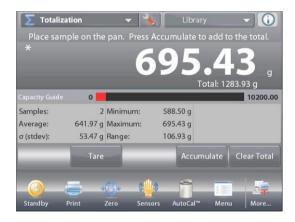

# 4.7.2 Application Setup

The Application can be customized for various user preferences.

Touch the Setup Icon (wrench) to enter the Application Setup from the home screen.

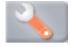

The Setup Menu appears.

Select the list item to view or change the setting as desired.

To return to the Application home screen, touch **Done**.

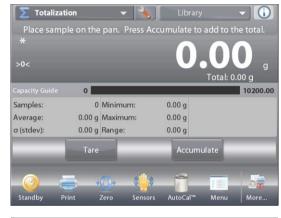

| Σ | Totalization  |           |  |
|---|---------------|-----------|--|
| 0 | Enabled       | On        |  |
| n | Auto Sample   | Off       |  |
| 3 | Reference     |           |  |
|   | Print Options |           |  |
|   |               |           |  |
|   |               |           |  |
|   | Main          | Back Done |  |

# The Totalization Application Setups (defaults in Bold)

| Item               | Available Settings | Comments                                    |
|--------------------|--------------------|---------------------------------------------|
| Enabled            | <b>On</b> , Off    | Turns Application on/off                    |
| Auto Sample Mode   | On, <b>Off</b>     | To select the mode                          |
| Reference fields   |                    |                                             |
| Samples            | <b>On</b> , Off    | To display the number of<br>samples weighed |
| Average (weight)   | <b>On</b> , Off    | Displays the Average                        |
| Standard deviation | <b>On</b> , Off    | Displays the standard deviation             |
| Minimum (weight)   | <b>On</b> , Off    | Displays the Minimum value                  |
| Maximum (weight)   | <b>On</b> , Off    | Displays the Maximum value                  |
| Range              | <b>On</b> , Off    | Displays the Range                          |
| Gross              | On, <b>Off</b>     | Gross weight is displayed                   |
| Net                | On, <b>Off</b>     | Net weight is displayed                     |
| Tare               | On, <b>Off</b>     | Tare weight is displayed                    |
| Print Options      |                    | See Printing Section.                       |
| Samples            | <b>On</b> , Off    |                                             |
| Average (weight)   | <b>On</b> , Off    |                                             |
| Standard Deviation | <b>On</b> , Off    |                                             |
| Minimum (weight)   | <b>On</b> , Off    |                                             |
| Maximum (weight)   | <b>On</b> , Off    |                                             |
| Range              | <b>On</b> , Off    |                                             |

### 4.7.3 Totalization – Automatic

The weight of the item is added automatically (when stable).

To enable this feature:

1. Touch the Setup Icon (wrench) to enter Application Setup.

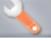

2. Press Auto Sample to turn this feature On.

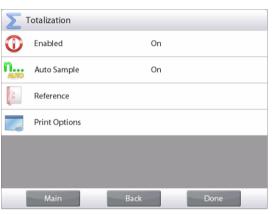

Clear the pan (if necessary). Add a new sample. The item weight is shown on the Main Display Line.

The weight of the item is automatically added (when stable) to the total. The new total is shown on the Second Display Line.

Remove the item from the weighing pan, then add the next item and continue the same as in manual mode.

When finished, press the **Clear Total** button to reset the Second Display line to zero.

| Totaliza                           |       | -                              | Librai<br>he total. Clea<br>02    |      | 7 。        |
|------------------------------------|-------|--------------------------------|-----------------------------------|------|------------|
| Capacity Guide                     | 0     |                                |                                   |      | 10200.00   |
| Samples:<br>Average:<br>σ (stdev): |       | Minimum:<br>Maximum:<br>Range: | 802.37 g<br>1230.29 g<br>427.92 g |      |            |
|                                    | Tare  |                                |                                   | C    | lear Total |
| CO<br>Standby                      | Print | ()+ ()<br>Zero Sens            | ors AutoCal™                      | Menu | More       |

#### 4.8 Formulation

Use this application for compounding and recipe making. The number of components can be 2 to 99. Formulation has two available modes of operation: Free Formulation and Recipe Formulation.

#### Free Formulation (default) 4.8.1

This mode of Formulation allows the user to freely add components. A filler material is asked for at the end. In the upper left portion of the home screen, select Formulation.

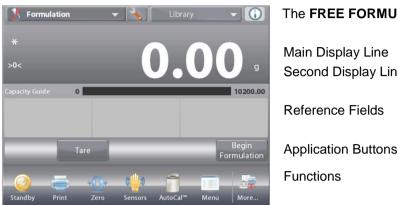

# The FREE FORMULATION Home screen

Main Display Line Second Display Line

**Reference Fields** 

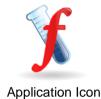

To start the compounding process, press **Begin Formulation**. A prompt says Place component 1 then press Accept.

The item weight is displayed on the main display Line. Place the first ingredient on the pan (or in a tared container).

Press Accept to store the first component.

A prompt says Place item 2. Press Accept.

Continue adding components and pressing Accept to store the weight of the individual components until the formula is complete.

The **Total** line shows the total weight of all the components. Press **Print** at any time in the process to print the recipe.

# Then press End Formula.

The display may prompt for a Filler material.

If the formula calls for a filler material, press OK.

A popup message window appears, prompting for the Filler Material to be added. Add the filler if needed, then press Accept.

(If no filler is needed, press Accept without adding filler.) The results are then displayed in a pop-up window.

# **Free Formulation Results**

Press **Print** to send data to the enabled COM port Press Close to close the Results window and return to the Application home screen

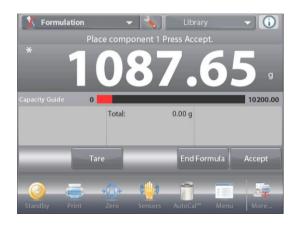

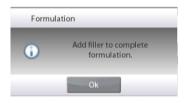

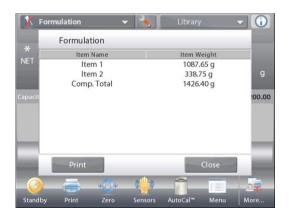

#### 4.8.2 **Application Setup**

The Setup Menu appears.

desired.

The Application can be customized for various user preferences.

Touch the Setup icon (wrench) to enter Application Setup from the home screen.

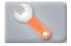

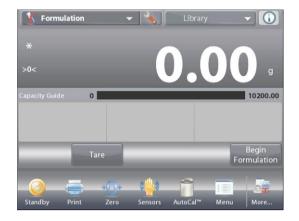

F FC mulativ Select the list item to view or change the setting as To return to the Application home screen, touch **Done**.

| J. F        | ormulation       |      |           |        |  |
|-------------|------------------|------|-----------|--------|--|
| 0           | Enabled          |      | On        |        |  |
| -           | Formulation Mode |      | Free Forn | nulate |  |
|             | Filler           |      | Off       |        |  |
| 9 kg<br>mgO | Secondary Unit   |      | Off       |        |  |
| <b>B</b>    | Reference        |      |           |        |  |
|             | Print Options    |      |           |        |  |
|             | Main             | Back |           | Done   |  |
|             |                  |      |           |        |  |

### The Formulation Application Setups (defaults in Bold)

| Item                 | Available Settings | Comments                        |
|----------------------|--------------------|---------------------------------|
| Enabled              | <b>On</b> , Off    | Turns Application on/off        |
| Mode                 | Free Formulate,    | To select the mode              |
|                      | Recipe Based       |                                 |
| Filler               | On, <b>Off</b>     | To prompt for a filler material |
| Secondary Unit       | On, <b>Off</b>     | To show the Second Display line |
| Reference fields     |                    |                                 |
| Total                | <b>On</b> , Off    | Total is displayed              |
| Gross                | On, <b>Off</b>     | Gross weight is displayed       |
| Net                  | On, <b>Off</b>     | Net weight is displayed         |
| Tare                 | On, <b>Off</b>     | Tare weight is displayed        |
| Target               | <b>On</b> , Off    | For Recipe Based mode           |
| Difference (weight)  | <b>On</b> , Off    | For Recipe Based mode           |
| Difference (percent) | <b>On</b> , Off    | For Recipe Based mode           |
| Print Options        |                    | See Printing Section.           |
| Total                | <b>On</b> , Off    |                                 |
| Target               | On, Off            | For Recipe Based mode           |
| Difference (weight)  | On, Off            | For Recipe Based mode           |
| Difference (percent) | <b>On</b> , Off    | For Recipe Based mode           |

### 4.8.3 Recipe Formulation

Recipe Formulation requires the formula to be entered first, followed component by component.

To enable this feature, press the Setup icon (wrench) to enter the Formulation Setup menu.

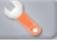

Change the mode to **Recipe Based**. Press **Done** in the main setup options screen.

| <b>K</b> Forn | nulation |                     | - 🔥 (         | Library  |      | - 0                |
|---------------|----------|---------------------|---------------|----------|------|--------------------|
| *<br>>0<      |          |                     |               |          |      | g                  |
| Capacity Gui  | de O     |                     | -             |          |      | 10200.00           |
| Item Setti    | ngs T    | are                 | _             |          | Fo   | Begin<br>rmulation |
| ()<br>Standby | Print    | <b>≁</b> 0+<br>Zero | ()<br>Sensors | AutoCal™ | Menu | More               |

### The RECIPE FORMULATION Home screen

Formulation

0

9 kg

3

Formulation Mode

Free Formulate

Recipe Based

Main Display Line Second Display Line Reference Fields Application Buttons Functions

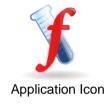

### Press Begin Formulation.

If no items have been previously set up, the Settings screen appears.

If items already exist in memory, Formulation begins.

### Press the Add New button.

A new default component is added to the end of the Formula (default Name, Weight).

To change the default component Name, Press **Edit Name**. The alpha-numeric entry screen appears.

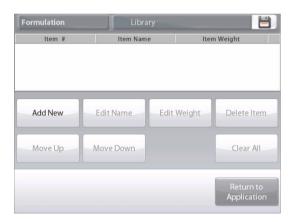

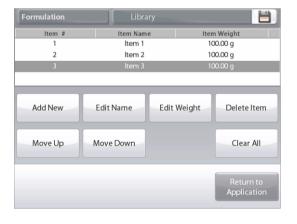

Item Weight

Enter the new name, then press  $\checkmark$ .

The display returns to the previous screen with the new value highlighted momentarily.

| cal | ciur | n |   |   |   |   |   |   |  |
|-----|------|---|---|---|---|---|---|---|--|
| 1   | 2    | 3 | 4 | 5 | 6 | 7 | 8 | 9 |  |
| q   | w    | e | r | t | у | u | i | 0 |  |
| a   | s    | d | f | g | h | j | k | 1 |  |
| t   | z    | x | с | v | b | n | m |   |  |

| ormulation         | Library                       |                          |
|--------------------|-------------------------------|--------------------------|
| ltem #             | Item Name                     | Item Weight              |
|                    |                               |                          |
| 2                  | ltem 2                        | 100.00 g                 |
| 3                  | calcium                       | 100.00 g                 |
| Add New<br>Move Up | Edit Name Edit Name Edit Name | dit Weight Delete Item   |
|                    |                               | Return to<br>Application |

To change the default component weight, press **Edit Weight**. The numeric entry screen appears. Enter the new weight, then press ✓.

Formulation

Item #

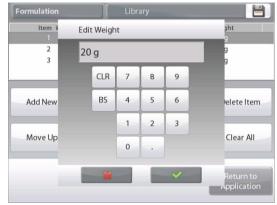

The display returns to the previous screen with the new value highlighted momentarily.

Continue adding components as required for your formula.

To change the order of a component in the formula, touch the item to highlight it, then press **Move Up** or **Move Down**.

To delete a component, touch the item to highlight it, and press **Delete Item**.

To clear all components, press **Clear All**. A confirmation is required.

When finished, press Return to Application.

 2
 Item 2
 100.00 g

 3
 calcium
 100.00 g

Add New
Edit Name
Edit Weight
Delete Item
Move Up
Move Down
Clear All
Return to
Application

Item Name

Press **Begin Formulation**. Follow the screen instructions: Add the required component in the formula.

The component weight is shown on the Main Display Line. The progress bar displays the fill status. Within 10 percent of the target value the progress bar converts to fine resolution display.

Press **Accept** to add the weight of the component to the total. The new total appears on the Second Display Line.

The Difference to the target is displayed for each component (in weight and percent).

Follow the screen instructions to continue adding components and pressing **Accept** to complete the Formula.

When finished, the Formulation Results screen is displayed.

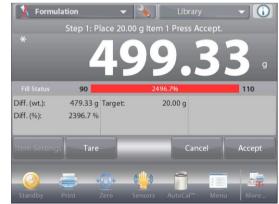

### **Formulation Results**

Press **Print** to send the results to the enabled COM port.

To close the Results window and return to the Application home screen, press **Close**.

|        | Formulat    | ion      |           |           |     |
|--------|-------------|----------|-----------|-----------|-----|
| *      | Item Name   | Target   | Actual    | Diff. (%) |     |
| ET     | Item 1      | 20.00 g  | 499.33 g  | 2396.7 %  |     |
|        | Item 2      | 100.00 g | 784.61 g  | 684.6 %   | g   |
|        | calcium     | 100.00 g | 820.13 g  | 720.1 %   |     |
| Fill S | Comp. Total | 220.00 g | 2104.07 g | 856.4 %   | :00 |
|        |             |          |           |           |     |
| em b   | Print       |          |           | Close     | i   |
|        |             |          |           |           |     |

# 4.9 Differential Weighing

Differential weighing stores weight values so samples can be dried or processed and the difference in weight calculated. Up to 99 samples can be stored.

Differential weighing has two operating modes:

- Auto-Process On, where the initial and final weights are sequentially gathered for a set of items, with no need to return to Item Settings.
- Auto-Process Off, where initial and final weights are gathered separately for each item, after each item is selected in Item Settings.

Touch the **Setup** icon (wrench) to enter **Application Setup** from the home screen.

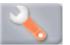

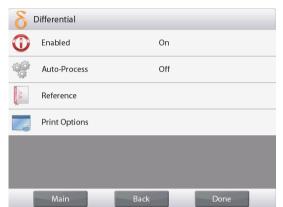

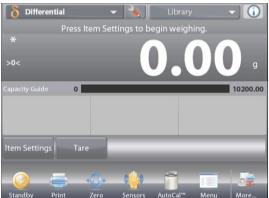

### The DIFFERENTIAL WEIGHING Home screen

Main Display Line Second Display Line

Reference Fields

Application Buttons

Functions

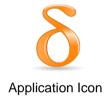

# 4.9.1 Item Settings

Press **Item Settings** to set up items in memory. To set up the item, **Press Add New**.

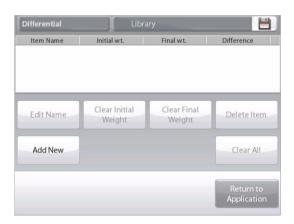

New items are added with default name and weight information (no initial or final weights).

To change the default Item Name, press **Edit Name**. The alpha-numeric entry screen appears.

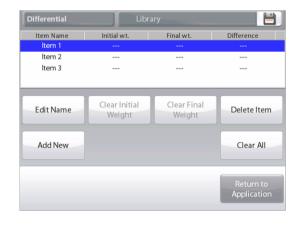

Enter the new name, then press  $\checkmark$ .

The display returns to the previous screen with the new value highlighted momentarily.

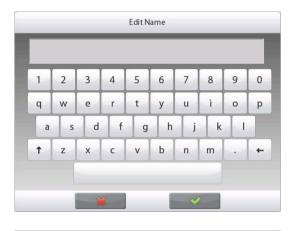

 Differential
 Library

 Item Name
 Initial wt.
 Final wt.
 Difference

 Item 1
 -- -- 

 Item 2
 -- -- 

 Item 3
 -- -- 

 Edit Name
 Clear Initial
 Clear Final

 Weight
 Weight
 Delete Item

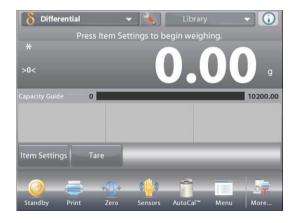

Continue adding items as required using **Add New**. New items can be added at any time.

To delete an item, touch the item to highlight it, then press **Delete Item**.

To Clear the item initial weight press **Clear Initial Weight**. (This feature is disabled if no initial weight is stored.)

To Clear the item's final weight, press **Clear Final Weight**. (This feature is disabled if no final weight is stored.)

To clear all items, press Clear All, then confirm.

When finished, press Return to Application.

On the main Application screen, follow the screen instructions: Add the first item, then press **Accept** to store the value.

The initial weights of the defined item are recorded first, then the final weights of the items are collected next.

Once the item's initial weight and a final weight are stored, the values are displayed along with the Difference in weight and percent.

The items are stored in memory. To begin a new Differential weighing session, delete the initial and/or final weights.

### 4.9.2 Application Setup

The Application can be customized for various user preferences.

Touch the **Setup** icon (wrench) to enter **Application Setup** from the home screen.

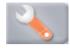

The Setup Menu appears.

Select the list item to view or change the setting as desired. To return to the Application home screen, touch **Done**.

| δ | Differential  |      |     |      |  |
|---|---------------|------|-----|------|--|
| 0 | Enabled       |      | On  |      |  |
|   | Auto-Process  |      | Off |      |  |
| 3 | Reference     |      |     |      |  |
|   | Print Options |      |     |      |  |
|   |               |      |     |      |  |
|   |               |      |     |      |  |
|   | Main          | Back |     | Done |  |

# The Differential Weighing Application Setups (defaults in Bold)

| Item                 | Available Settings | Comments                                      |
|----------------------|--------------------|-----------------------------------------------|
| Enabled              | <b>On</b> , Off    | Turns Application on/off                      |
| Auto-Process Mode    | <b>On</b> , Off    | To select the mode                            |
| Reference fields     |                    |                                               |
| Initial Weight       | On, <b>Off</b>     | The initial weight is displayed               |
| Final Weight         | <b>On</b> , Off    | The final weight is displayed                 |
| Difference (Weight)  | On, Off            | Displays the Difference to initial in weight  |
| Difference (Percent) | On, Off            | Displays the Difference to initial in percent |
| Gross                | On, <b>Off</b>     | Gross weight is displayed                     |
| Net                  | On, <b>Off</b>     | Net weight is displayed                       |
| Tare                 | On, <b>Off</b>     | Tare weight is displayed                      |
| Print Options        |                    | See Printing Section.                         |
| Initial Weight       | <b>On</b> , Off    |                                               |
| Final Weight         | On, Off            |                                               |
| Difference (Weight)  | <b>On</b> , Off    |                                               |
| Difference (Percent) | <b>On</b> , Off    |                                               |

### 4.9.3 Differential Weighing with Auto-Process On

Differential weighing with Auto Process On requires the initial and final weights to be sequentially gathered for a single item.

To enable this feature, touch the **Setup** icon (wrench) from the home screen to enter **Application Setup**.

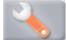

Press Auto Process to turn it On.

| δ | Differential  |      |      |  |
|---|---------------|------|------|--|
|   | Enabled       | On   |      |  |
| - | Auto-Process  | Off  |      |  |
|   | Reference     |      |      |  |
|   | Print Options |      |      |  |
|   |               |      |      |  |
|   |               |      |      |  |
|   | Main          | Back | Done |  |

### Follow the screen instructions to begin.

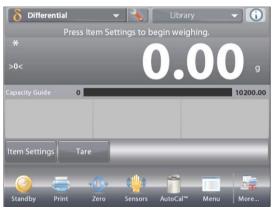

# The DIFFERENTIAL WEIGHING - Auto Home screen

Main Display Line Second Display Line (not shown)

**Reference Fields** 

Application Buttons

Functions

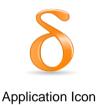

Follow the screen instructions:

Press Item Settings to set up items in memory if necessary.

Use the buttons as necessary.

Follow the same steps as shown on page 57.

Press Return to Application when ready.

A message prompts for Item 1 to be placed on the pan again, then to press **Accept to establish Final Weight**.

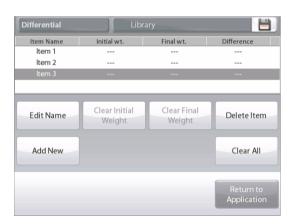

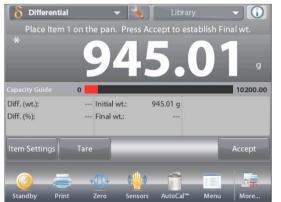

After **Accept** is pressed, the difference between initial and final weights appears in the Reference Fields. A message prompts to start the process again, if desired.

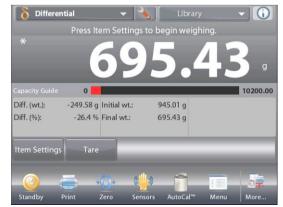

# 4.10 Density Determination

The Explorer can be used to determine an object's density. Four types of density determination can be made:

- 1. Solids more dense than water
- 2. Solids less dense than water
- 3. Liquid density
- 4. Porous material (impregnated with oil)

A density determination kit is designed to be used with Ohaus Explorer balances. Illustrations in this procedure refer to the density kit. However, you may use whatever lab apparatus that suits the requirements for density measurements. The balance software includes a built-in reference density table for water at temperatures between 10°C and 30°C. Review this entire section before attempting density measurements.

When making density measurements the material should weigh at least 10 mg on an analytical balance and 100 mg on a precision balance.

Density can be determined **manually** (with a key press after each step) or **automatically** (weights are automatically recorded). Before making density measurements, establish the Application Settings.

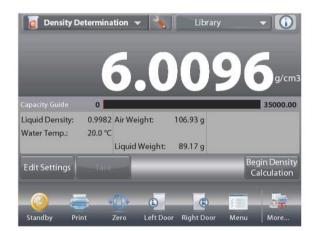

### The DENSITY DETERMINATION Home screen

Main Display Line Second Display Line (not shown)

**Reference Fields** 

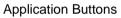

Functions

Application Icon

# 4.10.1 Measuring the Density of a Solid Using Water (default)

Press the **Setup** button (the wrench) to open the Density Determination **Settings** screen.

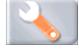

Confirm the following Setups are selected:

- ✓ Density Type: Solid
- ✓ Liquid Type: Water
- ✓ Porous Material: Off

Press **Done** to return to the Density Determination home screen.

### The Edit Settings Screen.

Settings available: Water Temp Functions Available: Return to Application

To adjust the water temperature value, touch the **Water Temp** button.

The balance calculates water density based on the water temperature value entered (internal lookup table).

Measure the actual water temperature using a precision thermometer.

| 0        | Density Determination |       |      |
|----------|-----------------------|-------|------|
| 1        | Enabled               | On    |      |
|          | Density Type          | Solid |      |
| ۵        | Liquid Type           | Water |      |
| 6        | Porous Material       | Off   |      |
| AUTO     | Auto Print Result     | Off   |      |
| <b>N</b> | Auto Sample           | Off   | •    |
|          | Main                  | Back  | Done |
| Densi    | ty Determination      | brary |      |
| *        |                       |       |      |
| >0<      |                       | 0.0   | )) , |
|          | er Temp.<br>0.0 °C    |       |      |
|          |                       |       |      |

=

A numeric input window appears.

Enter the actual water temperature, then press Done.

The display returns to the previous screen with the new value highlighted.

To return to the Density Determination home screen, touch **Return to Application**.

To begin the Density Determination process, press **Begin Density Determination**. (See below.)

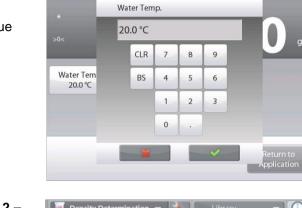

Density Determination Library

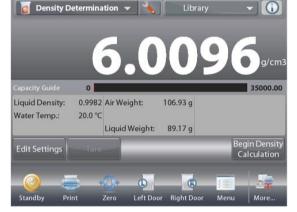

Step 1 of 2 – Weigh the Sample in Air. Press Begin Density Calculation. Follow screen instructions, then press Accept to store the dry sample weight ("in air").

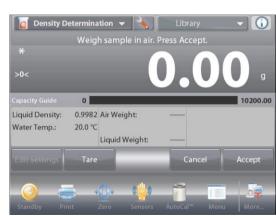

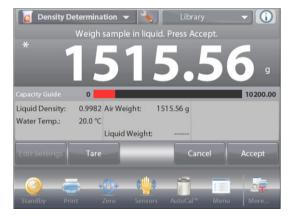

Step 2 of 2 – Weigh the Sample Submerged in the Liquid. Follow the screen instructions, then press Accept to store the sample weight (submerged in liquid).

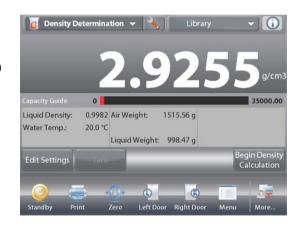

Once the necessary weights have been determined, the density of the sample is displayed in  $g/cm^3$  (along with the weight in air, weight in water) on the Application screen.

Press Begin Density Determination to reset all the weight values and restart the process.

# 4.10.2 Application Setup

The Application can be customized for various user preferences.

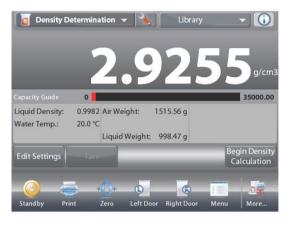

Touch the Setup Icon (wrench) to enter Application Setup from the home screen.

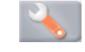

| 0 | Density Determinatio | n     |      |
|---|----------------------|-------|------|
| 1 | Enabled              | On    |      |
|   | Density Type         | Solid |      |
| ۵ | Liquid Type          | Water |      |
| 6 | Porous Material      | Off   |      |
|   | Auto Print Result    | Off   |      |
| n | Auto Sample          | Off   |      |
|   | Main                 | Back  | Done |

# The Setup Menu appears.

Select the list item to view or change the setting as desired.

To return to the Application home screen, touch **Done**.

# The Density Application Setups (defaults in Bold)

| Item              | Available Settings | Comments                            |
|-------------------|--------------------|-------------------------------------|
| Enabled           | <b>On</b> , Off    | Turns Application on/off            |
| Density Type      | Solid, Liquid      | To select either solid or liquid    |
| Liquid Type       | Water, Other       | Liquid used during measurements     |
| Porous Material   | On, <b>Off</b>     | To select Porous material           |
| Auto Print Result | On, <b>Off</b>     | To automatically print results      |
| Auto Sample Mode  | On, <b>Off</b>     | To select the mode                  |
| Reference fields  |                    |                                     |
| Liquid Density    | <b>On</b> , Off    | Test liquid's density is displayed  |
| Water Temperature | <b>On</b> , Off    | The water temp is displayed         |
| Oil density       | <b>On</b> , Off    | The test oil's density is displayed |
| Weight in Air     | <b>On</b> , Off    | The sample weight is displayed      |
| Oiled Weight      | <b>On</b> , Off    | The sample weight is displayed      |
| Weight in Liquid  | <b>On</b> , Off    | The sample weight is displayed      |
| Sinker volume     | <b>On</b> , Off    | Displays volume of the Sinker       |
| Print Options     |                    | See Printing Section.               |
| Porous Material   | <b>On</b> , Off    |                                     |
| Liquid Type       | <b>On</b> , Off    |                                     |
| Liquid Density    | On, Off            |                                     |
| Water Temperature | <b>On</b> , Off    |                                     |
| Weight in Air     | <b>On</b> , Off    |                                     |
| Weight in Liquid  | <b>On</b> , Off    |                                     |

# 4.10.3 Measuring the Density of a Buoyant Material Using Water

Press the **Setup** button (the wrench) to open **Settings** screen. Confirm the following **Setups** are selected:

- ✓ Density Type: Solid
- ✓ Liquid Type: Water
- ✓ Porous Material: Off

Press **Done** to return to the Density Determination home screen.

Follow the same procedure as Solid Material above, except in Density Determination step 2, **push the sample down** into the liquid until it is fully submerged.

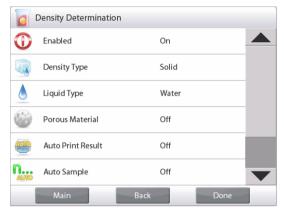

# 4.10.4 Measuring the Density of a Solid Using an Auxiliary Liquid

To enable this feature, enter the Density Setup menu and select the following: **Density Type: Solid; Liquid Type: Other; Porous Material: Off.** (See Application Setup.)

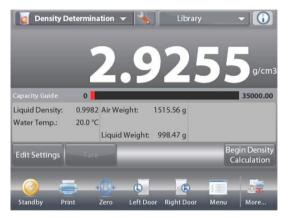

# The **DENSITY DETERMINATION – SOLID** Home screen

Main Display Line Second Display Line

**Reference Fields** 

**Functions** 

Application Buttons

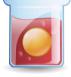

Application Icon

Confirm the default values displayed (Liquid Density, etc) are correct.

To edit the default values, touch **Edit Settings** and the application Settings screen appears.

# Settings available: Liquid Density Functions Available: Return to Application

To adjust the Liquid Density value, touch the Liquid Density button.

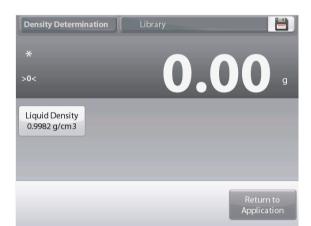

Measure the actual liquid density of the Density setup and enter it.

A numeric input window appears.

Key in the density in g/cm<sup>3</sup>, then press  $\checkmark$ .

The display returns to the previous screen with the new value highlighted.

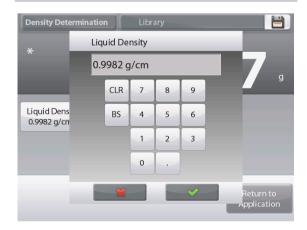

To return to the Density Determination home screen, touch **Return to Application**.

Begin the Density determination process as per above.

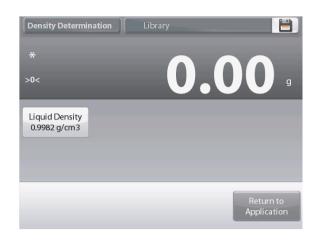

# 4.10.5 Measuring the Density of a liquid using a Calibrated Sinker (not supplied)

Enable this feature, enter the Density Setup menu and select the following; **Density Type: Liquid**. (See Application Setup.)

Note: when the Density Type is set to Liquid, the Liquid type and Porous material selections are disabled.

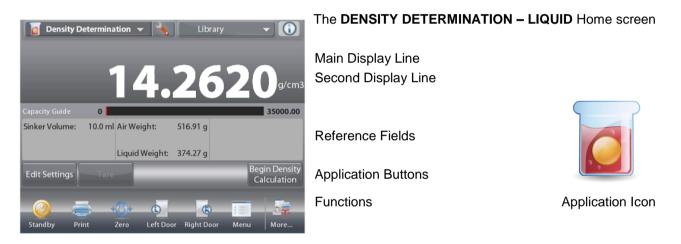

Confirm that the default value displayed (sinker volume) is correct. To edit the default values, touch **Edit Settings** and the Settings screen is now displayed:

# Settings available: Sinker Volume Functions Available: Return to Application

To adjust the Sinker volume value, touch the **Sinker Volume** button.

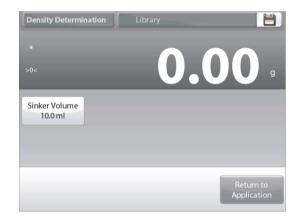

A numeric input window is displayed.

Key in the desired value, then press  $\checkmark$ .

The display returns to the previous screen with the new value highlighted.

To return to the Density  ${\tt Determination}$  home screen, touch Return to Application.

Press Begin Density Determination to start the process.

# Step 1 of 2 – Weigh the Sinker in Air.

Follow the screen instructions, then press **Accept** to store the sinker weight ("in air").

# Step 2 of 2 – Weigh the Sinker Submerged in the Test Liquid.

Follow the screen instructions, then press Accept to store the sinker weight (submerged in liquid).

Once the necessary weights have been determined, the density of the Liquid sample is displayed in **g/cm<sup>3</sup>** (along with the weight in air, weight in water) on the Application screen.

Press **Begin Density Determination** to reset all the weight values and restart the process.

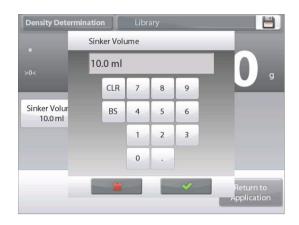

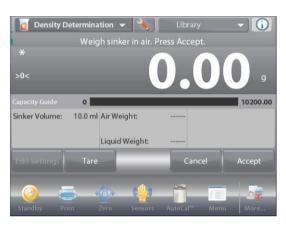

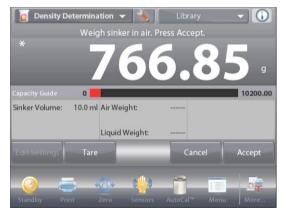

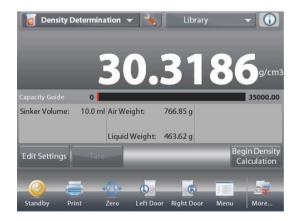

# 4.10.6 Measuring the Density of Porous Material Using Oil

To enable this feature, enter the Density Determination **Setup** menu, and set the following:

- ✓ Density Type: Solid
- ✓ Liquid Type: Water
- ✓ Porous Material: On

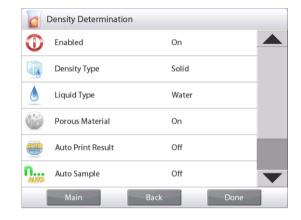

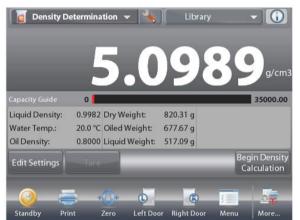

### The **DENSITY DETERMINATION – POROUS** Home screen

Main Display Line Second Display Line

**Reference Fields** 

**Application Buttons** 

Functions

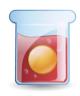

Application Icon

Confirm the default values displayed (Water Temp) are correct.

To edit the default values, touch **Edit settings**. The Settings screen appears.

Settings available: Water Temp, Oil Density Functions Available: Return to Application

The balance calculates water density based on the water temperature value entered (look-up table).

Measure the actual water temperature using a precision thermometer.

To adjust the Water Temperature or Oil Density values, touch the **Water Temp** or **Oil Density** button.

Numeric input windows appear.

Key in the desired value,

then press ✓.

The display returns to the previous screen with the new value highlighted.

To return to the Density Determination home screen, touch **Return to Application**.

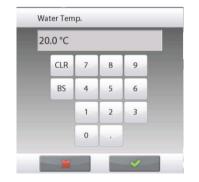

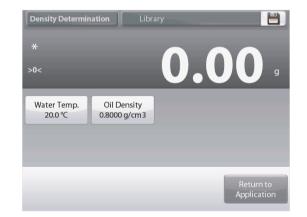

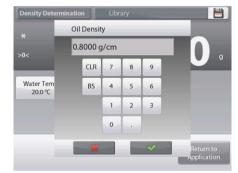

Press Begin Density Calculation. Step 1 of 3 – Weigh the Un-Oiled Sample in Air. Follow the screen instructions then press Accept to store the dry sample weight (in air).

### Step 2 of 3 – Weigh the Oiled Sample in Air.

Follow the screen instructions then press **Accept** to store the sample weight (oiled).

# Step 3 of 3 – Weigh the Oiled Sample Submerged in Liquid.

Follow the screen instructions then press **Accept** to store the oiled sample weight (submerged in liquid).

Once the necessary weights have been determined, the density of the sample is displayed in  $g/cm^3$  (along with the weight in air, un-oiled and oiled, and weight in water) on the Application screen

The value stays on the display until **Begin Density Determination** is touched.

Press **Begin Density Determination** to reset all the weight values and restart the process.

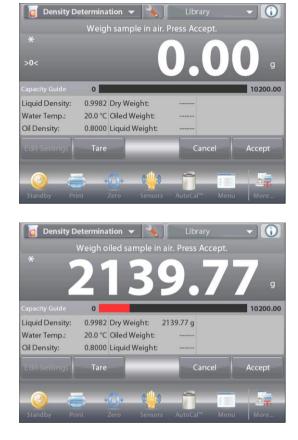

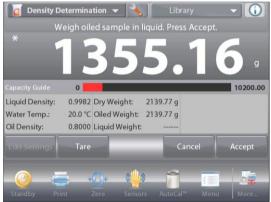

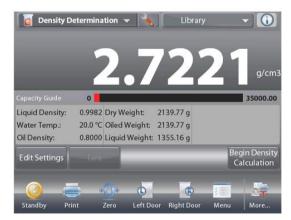

# 4.11 Peak Hold

The Peak Hold application allows the user to capture and store the highest stable or unstable weight in a series of weight measurements.

Three different start/reset modes can be selected:

- Manual (start and stop the capture via key press),
- ✓ Semi-Automatic (start automatically/reset manually); and
- ✓ Automatic (start and stop the capture automatically).

This application allows both stable and unstable weights to be captured.

# 4.11.1 Peak Hold – Semi-Automatic (default)

In the upper left portion of the home screen, select **Peak Hold**. Follow the screen instructions to begin.

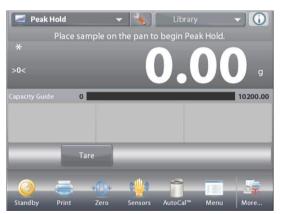

The PEAK HOLD Home screen

Main Display Line Second Display Line

**Reference Fields** 

Application Buttons

Functions

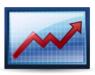

**Application Icon** 

Place item on the pan. The capture process starts automatically. The highest reading is held on the display.

To release the reading, press  $\ensuremath{\text{End}}\xspace{\ensuremath{\text{Peak}}\xspace{\ensuremath{\text{Hold}}\xspace}\xspace{\ensuremath{\text{Hold}}\xspace{\ensuremath{\text{Peak}}\xspace{\ensuremath{\text{Hold}}\xspace{\ensuremath{\text{Hold}}\xspace{\ensuremath{\text{End}}\xspace{\ensuremath{\text{Peak}}\xspace{\ensuremath{\text{Hold}}\xspace{\ensuremath{\text{Peak}}\xspace{\ensuremath{\text{Hold}}\xspace{\ensuremath{\text{End}}\xspace{\ensuremath{\text{Peak}}\xspace{\ensuremath{\text{Hold}}\xspace{\ensuremath{\text{Hold}}\xspace{\ensuremath{\text{Hold}}\xspace{\ensuremath{\text{Peak}}\xspace{\ensuremath{\text{Hold}}\xspace{\ensuremath{\text{Hold}}\xspace{\ensuremath{\text{End}}\xspace{\ensuremath{\text{End}}\xspace{\ensuremath{\text{Hold}}\xspace{\ensuremath{\text{Hold}}\xs$ 

The following screen appears.

Clear the pan or press **Tare** to reset the display and re-start the process.

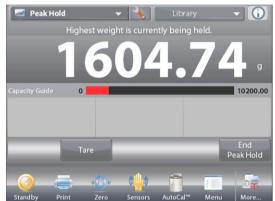

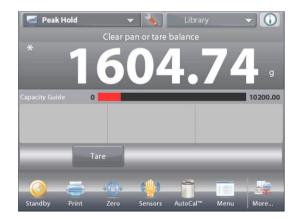

# 4.11.2 Application Setup

The Application can be customized for various user preferences.

Touch the **Setup** icon (wrench) to enter **Application Setup** from the home screen.

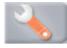

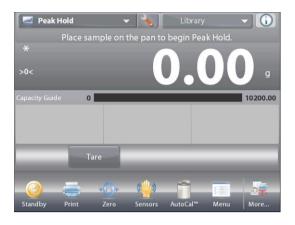

The Setup Menu appears.

Select the list item to view or change the setting as desired.

To return to the Application home screen, touch **Done**.

| <u>P</u>      | Peak Hold          |                |
|---------------|--------------------|----------------|
| 1             | Enabled            | On             |
| n             | Auto Sample        | Semi Automatic |
| $\Rightarrow$ | Stable Weight Only | Off            |
| 9 kg<br>mg    | Secondary Unit     | Off            |
| 3             | Reference          |                |
|               | Print Options      |                |
|               | Main               | Back Done      |

# The Peak Hold Application Setups (defaults in Bold).

| Item               | Available Settings | Comments                        |
|--------------------|--------------------|---------------------------------|
| Enabled            | <b>On</b> , Off    | Turns Application on/off        |
| Auto Sample Mode   | Manual,            | To select the mode of operation |
|                    | Semi Automatic     |                                 |
|                    | Automatic          |                                 |
| Stable Weight Only | On, <b>Off</b>     | To capture Stable values only   |
| Secondary Unit     | On, <b>Off</b>     | To show the Second Display line |
| Reference fields   |                    |                                 |
| Gross              | On, <b>Off</b>     | Gross weight is displayed       |
| Net                | On, <b>Off</b>     | Net weight is displayed         |
| Tare               | On, <b>Off</b>     | Tare weight is displayed        |
| Print Options      |                    | See Printing Section.           |
| Stable Weight Only | <b>On</b> , Off    |                                 |

# **EXPLORER BALANCES**

#### 4.11.3 Peak Hold – Manual

For manual start and reset, choose Manual mode.

To enable this feature, enter the Peak Hold Setup menu:

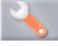

Change the mode to Manual.

| 📈 Peak      | Hold        |          |              |     |
|-------------|-------------|----------|--------------|-----|
|             | Auto Sample |          |              |     |
|             | Manua       | I        | $\checkmark$ | -   |
| <b>N</b>    | Semi A      | utomatic |              | _   |
| *           | Autom       | atic     |              |     |
| 9 kg<br>MgO |             |          |              |     |
| 3           |             |          |              |     |
|             | ····        | *        |              |     |
|             | Main        | Back     | Do           | one |

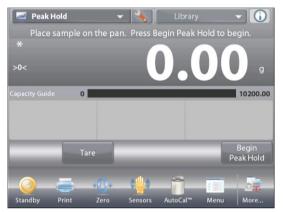

The PEAK HOLD - Manual Home screen

Main Display Line Second Display Line

Reference Fields

Application Buttons

Functions

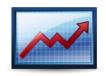

Application Icon

Follow the screen instructions: Place item on the pan. Press **Begin Peak Hold** to begin the capture process. The following screen appears:

The highest stable weight reading is held indefinitely.

Press **End Peak Hold** then clear the pan to reset the display and re-start the process.

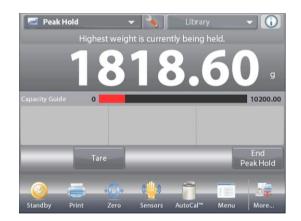

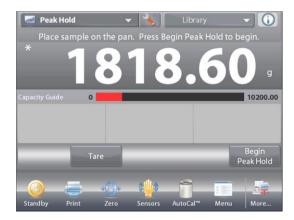

# 4.11.4 Peak Hold – Automatic

For automatic start and reset, choose Automatic mode.

To enable this feature, enter the Peak Hold Setup menu.

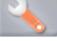

Change the mode to Automatic.

| 📈 Peal      | k Hold            |          |              |   |
|-------------|-------------------|----------|--------------|---|
| 0           | Auto Sample       |          |              |   |
|             | Manual            | I        |              | _ |
| AUTO        | Semi A            | utomatic |              | _ |
| *           | Automa            | atic     | $\checkmark$ |   |
| 9 kg<br>MgO |                   |          |              |   |
|             |                   |          |              |   |
|             | ···· - p ··· - ·· | *        |              |   |
|             | Main              | Back     | Done         |   |

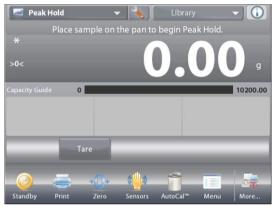

The HIGH POINT - Auto Home screen

Main Display Line Second Display Line

Reference Fields

Application Buttons

Functions

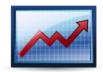

Application Icon

Place item on the pan. The capture process starts automatically.

The highest stable weight reading is held until the weight is removed.

The process starts automatically once the weight is removed from the pan (after 10 second delay).

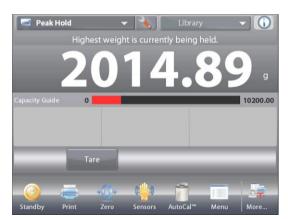

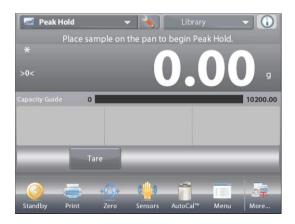

# 4.12 Ingredient Costing

This application allows the user to determine the cost of a formula or recipe based on the known cost and quantity of the components or ingredients. Up to 99 components are allowed.

In the upper left portion of the home screen, select **Ingredient Costing**. Follow the screen instructions to begin.

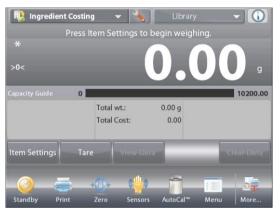

#### The INGREDIENT COSTING Home screen

Main Display Line Second Display Line

**Reference Fields** 

**Application Buttons** 

Functions

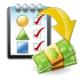

Application Icon

# 4.12.1 Item Settings

Press **Item Settings** to set up items in memory. The **Edit Settings** Screen.

Settings available: Add New, Edit name, Edit Cost, Edit Unit, Delete Item, Clear All Functions Available: Return to Application

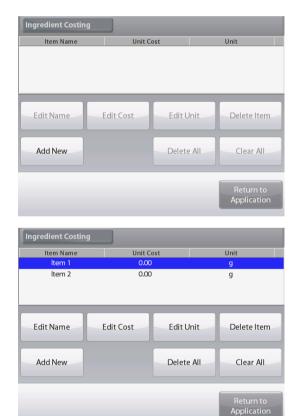

To set up the item(s) in memory, Press **Add New**. A new item is added (default Name) with default info (cost per weight and weight unit).

# **EXPLORER BALANCES**

To change the default item name, Press Edit Name.

The alpha-numeric entry screen appears.

Enter the new name, then press  $\checkmark$ .

The display returns to the previous screen with the new value highlighted momentarily.

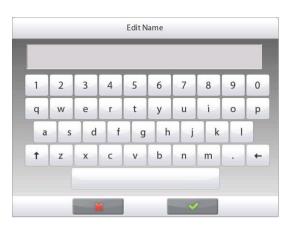

To change the default component cost per unit, Press **Edit Cost**. The numeric entry screen appears.

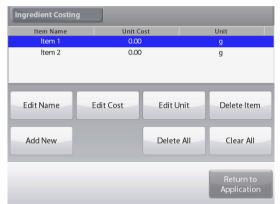

Enter the new weight, then press  $\checkmark$ .

The display returns to the previous screen with the new value highlighted momentarily.

To change the default component Unit, press **Edit Unit**. The Weighing Units screen appears.

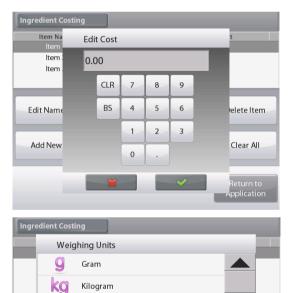

m

Return to Application

OZ

b

CÎ

Ec

А

Ounce

Pound

Carat

# **EXPLORER BALANCES**

Continue adding items as required, using **Add New**. New items can be added at any time.

To delete an item, touch the item to highlight it, then press **Delete Item**.

To clear all items, press **Clear All**. A confirmation is required. When finished, press **Return to Application**.

Once setup is complete and the application screen is displayed, follow the screen instructions:

Add the first item then press **Accept** to store the value in memory.

The weight of the item is recorded,

then the screen prompts for the next component.

Unit Cost, Total Weight and Total Cost are also displayed.

Continue follow the screen instructions to add the items to the pan and touch the **Accept** button until each item has been weighed.

Press the **View Data** button at any time to show the current results: (**Item**, **Item Cost** and **Item Weight**).

After the last item has been weighed, press **View Data** to see the results.

(Cancel the current data set by pressing Clear Data.)

#### Ingredient Costing Results.

Press **Print** to send the data to the enabled COM port.

Press **Close** to close the results window and return to the Application home screen.

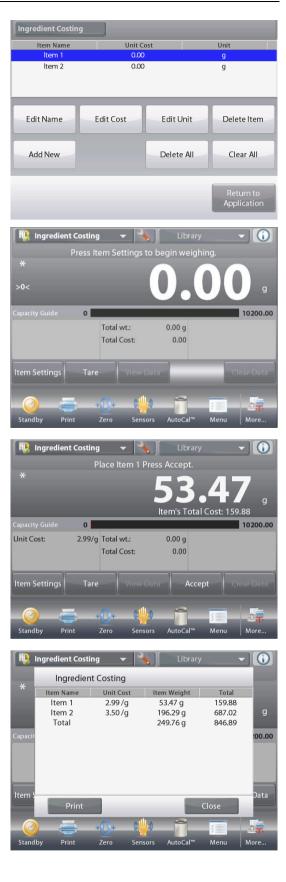

# 4.12.2 Application Setup

The Application can be customized for various user preferences.

Touch the **Setup** Icon (wrench) to enter Application Setup from the home screen.

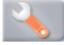

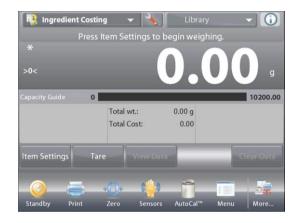

The Setup Menu is now displayed.

Select the list item to view or change the setting as desired.

To return to the Application home screen, touch Done.

| I 🎡 I             | ngredient Costing |      |
|-------------------|-------------------|------|
| 0                 | Enabled           | On   |
| ¥ <sup>\$</sup> € | Currency Label    |      |
| 2                 | Reference         |      |
|                   | Print Options     |      |
|                   |                   |      |
|                   |                   |      |
|                   | Main Back         | Done |

### The Ingredient Costing Application Setups (defaults in Bold)

| Item             | Available Settings | Comments                     |
|------------------|--------------------|------------------------------|
| Enabled          | On, Off            | Turns Application on/off     |
| Currency label   | None, various      | To select the Currency label |
| Reference fields |                    |                              |
| Unit Cost        | On, Off            | To display the Item cost     |
| Total Weight     | <b>On</b> , Off    | To display the Total weight  |
| Total Cost       | <b>On</b> , Off    | To display the Total cost    |
| Gross            | On, <b>Off</b>     | Gross weight is displayed    |
| Net              | On, <b>Off</b>     | Net weight is displayed      |
| Tare             | On, <b>Off</b>     | Tare weight is displayed     |
| Print Options    |                    | See Printing Section.        |
| Total Weight     | <b>On</b> , Off    |                              |
| Total Cost       | On, Off            |                              |

# 4.13 Pipette Adjustment (not available in EX12001, EX24001, EX35001)

Pipette adjustment checks the accuracy and precision values of pipettes by weight analysis. The balance has a built-in density reference table for water at temperatures between 10°C and 30°C. If other liquids are used for pipette calibration, enter the liquid's density at current room temperature in g/cm<sup>3</sup>. Since all calculations are made within the balance, the atmospheric pressure is also required.

Pipette adjustment can be accomplished **manually** (with a key press after each step) or **automatically** (weights are automatically recorded when stable). Calculations made within the balance provide results of inaccuracy and imprecision. Up to 30 samples can be used.

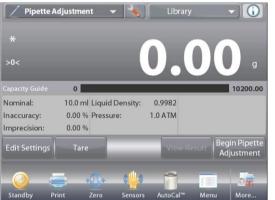

The **PIPETTE ADJUSTMENT** Home screen Main Display Line Second Display Line Reference Fields Application Buttons Functions Application Icon

#### 4.13.1 Pipette Adjustment – Manual (default)

Confirm the default values displayed are correct: Nominal, Inaccuracy, Imprecision, Density, Atmospheric Pressure, Water Temperature, etc.

To edit the default values, touch the Edit Settings button.

The Edit Settings Screen.

Settings available: Nominal Capacity, Water Temp, Inaccuracy, Atmospheric Press, Imprecision, Pipette Name, Pipette Number

#### Functions Available: Return to Application

To adjust the pipette Nominal Capacity value, touch the **Nominal** button.

Enter the Nominal Capacity in the keyboard screen that appears, and press  $\checkmark$ .

The display returns to the previous screen with the new value highlighted.

**Note:** Capacity can be measured in *mL* or *uL*, depending on the Application Setup.

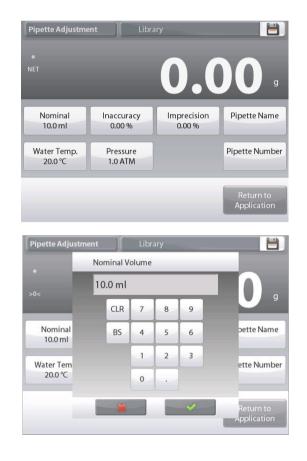

# **EXPLORER BALANCES**

To adjust the water temperature, touch the **Water Temp** button.

The balance calculates water density based on the water temperature value entered. Measure the actual water temperature using a precision thermometer.

A numeric input window is displayed.

Key in the desired temperature, then press  $\checkmark$ .

The display returns to the previous screen with the new value highlighted.

Continue to enter the required information following the above procedure:

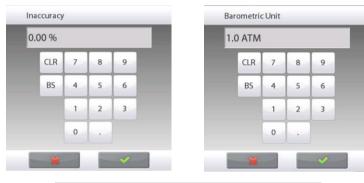

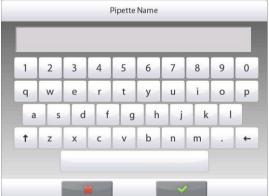

Pipette Inaccuracy, via the Inaccuracy button

Barometric Pressure, via the Barometric Pressure button

Pipette Imprecision, via the Imprecision button

Pipette Name, via the Pipette Name button

Pipette Number, via the Pipette number button

When finished, press **Return to Application**. The Application home screen appears, and you can begin the Pipette Adjustment process.

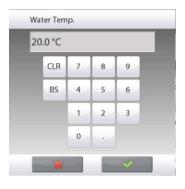

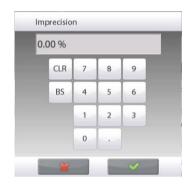

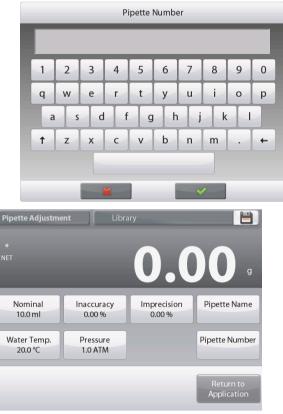

 $\bigcirc$ 

# 4.13.2 Begin Pipette Adjustment Process

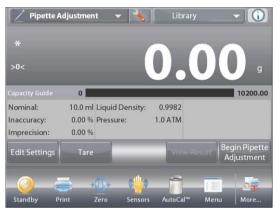

Touch Begin Pipette Adjustment. Follow the screen instructions, to Place container on the pan. Then Press Tare. Pipette Adjustm

# Step 1 – Dispense the First Sample

Follow the screen instructions, then press **Accept** to store the first sample weight (liquid).

Continue to follow the screen instructions by dispensing samples and pressing **Accept** to store each sample weight (liquid).

The default number of samples is 10.

It can be changed in Setup, from 2 to 30 samples.

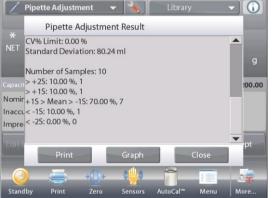

Once all the sample weights have been dispensed, the **Results** screen is automatically displayed. Press **Graph** to see results plotted. Press **Result** to return to the result screen. Press **Close** to return to the Pipette Adjustment home screen.

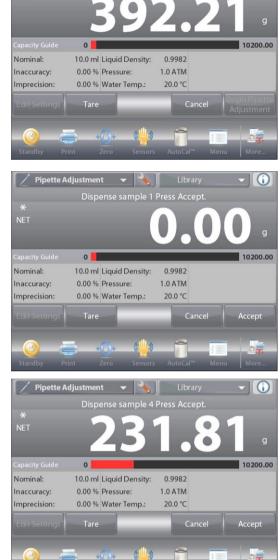

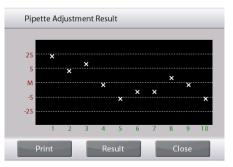

**Note:** To view either the results or graph screens again from the home screen, press the **View Result** button. To start a new Pipette Adjustment process, press **Begin Pipette Adjustment**.

# 4.13.3 Application Setup

The Application can be customized for various user preferences.

Touch the **Setup** lcon (wrench) to enter the **Application Setup** from the home screen.

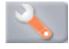

The Setup Menu appears.

Select the list item to view or change the setting as desired.

To return to the Application home screen, touch **Done**.

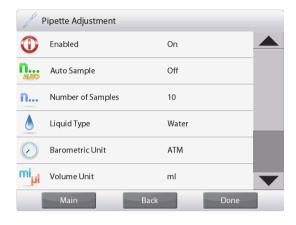

#### The Pipette Adjustment Application Setups (defaults in Bold)

| Item                                   | Available Settings                          | Comments                                                        |
|----------------------------------------|---------------------------------------------|-----------------------------------------------------------------|
| Enabled                                | On, Off                                     | Turns Application on/off                                        |
| Auto Sample Mode                       | On, <b>Off</b> o                            | To select the mode of operation                                 |
| Number of Samples                      | 2 – 30 (default 10)                         | To select the number of samples                                 |
| Liquid Type                            | Water, Other                                | Liquid used during measurements                                 |
| Unit of Pressure                       | <b>ATM</b> , inHg, KPa,<br>mbar, mmHg, PSIA | To select Atmospheric Pressure unit                             |
| Volume Unit (Pipette<br>capacity unit) | <b>mL</b> , uL                              | Nominal capacity unit                                           |
| Secondary Unit                         | On, <b>Off</b>                              | To show the Second Display line                                 |
| Lock Settings                          | On, <b>Off</b>                              | Press to lock the current setting(s) so they cannot be changed. |
| Reference fields                       |                                             |                                                                 |
| Nominal Volume                         | On, Off                                     | Nominal capacity displayed                                      |
| Inaccuracy                             | <b>On</b> , Off                             | Inaccuracy value displayed                                      |
| Imprecision                            | <b>On</b> , Off                             | Imprecision value displayed                                     |
| Liquid Density                         | <b>On</b> , Off                             | Liquid density value displayed                                  |
| Barometric Unit                        | <b>On</b> , Off                             | Barometric Pressure value displayed                             |
| Water Temperature                      | <b>On</b> , Off                             | Water temperature is displayed                                  |
| Print Options                          |                                             | See Printing Section.                                           |
| Nominal Volume                         | <b>On</b> , Off                             |                                                                 |
| Inaccuracy                             | <b>On</b> , Off                             |                                                                 |
| Imprecision                            | <b>On</b> , Off                             |                                                                 |
| Liquid Density                         | <b>On</b> , Off                             |                                                                 |
| Barometric Unit                        | On, Off                                     |                                                                 |
| Water Temperature                      | <b>On</b> , Off                             |                                                                 |

# 4.14 Statistical Quality Control (SQC)

The Statistical Quality control (SQC) feature is useful during various types of process filling operations, to monitor and/or control the process to eliminate under- and over-filling.

As samples are weighed and stored in the balance, a Trend Analysis is developed and can be displayed. Up to 10 batches with up to 80 samples in a batch are visible for quality control purposes. Each batch of samples is shown, with the maximum, minimum, standard deviation and mean values for each batch. An on-going examination of the relative deviation of the samples along with other statistical data can be viewed.

The filling process operation can be effectively monitored by observing the results on the View Trace screen.

SQC collection can be done manually (**Manual** mode, requires key press after each step) or automatically (**Auto** Mode, the weights are automatically recorded when stable).

In the upper left portion of the home screen, select SQC.

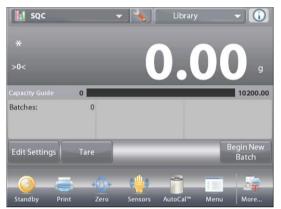

The SQC Home screen

Main Display Line Second Display Line

Reference Fields

Application Buttons

Functions

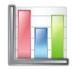

Application Icon

# 4.14.1 Edit Settings

Confirm the default values (Nominal, Inaccuracy, Imprecision, Density, Atmospheric Pressure, Water Temperature, etc.) are correct.

To view/edit the default values, touch the **Edit Settings** button. The Settings screen appears.

Settings available: Nominal Target weight, +Tolerance 1, -Tolerance 1, +Tolerance 2, -Tolerance 2

Functions Available: Return to Application

To adjust the Nominal Target weight value, touch the **Nominal** button.

A numeric input window appears.

Key in the desired Nominal Weight, then press ✓.

The display returns to the previous screen with the new value highlighted.

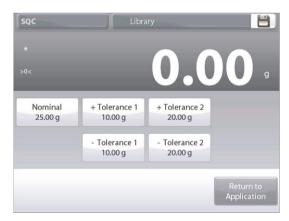

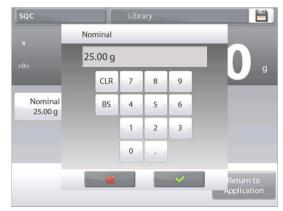

Continue to enter the required information following the above procedure:

Positive Tolerance 1, via the **+Tolerance 1** button. Negative Tolerance 1, via the **-Tolerance 1** button. Positive Tolerance 2, via the **+Tolerance 2** button. Negative Tolerance 2, via the **-Tolerance 2** button. Tolerances can be in either weight (default) or percent – See **Application Setup**, Section 4.14.3.

When finished, press **Return to Application** and the SQC home screen appears.

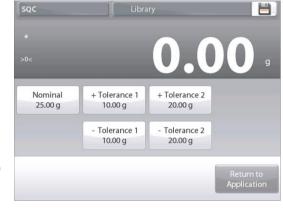

# 4.14.2 Begin the SQC Process

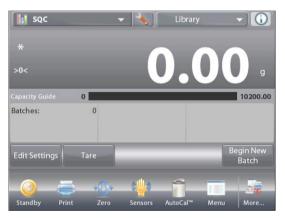

Touch the **Begin New Batch** button. **First Batch:** the screen prompts for the Batch name. Enter the Batch name, then press ✓.

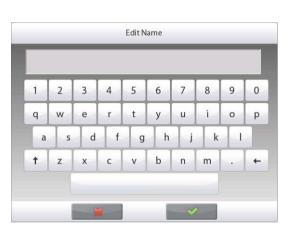

The Process screen is then displayed.

Follow the screen instructions, then press **Accept** to store the sample weight.

The current number of **Samples**, along with the **Average**, **Sum**, **Minimum** value, **Maximum** value, and **Range** are displayed.

Continue to follow the screen instructions by weighing samples and pressing **Accept** to store each sample's weight.

The sample size is 10 (default).

It can be changed in Setup from 2 to 80 pieces.

At any time, press **End Batch** to see the Individual results screen, showing results for the current Batch.

Once all the samples have been weighed, the **Results** screen appears *automatically*.

If the COM interface is enabled, press **Print** to send the results either to a computer or a printer.

Press Close to return to the current Batch process.

A message offers the chance to save the batch, if desired.

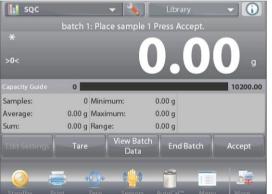

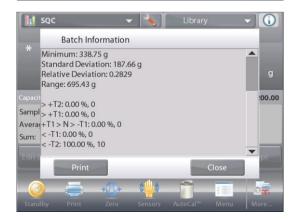

#### **EXPLORER BALANCES**

#### EN-85

To view the process results of this batch (and any other saved batch), press the **View Batch History** button.

Library () \* 7666.666 g Capacity Guide 0 10200.00 Batches: 1 10200.00 Edit Settings Tare View Trace View Batch Begin New History Batch Standby Print Zero Sensors AutoCal<sup>w</sup> Menu More...

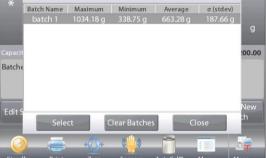

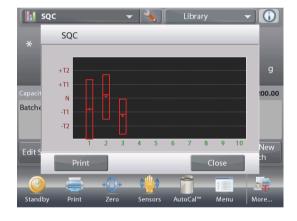

The Batch History screen shows the basic information – Maximum, Minimum, Average (mean), and Standard Deviation – for all currently saved batches.

Press **Select** to see (and print) the Batch Information screen for any saved batch.

Press **Clear Batches** to reset SQC results and return to the SQC home screen

Press **Close** to return to the SQC home screen to begin another batch or to view process results.

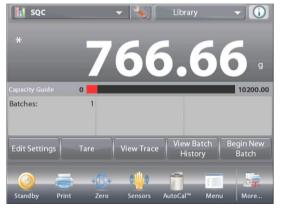

To view the Process results graphically (batch comparison), press the **View Trace** button.

Press **Print** or **Close** as above.

# 4.14.3 Application Setup

The Application can be customized for various user preferences.

Touch the **Setup** Icon (wrench) to enter **Application Setup** from the home screen.

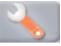

The Setup Menu is now displayed.

Select the list item to view or change the setting as desired.

To return to the Application home screen, touch Done.

| SC SC    | QC                |        |
|----------|-------------------|--------|
| 0        | Enabled           | On     |
| <b>n</b> | Number of Samples | 10     |
| $\wedge$ | Tolerance Mode    | Weight |
| n        | Auto Sample       | Manual |
| 3        | Reference         |        |
|          | Print Options     |        |
|          | Main Back         | Done   |

# The SQC Application Setups (defaults in Bold)

| Item              | Available Settings | Comments                                                        |
|-------------------|--------------------|-----------------------------------------------------------------|
| Enabled           | On, Off            | Turns Application on/off                                        |
| Number of Samples | 2-80 (default 10)  | To select the number of samples in a Batch                      |
| Tolerance Mode    | Weight,            | Tolerance used during measurements                              |
|                   | Percent            |                                                                 |
| Auto Sample Mode  | Manual,            | To select the mode of operation                                 |
|                   | Semi Automatic,    |                                                                 |
|                   | Automatic          |                                                                 |
| Lock Settings     | On, <b>Off</b>     | Press to lock the current setting(s) so they cannot be changed. |
| Reference fields  |                    |                                                                 |
| Number of Batches | On, Off            | The total batches                                               |
| Number of Samples | <b>On</b> , Off    | The total samples                                               |
| Average           | On, Off            | The Average value is displayed                                  |
| Total             | <b>On</b> , Off    | The Sum value is displayed                                      |
| Maximum           | <b>On</b> , Off    | The Maximum value is displayed                                  |
| Minimum           | <b>On</b> , Off    | The Minimum value is displayed                                  |
| Range             | <b>On</b> , Off    | The Range is displayed                                          |
| Print Options     |                    | See Printing Section.                                           |
| Number of Batches | <b>On</b> , Off    |                                                                 |
| Number of Samples | <b>On</b> , Off    |                                                                 |
| Average           | <b>On</b> , Off    |                                                                 |
| Total             | <b>On</b> , Off    |                                                                 |
| Maximum           | <b>On</b> , Off    |                                                                 |
| Minimum           | <b>On</b> , Off    |                                                                 |
| Range             | <b>On</b> , Off    |                                                                 |

# 4.15 Statistics

Statistics are used to compare a number of samples and examine the relative deviation of the samples along with other statistical data. A minimum of three samples is required.

Statistics can operate **manually** (key press after each step) or **automatically** (weights automatically recorded when stable). To use the statistics feature, enable it in the Application Setup menu.

This feature is available in Weighing, Counting, Check Weighing, Dynamic Weighing and Filling applications.

# 4.16 Library

When an item is processed on a regular basis, the item's data may be stored in memory for future use. This memory is referred to as the Balance's Library.

| Application           | Parameters<br>and setups | Name | Preset<br>Tare | APW | Ref Wt.<br>or Target | Sample<br>size | Under<br>Limit | Over<br>Limit | Level | Mode |
|-----------------------|--------------------------|------|----------------|-----|----------------------|----------------|----------------|---------------|-------|------|
| Weighing              | X                        | X    | x              |     | <b>J</b>             |                |                | -             |       |      |
| Counting              | х                        | х    | x              | х   |                      | х              | х              | х             |       | х    |
| Percent Weighing      | х                        | х    | х              |     | x                    |                |                |               |       |      |
| Check Weighing        | х                        | х    | х              |     |                      |                | х              | х             |       | х    |
| Dynamic Weighing      |                          | х    | х              |     |                      |                |                |               | х     | х    |
| Filling               | х                        | х    | х              |     | х                    |                |                |               |       |      |
| Totalization          | N/A                      | N/A  | N/A            | N/A | N/A                  | N/A            | N/A            | N/A           | N/A   | N/A  |
| Formulation           | N/A                      | N/A  | N/A            | N/A | N/A                  | N/A            | N/A            | N/A           | N/A   | N/A  |
| Differential Weighing | N/A                      | N/A  | N/A            | N/A | N/A                  | N/A            | N/A            | N/A           | N/A   | N/A  |
| Density Determination | х                        | х    | х              |     |                      |                |                |               |       |      |
| Peak Hold             | N/A                      | N/A  | N/A            | N/A | N/A                  | N/A            | N/A            | N/A           | N/A   | N/A  |
| Ingredient Costing    | N/A                      | N/A  | N/A            | N/A | N/A                  | N/A            | N/A            | N/A           | N/A   | N/A  |
| Pipette Adjustment    | х                        | х    | х              |     |                      |                |                |               |       |      |
| SQC                   | х                        | х    | х              |     |                      |                |                |               |       |      |

The following data is stored for the Application used:

# 4.16.1 Creating a Library Record

To create a Library record, the Settings screen is used. From the home screen, touch the **Edit Settings** button. The Settings screen is now displayed.

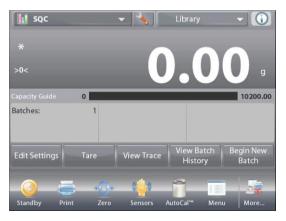

Touch the **Edit Settings** button. The **Settings** screen appears. Confirm the application settings; then touch **Save** (**the diskette**, *top-right*). An alphanumeric entry screen appears, to enter

the Library Record

name.

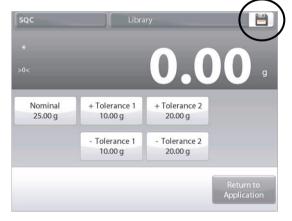

| sqo | lib |   |   |   |   |   |   |   |   |
|-----|-----|---|---|---|---|---|---|---|---|
| 1   | 2   | 3 | 4 | 5 | 6 | 7 | 8 | 9 | 0 |
| q   | w   | е | r | t | у | u | i | 0 | k |
| a   | s   | d | f | g | h | j | k | 1 |   |
| t   | z   | x | с | v | b | n | m |   | + |

Enter the Record name, then press  $\checkmark$ .

**Note:** Library Record names can be 8 characters or less.

A **Record is saved** message appears. Press **OK**, then...

Press Return to Application.

| Library |                  |  |
|---------|------------------|--|
| 6       | Record is saved. |  |
|         | Ok               |  |

# 4.16.2 Retrieving a Library Record

Load a Library record from the home screen.

Press the **Library** bar in the upper right area of the screen. (It shows the name of the most recently used library file.) The Library manager popup is now displayed.

Touch the Library Record to highlight it, then touch **Recall** to load the record's settings into the Application.

Then press **Close** to return to the home screen with the Library name displayed and the stored parameters active.

| 📗 sqc       |        |      | - 3                | sqclib   | i      |                  |
|-------------|--------|------|--------------------|----------|--------|------------------|
| *           | Libra  | iry  |                    |          | _      |                  |
|             | sqclib | -    | -                  | -1       |        | g                |
| Capacity Gu |        |      |                    |          |        | 10200.00         |
| Batches:    |        |      |                    |          | Delete |                  |
| Edit Setti  |        |      |                    |          | Recall | gin New<br>Batch |
| 0           | -      | +()+ | ( <mark>)</mark> ) | 7        |        | 4                |
| Standby     | Print  | Zero | Sensors            | AutoCal™ | Menu   | More             |

# 4.16.3 Deleting a Stored Library Record

To delete a stored record, follow "Retrieving a Library Record" above, but press Delete instead of Recall.

# 4.17 Additional Features

#### 4.17.1 Weigh Below

The Explorer Balance is equipped with a weigh below hook for weighing below the balance.

**Note:** before turning the balance over, remove the Pan, Pan Support, Wind Ring/Shield and Draft Shield elements (if present) to prevent damage.

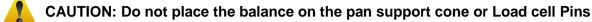

To use this feature, remove power from the balance, then remove the protective cover for the weigh below opening (2 screws). The protective cover is reversible for easy storage.

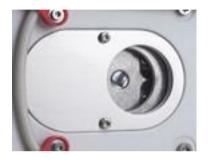

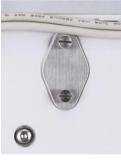

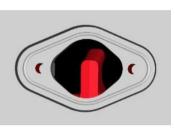

With Cover

Without Cover

The balance can be supported using lab jacks or any other convenient method. Ensure the balance is level and secure. Power on the Balance, then use a string or wire to attach items to be weighed.

# 5. MENU SETTINGS

#### 5.1 Menu Navigation

All menu navigation is performed by touching the display. To enter the Menu, touch **Menu** from any Application Home screen. The Main menu appears, with buttons for **Main**, **Back** and **Done**. Continue touching the appropriate list item to navigate to the Menu items or touch a button to change location.

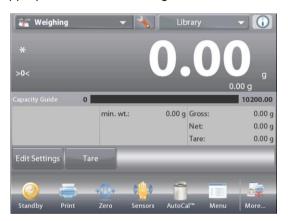

| ş N        | Main Menu         |   |
|------------|-------------------|---|
| Ĵ          | Calibration       |   |
| 9          | User Settings     |   |
|            | Balance Setup     |   |
|            | Application Modes |   |
| 9 kg<br>mg | Weighing Units    |   |
|            | GLP and GMP Data  | ▼ |
|            | Main Done Done    |   |

# 5.1.1 Changing Settings

To change a menu setting, navigate to that setting using the following steps:

#### Enter the Menu

From any Application screen, Touch **Menu.** The Main Menu List appears on the display.

#### Select the Sub-Menu

Scroll down to the selected item of the Main Menu List and touch it. The Sub-Menu appears.

#### Select the Menu Item

Continue until the desired setting is chosen in the Menu list. Touch the setting to change it. The changed setting will be displayed as highlighted for 2 seconds to confirm the changed value.

#### Exit the Menu and Return to the Current Application

After the setting is confirmed, touch **Done** to return to the Application.

Note: at any time the Main, Back & Done buttons can be touched to navigate to the desired area of the menu or return to the current Application.

| /  | Application Modes |   |
|----|-------------------|---|
| 4  | Weighing          |   |
| 浙  | Parts Counting    |   |
| %  | Percent Weighing  |   |
| \$ | Check Weighing    |   |
| ۱  | Dynamic Weighing  |   |
|    | Filling           | ▼ |
|    | Main Back Done    |   |

#### 5.2 Main Menu

The Explorer balance Main menu structure is illustrated below.

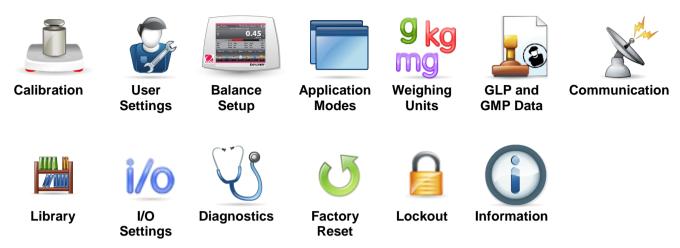

#### Calibration 5.3

Explorer Balances offer a choice of six calibration methods: Internal Calibration, Automatic Calibration (AutoCal), Calibration Adjust, Span Calibration, User Calibration and Calibration Test.

ExCal models have three calibration methods: Span Calibration, User Calibration and Calibration test.

Note: Do not disturb the balance during any calibration.

#### 5.3.1 Calibration sub-menu

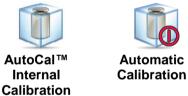

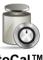

AutoCal™ Adjustment

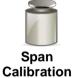

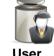

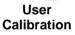

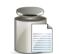

Calibration Test

#### 5.3.2 Internal Calibration (AutoCal™)

Calibration is accomplished with the internal calibration mass. Internal calibration can be performed at any time, provided the balance has warmed up to operating temperature and is level.

With the Balance turned ON and no load on the pan, touch AutoCal<sup>TM</sup> Internal Calibration. The Balance begins to calibrate.

Alternately, touch the shortcut Calibration Icon from any Application home screen to initiate an Internal Calibration.

The display shows the status, then returns to the current application.

To cancel at any time, press Cancel.

#### **Automatic Calibration** 533

When Automatic Calibration is set ON, the balance performs a self calibration:

- when it senses a temperature change of 1.5°C
- or every 11 hours

AutoCal will automatically calibrate the Balance (using the internal mass) each time there is a change in temperature significant enough to affect accuracy.

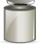

#### 5.3.4 AutoCal<sup>™</sup> Adjustment

Use this calibration method to adjust the zero calibration point, without affecting the span or linearity calibration.

Calibration Adjust may be used to adjust the result of the Internal calibration by +100 divisions.

**Note:** Before making a calibration adjustment, perform an Internal Calibration. To verify whether an adjustment is needed, place a test mass equal to the **span calibration value**\* on the pan and note the difference (in divisions) between the nominal mass value and the actual Balance reading. If the difference is within  $\pm 1$  division, calibration adjustment is not required. If the difference exceeds  $\pm 1$  division, calibration adjustment is not required. If the difference exceeds  $\pm 1$  division, calibration adjustment is 5-1, below.)

Example:

| Actual weight reading:       | 200.014                   |
|------------------------------|---------------------------|
| Expected weight reading:     | 200.000 (Test mass value) |
| Difference Weight (d):       | 0.014                     |
| Difference weight in digits: | –14 (Adjust value)        |

To perform a Calibration Adjustment, touch AutoCal Adjustment from the Calibration Menu; Enter the value (positive or negative divisions) to match the difference noted earlier in the procedure and press  $\checkmark$ . Recalibrate using Internal Calibration. After calibration, place the test mass on the pan and verify that the mass value now matches the displayed value. If not, repeat the procedure until Internal Calibration reading agrees with the test mass.

Once completed, the balance stores the Adjustment value and the display returns to the current application.

#### 5.3.5 Span Calibration

Span calibration uses two calibration points, one at zero load and the other at specified full load (span). Refer to Table 5.1 for Span values. For detailed calibration mass information please see the specification tables in section 9.

Note: Factory default settings are shown in bold.

| TABLE 5-1 Calibration Masses |                                     |              |         |
|------------------------------|-------------------------------------|--------------|---------|
| Model                        | Span Calibration Points             | Weight Class |         |
| EX124                        | 50g, <b>100g</b>                    | ASTM Class 1 | OIML E2 |
| EX224                        | 100g, 150g, <b>200g</b>             | ASTM Class 1 | OIML E2 |
| EX324, M, N                  | 150g, 200g, <b>300g</b>             | ASTM Class 1 | OIML E2 |
| EX223                        | 100g, 150g, <b>200g</b>             | ASTM Class 1 | OIML E2 |
| EX423                        | 200g, 300g, <b>400g</b>             | ASTM Class 1 | OIML E2 |
| EX623                        | 300g, 400g, <b>500g</b> , 600g      | ASTM Class 1 | OIML E2 |
| EX1103, M, N                 | 500g, <b>1000g</b>                  | ASTM Class 1 | OIML E2 |
| EX2202                       | 1000g, <b>2000g</b>                 | ASTM Class 1 | OIML E2 |
| EX4202                       | 2000g, 3000g, <b>4000g</b>          | ASTM Class 1 | OIML E2 |
| EX6202                       | 3000g, 4000g, <b>5000g</b> , 6000g  | ASTM Class 1 | OIML E2 |
| EX10202, M, N                | 5000g, <b>10,000g</b>               | ASTM Class 1 | OIML E2 |
| EX6201                       | 3000g, 4000g, <b>5000g</b> , 6000g  | ASTM Class 2 | OIML F1 |
| EX10201                      | 5000g, <b>10,000g</b>               | ASTM Class 1 | OIML E2 |
| EX12001                      | 3000g,5000g,10000g, <b>12000g</b>   | ASTM Class 2 | OIML F1 |
| EX24001                      | 10000g,15000g,20000g, <b>24000g</b> | ASTM Class 1 | OIML F1 |
| EX35001                      | 10000g,20000g,30000g, <b>35000g</b> | ASTM Class 1 | OIML F1 |

 TABLE 5-1 Calibration Masses

With the balance turned ON and no load on the pan, touch Span Calibration to initiate the procedure. Additional calibration values to be used are shown on the display. The best accuracy is achieved using the mass closest to the full span value.

**Note:** To change the span calibration point, touch the alternate weight shown on the display. Follow the screen instructions and place the specified calibration weight on the scale when prompted to do so. When complete, the display shows the Span calibration status and returns to the current application.

# 5.3.6 User Calibration

User Calibration is used to calibrate the balance using a user defined mass.

With no load on the scale, press **User Calibration** from the calibration sub-menu. The display shows the current full load (span) calibration point and calibration unit of measure.

To change the value to a user-defined weight, touch **ENTER VALUE**. Enter the weight via the popup screen. The balance then prompts for the User-defined weight.

Place the specified calibration weight on the balance and the calibration process completes. The display shows status, then returns to the current application.

#### 5.3.7 Calibration Test

Use Calibration Test to compare a known calibration weight against the stored span calibration data.

With no load on the scale, press **Cal Test** to begin the process. The balance captures the zero point, then prompts for the span value.

The display shows status, followed by the difference between the current calibration weight and the stored calibration data.

After 3 seconds, the display returns to the current application.

#### 5.4 **User Settings**

When using the Balance for the first time, enter this sub-menu to set User-defined values like Language, Display Settings, Volume, Functions Configuration and the Touchless Sensor setup.

#### 5.4.1 **User Settings Sub-menu**

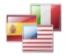

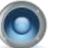

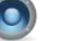

Volume

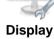

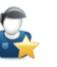

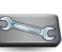

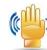

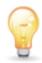

Language

Settinas

Manager

Functions Configuration

Sensor Setup

Draft Shield Liaht (Analytical models)

Factory default settings are shown below in bold.

#### 5.4.2 Language

Set the language displayed for menus and displayed messages.

English German French Spanish Italian Chinese Korean Japanese Russian Polish Portuguese Czech Hungarian

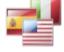

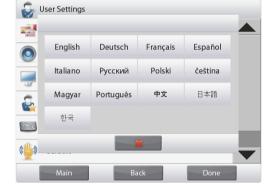

#### 5.4.3 Volume

Controls the built-in Speaker loudness. Default value= 5 (mid-level) 0= disabled (Off) Range is 0 to 10

Use this sub-menu to change the setting for:

"Touch the screen at the center of the ring. O Press here."

Auto Dim (Dims the display if no Screen Activity for x minutes) Default value = OFF (disabled). Range is 1 to 240 minutes

Screen Brightness: Default value= 100

**Display Settings** 

(First top-left, then bottom-right.)

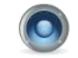

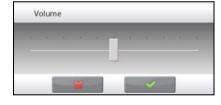

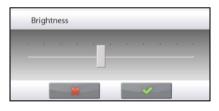

#### 5.4.5 **User Manager**

Range is 20 to 100 **Touch Calibrate** 

Enter this sub-menu to create user profiles if desired. Touch New to create a new user profile. The Enter User Name screen appears. Enter the desired user name with the keys displayed.

#### Note:

5.4.4

The first user will automatically be set as Administrator. To add additional standard users, put the balance in standby mode (by pressing Standby button in application home screen) and then login with the newly created Administrator credentials. In User Profiles the button New will be available.

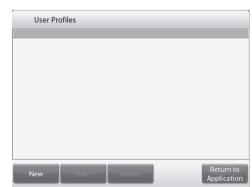

**User Level:** Default is Standard User (max 5); Administrator (max 1) is available. **Change PIN:** Choose a password for the user if desired. **Lockout:** Can be used by Administrator to

lockout the Menu items of a named User.

After a user profile has been created, the following buttons are available:

New: Add a new user profile

Edit: Edit an existing user profile

Delete: Delete an existing user profile

**Note:** The **New** button will only be available when logged in as Administrator.

#### 5.4.6 Functions Configuration

Touch **Functions Configuration** to see a table of Selected and Available functions. Press > to move a function from **Available** to **Selected**, and press < to move them back.

To move all functions to the right, Press >> and press << to move them back.

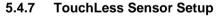

If desired, assign **Print**, **Zero**, **Tare**, **Calibrate**, **Automatic draftshield door** or **Draft Shield Light** to the Touchless Sensors **Terminal Right**, **Terminal Left**, **Base Right**, and **Base Left**.

Default setting for Automatic draftshield door models:

Terminal left: left door

Terminal right: right door

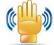

**Note:** EX12001, EX24001 and EX35001 do not have Base sensors.

#### 5.4.8 Draft Shield light

Set the status of the lighted Draft Shield feature.

OFF = disabled. **ON** = enabled.

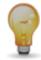

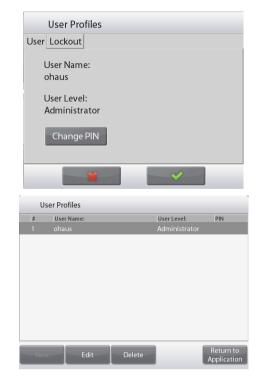

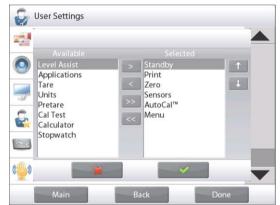

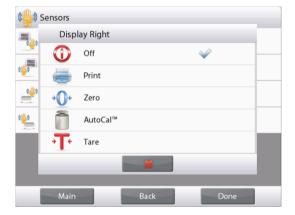

#### 5.5 Balance Setup

Enter this sub-menu to customize Balance display functionality.

#### 5.5.1 Balance Set-up sub-menu

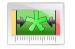

Stability Indicator Range

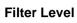

Legal For Trade

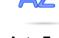

Auto Zero Tracking

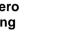

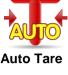

Date & Time

**Gross Indicator** 

Factory default settings are shown below in bold.

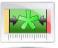

# 5.5.2 Stable Range

Set the amount the reading can vary while the stability symbol remains on.

Graduations

| 0.5 D | = 0.5 graduations |
|-------|-------------------|
| 1 D   | = 1 graduation    |
| 2 D   | = 2 graduations   |
| 3 D   | = 3 graduations   |
| 5 D   | = 5 graduations   |

**Note:** When LEGAL FOR TRADE (below) is set to ON, the setting is forced to 1 D. The setting is locked when the Security Switch is set to the ON position.

#### 5.5.3 Filter level

Set the amount of signal filtering.

| LOW    | = faster stabilization time with less stability.   |
|--------|----------------------------------------------------|
| MEDIUM | = normal stabilization time with normal stability. |
| HIGH   | = slower stabilization time with more stability.   |

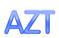

#### 5.5.4 Auto Zero Tracking

Set the automatic zero tracking functionality.

| <ul> <li>disabled.</li> <li>display maintains zero up to a drift of 0.5 graduation</li> </ul> |
|-----------------------------------------------------------------------------------------------|
| per second                                                                                    |
| <ul> <li>display maintains zero up to a drift of 1 graduation per<br/>second.</li> </ul>      |
| <ul> <li>display maintains zero up to a drift of 3 graduations per<br/>second.</li> </ul>     |
|                                                                                               |

**Note:** When Legal for Trade is set to ON, the AZT setting is forced to 0.5 D. The OFF setting is still available. The setting is locked at the current setting when the security switch is set to the ON position

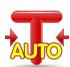

# 5.5.5 Auto Tare

Set the automatic Tare.

**OFF** = disabled. ON = enabled.

#### 5.5.6 Gross Indicator

Set the symbol displayed for gross weights.

**OFF** = no symbol is displayed. GROSS = the G symbol is displayed. BRUTTO = the B symbol is displayed.

#### 5.5.7 Legal For Trade

Use this menu to set the Legal for Trade status.

**OFF** = standard operation.

ON = operation complies with Weights and Measures regulations.

Note: When Legal for Trade is set to ON, the menu settings are affected as follows:

Calibration Menu:

AutoCal internal Calibration is forced to ON and hidden. Automatic Calibration, and Calibration Test functions are available. All other functions are hidden.

Balance Setup Menu:

Stability Indicator Range is locked at 1 Division. Auto Zero Tracking is limited to 0.5 Division and OFF. Auto Tare and Gross Indicator are locked at their current setting. Graduations is forced to 1 Division and the menu item is hidden. Weighing Units menu: all units are locked at their current settings.

Communication Menu:

Stable Weight Only is locked ON.

Numeric Value Only is locked OFF.

Auto print mode selections are limited to OFF, On Stability, and Interval. Continuous is not available.

**Note:** The security switch must be in the locked position to set Legal for Trade to ON. The security switch must be in the unlocked position to set Legal for Trade to OFF. See Section 6.

#### 5.5.8 Graduations

Set the displayed readability of the balance.

**1 Division** = standard readability.

10 Divisions = readability is increased by a factor of 10.

For example, if the standard readability is 0.01g, selecting 10 Divisions will result in a displayed reading of 0.1g.

5.5.9 Date & Time Set the current Date and Time.

Change the format (if desired), then enter the current value.

Select ✓ to return to the sub-menu.

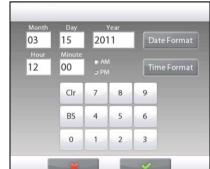

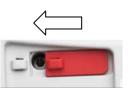

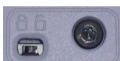

#### 5.6 Applications

Enter this sub-menu to activate the desired Balance Applications. Only one application can be running at a time.

(The use of each Application is described in detail in Section 4.)

#### 5.6.1 Turning an Application ON/OFF

| pplication Modes   | Touch line of the                          | % Percent Weighing     |           |
|--------------------|--------------------------------------------|------------------------|-----------|
| 🕌 Weighing         | desired application.<br>In the Item option | Enabled                | On        |
| Parts Counting     | screen, touch the <b>Enabled</b> line to   | 9 kg<br>Secondary Unit | On        |
| % Percent Weighing | toggle it on or off.                       | Lock Settings          | Off       |
| Check Weighing     | Once an Application is enabled (turned     | Reference              |           |
| 🧙 Dynamic Weighing | on) it may be chosen                       | Print Options          |           |
| 👔 Filling          | from the Applications                      |                        |           |
| Main Back Done     | shortcut (top-left of all home screens).   | Main                   | Back Done |

The current menu item status is shown: OFF = disabled, **ON** = enabled

# 5.7 Weighing Units

Enter this sub-menu to activate the desired units of measure.

Note: Due to national laws, the indicator may not include some of the units of measure listed.

5.7.1 Units Sub-menu

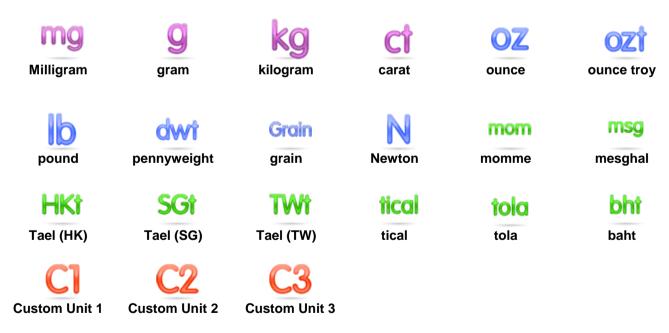

Notes: If LEGAL FOR TRADE is set to ON, the Unit menu is locked. The Custom Units names can be customized up to 3 characters.

#### 5.7.2 Turning a Unit ON/OFF

Select the desired unit, then touch the item to toggle it either on or off.

The current menu item status is shown.

- OFF = disabled
- ON = enabled

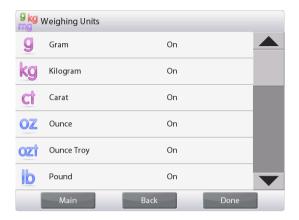

#### 5.7.3 Custom Units

Use each Custom Unit to display weight in an alternative unit of measure. The custom unit is defined using a conversion factor, where the conversion factor is the number of custom units per kilogram expressed in scientific notation (Factor x 10<sup>A</sup>Exponent).

*For example:* To display weight in troy ounces (32.15075 troy ounces per kilogram) enter a Factor of 0.321508 and an Exponent of 2.

Set the status.

OFF = disabled ON = enabled

When Custom Unit is set to ON, the Factor, Exponent and Least Significant Digit must be set.

#### Factor

Set the conversion factor using the numeric keypad.

Settings of 0.00001 to 1.9999999 are available. The default setting is 1.000000

#### Exponent

Set the factor multiplier.

- **0** = multiply the Factor by 1  $(1 \times 10^{\circ})$
- 1 = multiply the Factor by 10  $(1 \times 10^{1})$
- 2 = multiply the Factor by  $100(1 \times 10^2)$
- 3 = multiply the Factor by 1000  $(1 \times 10^3)$
- -3 = divide the Factor by 1000 (1x10<sup>-3</sup>)
- -2 = divide the Factor by 100 (1x10<sup>-2</sup>)
- -1 = divide the Factor by 10 (1x10<sup>-1</sup>)

#### Least Significant Digit

Set the graduation.

Settings of 0.00001, 0.00002, 0.00005, 0.0001, 0.0002, 0.0005, **0.001**, 0.002, 0.005, 0.01, 0.02, 0.05, 0.1, 0.2, 0.5, 1, 2, 5, 10, 20, 50, 100, 200, 500 and 1000 are available.

**Note:** Least Significant Digit setting selections are dependent on the Factor and Exponent settings. Selections are limited.

# 5.8 GLP and GMP Data

Enter this menu to set the Good laboratory Practices (GLP) data.

### 5.8.1 GLP Data Sub-menu

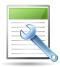

#### 5.8.2 Header

Enables the printing of GLP headings. There are up to 5 headings available.

Alphanumeric settings up to 25 characters are available for each Header setting.

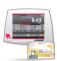

# 5.8.3 Balance Name

Set the balance identification.

Alphanumeric settings up to 25 characters are available. The default setting is **blank**.

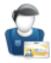

# 5.8.4 User Name

Set the user identification.

Alphanumeric settings up to 25 characters are available. The default setting is **blank**.

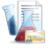

# 5.8.5 Project Name

Enter this menu to set the Project identification. Alphanumeric settings up to 25 characters are available. The default setting is **blank**.

# 5.9 Communication

Enter this menu to define external communication methods and to set printing parameters.

Data may be output to either a printer or PC (See Section 5.9.8 for output samples.)

Factory default settings are shown in bold.

Notes: The COM3 menu is only available if the optional Interface is installed.

#### 5.9.1 Communication Sub-menu

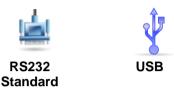

There are two types of USB interfaces on the Explorer:

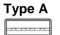

Use this interface to transfer weighing data directly to a USB flash drive. See '*Printing to USB flash drive Instruction Manual*' for detailed instructions.

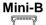

Use this interface to connect the balance to a computer or printer.

Choosing an item brings up another menu level (RS232 shown):

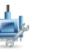

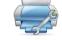

Device Settings

**Print Settings** 

Choosing a Settings item brings up yet another menu level; the device settings are dependent on the COM chosen (*RS232 shown*)

Device Settings Menu: (RS232 shown)

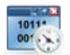

**5.9.2 Baud Rate** Set the baud rate (bits per second).

|       | ` | •           |
|-------|---|-------------|
| 2400  |   | = 2400 bps  |
| 4800  |   | = 4800 bps  |
| 9600  |   | = 9600 bps  |
| 19200 |   | = 19200 bps |
| 38400 |   | = 38400 bps |
|       |   |             |

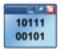

**5.9.3 Transmission** Set the data bits, stop bit, and parity.

| 7 EVEN 1 | = 7 data bits, even parity |
|----------|----------------------------|
| 7 ODD 1  | = 7 data bits, odd parity  |
| 7 NONE 1 | = 7 data bits, no parity   |
| 8 NONE 1 | = 8 data bits, no parity   |
| 7 EVEN 2 | = 7 data bits, even parity |
| 7 ODD 2  | = 7 data bits, odd parity  |
| 7 NONE 2 | = 7 data bits, no parity   |
| 8 NONE 2 | = 8 data bits, no parity   |

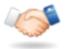

**5.9.4 Handshake** Set the flow control method.

NONE= no handshakingXON-XOFF= XON/XOFF handshakingHARDWARE= hardware handshaking (COM1 menu only)

# 5.9.5 Alternate Command

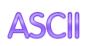

Enter this sub-menu to set a different command character for the P (Print), T (Tare) or Z (Zero) commands.

Note: The selected character can only be used for one command.

#### **Alternate Print Command**

Set the alternate command character for Print.

Settings of A to Z are available. The default setting is **P**, except T&Z.

#### Alternate Tare Command

Set the alternate command character for Tare.

Settings of A to Z are available. The default setting is **T**, except P&Z.

#### **Alternate Zero Command**

Set the alternate command character for Zero.

Settings of A to Z are available. The default setting is **Z**, except P&T.

#### **Print Settings Menu:**

Note: If LEGAL FOR TRADE is set to ON, the print Output-Stable setting is not reset.

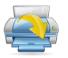

#### 5.9.6 Print Output

Print Stable Weight Only

Set the printing criteria.

| OFF | = values are printed immediately, regardless of stability.     |
|-----|----------------------------------------------------------------|
| ON  | = values are printed only when the stability criteria are met. |

#### Print Numeric Value Only

Set the printing criteria.

| OFF | = All data values are printed          |
|-----|----------------------------------------|
| ON  | = Only numeric data values are printed |

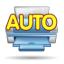

5.9.7 Auto Print

Set the automatic printing functionality.

| OFF        | = disabled                                                  |
|------------|-------------------------------------------------------------|
| ON STABLE  | = printing occurs each time the stability criteria are met. |
| INTERVAL   | = printing occurs at the defined time interval.             |
| CONTINUOUS | = printing occurs continuously.                             |

When ON STABLE is selected, set the conditions for printing.

LOAD = Prints when the displayed load is stable.

LOAD ZERO = Prints when the displayed load or zero reading is stable.

When INTERVAL is selected, set the time interval using the numeric keypad.

Settings of 1 to 3600 seconds are available.

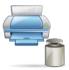

### 5.9.8 Print Calibration Data

Set the automatic Calibration Data printing functionality.

| OFF | = disabled |
|-----|------------|
| ON  | = enabled  |

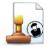

#### 5.9.9 Print Content

Enter this sub-menu to define the content of the printed data.

See details below:

#### Header

Set the status.

OFF = the user defined header is not printed. ON = the user defined header is printed.

```
USER DEFINED TEXT
USER DEFINED TEXT
USER DEFINED TEXT
USER DEFINED TEXT
USER DEFINED TEXT
```

**Note:** The header information must be defined using the H x "text" interface command. *(See Section 5.1.)* 

# Date and Time

Set the status.

**OFF** = the time and date are not printed. ON = the time and date are printed.

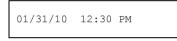

#### **Balance ID**

Set the status.

**OFF** = the Balance ID value is not printed. ON = the Balance ID value is printed.

Balance Id: XXXXXXX

#### **Balance Name**

Set the status.

**OFF** = the Balance Name is not printed. ON = the Balance Name is printed.

Balance Name: XXXXXXX

#### **User Name**

Set the status.

OFF = the User Name is not printed. ON = the User Name is printed.

User Name: XXXXXXXXXXXXXX

#### **Project Name**

Set the status.

**OFF** = the Project Name is not printed. ON = the Project Name is printed.

Project Name: XXXXXXXXXXXXX

#### **Application Name**

Set the status.

```
OFF = the Application Name is not printed.
ON = the Application Name is printed.
```

Application Name: XXXXXXXXXXXXX

# Result

Set the status.

- OFF = the displayed reading is not printed.
- **ON** = the displayed reading is printed.

NUMERIC ONLY = only the numeric portion of the displayed reading is printed.

# Gross

Set the status.

- **OFF** = the gross weight is not printed.
- ON = the gross weight is printed.

12.000 kg

#### Net Set the status.

```
OFF = the net weight is not printed.
```

```
ON = the net weight is printed.
```

10.000 kg NET

#### Tare

Set the status.

- **OFF** = the tare weight is not printed.
- ON = the tare weight is printed.

# Information

Set the status.

**OFF** = the reference info is not printed. ON = the reference info is printed.

#### Note: See below for more clarification

#### Signature Line

Set the status.

- **OFF** = the Signature Line is not printed.
- ON = the Signature Line is printed.

| Signature:   |  |
|--------------|--|
| Verified by: |  |

**Note:** "Verified by" is to be signed by an officer from local metrological regulation office to assert that the weighing and/or calibration results are in accordance with regulations. **Note:** The Information is dependent on the application and the ACCUMULATE setting. Examples are shown below.

| Mode              | Accumulate set OFF                | Accumulate set ON                                                                                                    |
|-------------------|-----------------------------------|----------------------------------------------------------------------------------------------------|
| Weighing          | None                              | N: 10<br>Total: 10.000 kg<br>Avg: 1.000 kg<br>Std: 0.001 kg<br>Min: 0.999 kg<br>Max: 1.001 kg<br>Diff: 0.002 kg                                      |
| Counting          | APW: 0.100 kg                     | N: 10<br>Total: 1000 Pcs<br>Avg: 100 Pcs<br>Std: 1 Pcs<br>Min: 99 Pcs<br>Max: 101 Pcs<br>Diff: 2 Pcs                                                 |
| Check<br>Weighing | Under: 0.995 kg<br>Over: 1.005 kg | Under: 0.995 kg<br>Over: 1.005 kg<br>N: 10<br>Total: 10.000 kg<br>Avg: 1.000 kg<br>Std: 0.001 kg<br>Min: 0.999 kg<br>Max: 1.001 kg<br>Diff: 0.002 kg |
| Dynamic           | Level: 0                          | Level: 0<br>N: 10<br>Total: 10.000 kg<br>Avg: 1.000 kg<br>Std: 0.001 kg<br>Min: 0.999 kg<br>Max: 1.001 kg<br>Diff: 0.002 kg                          |

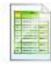

# 5.9.10 Print Layout

This sub-menu is used to define the format of the data output to a printer or computer. **Format** 

Set the printing format. **MULTI** 

| MULTĬ  | = a multiple line printout is generated. A CRLF is added after each data     |
|--------|------------------------------------------------------------------------------|
|        | output.                                                                      |
| SINGLE | = a single line printout is generated. A TAB delimiter is added between each |

= a single line printout is generated. A TAB delimiter is added between each data output.

Feed Set th

| t the paper feed. |                                                             |
|-------------------|-------------------------------------------------------------|
| NONE              | = the paper remains in its current position after printing. |
| LINE              | = move the paper up one line after printing.                |
| 4 LINE            | = move the paper up four lines after printing.              |
| FORM              | = a form feed is appended to the output.                    |

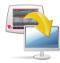

# 5.9.11 Data Transfer Function

Output weighing results directly to a PC application. Setup is easy and no additional software is required.

**Note:** Data Transfer Function is not supported in Win7. OHAUS provides SPDC software for Win7 users.

| OFF | = do not print.                 |
|-----|---------------------------------|
| ON  | = print the specified settings. |

++

1

- D Go

Window:

》英特尔(F

? X

Settings

Settings

Settings

500 下(F

Control Panel Click the Start Menu in Windows XP system 🔇 Back 🕤 🕤 🍠 🔎 Search 🜔 Folders 🛄 🗸 and click "Settings" ->open Control Panel. Address 🔂 Control Panel Accessibility Options Mail Mail
MobileMe
Mouse
Network Connections
Phone and Modem Options
Power Options \$ See Also Double click Accessibility Options in ▲ Add Hardware 動 Add or Remove Programs ● Administrative Tools ★ Andrea 异音消除 (IDT) Windows Update
 Help and Support Control Panel. Automatic Updates Bluetooth Configuration Printers and Faxes
QuickTime
Regional and Language Options
Scanners and Cameras
Construction
Construct Centre Bluetooth Configur Date and Time Dell ControlPoint Display Folder Options Fonts 🖲 Security Center Game Controllers
 Game Controllers
 IDT Audio 控制面板
 Indexing Options
 Internet (R) GMA Driver for Mobile
 Internet Options Sounds and Audio Devices Speech Symantec LiveUpdate System Taskbar and Start Menu 🚔 Java Subser Accounts Keyboard Adjust your computer settings for vision, hearing, and mobility Select the General tab in Control Panel Tools Help Accessibility Options. 🕝 Back - 🕥 - 🎓 🔎 Search 🔛 Folders 🛄 Address 🗗 Control Panel ▲ Accessibility Options ▲ Add Hardware ④ Add or Remove Program: ● Administrative Tools ▲ Andrea 异音诮除 (IDT) Keyboard Sound Display Mouse General See Also Windows UpdateWindows UpdateHelp and Support Use StickyKeys if you want to use SHIFT, CTRL, ALT, or Windows logo key by pressing one key at a time. Use StickyKeys Automatic Updates Bluetooth Configuration Bluetooth Configur PDate and Time Dell ControlPoint Display Folder Options Fonts Dens Controlland Use FilterKeys if you want Windows to ignore brief or repeated keystrokes, or slow the repeat rate. 🔲 Use FilterKeys Game Controllers ■IDT Audio 控制面板 Use ToggleKeys if you want to hear tones when pressing CAPS LOCK, NUM LOCK, and SCROLL LOCK. Indexing Options
Intel(R) GMA Driver for N
Internet Options Use ToggleKeys Show extra keyboard help in programs 📤 Java Keyboard OK Cancel djust your computer settings for vision, hearing, and mobilit Check Use Serial Keys, and click the Settings button. Use Serial Keys Select the Serial Port, and set the Baud rate to 9600. After selecting, click **OK** to close setting for serial keys. Serial p Close the Control Panel.

Run Excel to open one blank sheet. Focus the cursor on one item. At this time, if scale sends data to the PC through the RS232 port, the data will be put into the cell, and the cursor will automatically move to the next vertical cell.

Note: If the weighing value is a negative number, set the target cell in TEXT format. Otherwise, Excel will not distinguish it as a negative number.

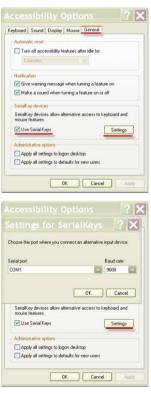

### 5.10 Library

When an item is processed on a regular basis, the item's data may be stored in memory for future use. This memory is referred to as the Balance's Library.

Refer to Section 4 for details.

### 5.11 I/O Settings

Enter this menu to set the optional input and output device parameters.

Set the function to be controlled by an optional external input device, such as a footswitch. There are four possible settings for each.

| = disabled                                 |
|--------------------------------------------|
| = equivalent to pressing the ZERO button.  |
| = equivalent to pressing the TARE button.  |
| = equivalent to pressing the PRINT button. |
|                                            |

#### 5.12 Diagnostics

Use this menu to enable the Diagnostics (troubleshooting) functions, and to enter the Service menu;

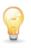

**5.12.1** Level Bubble Light (not available in EX12001, EX24001, EX35001) To verify proper operation of the illuminated Level Bubble.

When selected, this light should blink.

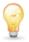

**5.12.2 Draft Shield Light** (Analytical models) To verify proper operation of the Draft Shield Light.

When selected, this light should blink.

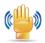

### 5.12.3 Sensors

To verify proper operation of each Touchless Sensor.

When operated, each sensor should light and make a sound.

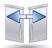

#### 5.12.4 Automatic draftshield door

To verify proper operation of each Touchless Sensor.

When operated, each sensor should light and make a sound. Note: Only for Automatic draftshield door models

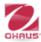

### 5.12.5 Service Menu

Used to enter the Ohaus Service menu (Service personnel only). A password is required to access this menu;

### 5.13 Factory Reset

Use this sub-menu to reset the menus to their Factory default settings.

#### 5.13.1 Factory Reset Sub-menu

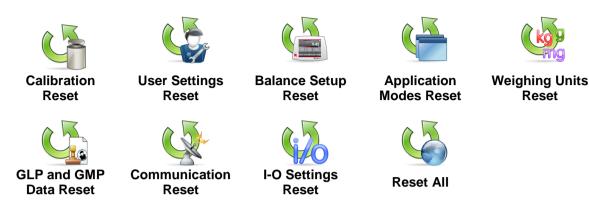

#### 5.13.2 Reset Calibration

Select YES to return all Calibration menu items to their factory settings.

#### 5.13.3 Reset User Settings

Select YES to return all User Settings menu items to their factory settings.

#### 5.13.4 Reset Balance Setup

Select YES to return all Balance Setup menu items to their factory settings.

#### 5.13.5 Reset Application Modes

Select YES to return all Application Modes menu items to their factory settings.

#### 5.13.6 Reset Weighing Units

Select YES to return all Weighing Units menu items to their factory settings.

#### 5.13.7 Reset GLP and GMP Data

Select YES to return all GLP and GMP Data menu items to their factory settings.

#### 5.13.8 Reset Communication

Select YES to return all Communication menu items to their factory settings.

#### 5.13.9 Reset I/O Settings

Select YES to return all I/O Settings menu items to their factory settings.

#### 5.13.10 Reset All (Global Reset)

Select YES to return all the menu items to their factory settings.

### 5.14 Lockout

Use this menu to prevent unauthorized changes to menu settings. When the menu is locked and the security switch is set to ON, the locked menus can be viewed but not changed. Factory default settings are shown in bold.

### 5.14.1 Lockout Sub-menu

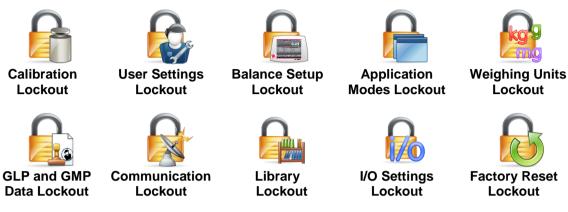

5.14.2 Lock Calibration

Set the status.

| UNLOCKED | = the Calibration menu is not locked. |
|----------|---------------------------------------|
| LOCKED   | = the Calibration menu is locked.     |

### 5.14.3 Lock User Settings

Set the status.

| UNLOCKED | = the User Settings menu is not locked. |
|----------|-----------------------------------------|
| LOCKED   | = the User Settings menu is locked.     |

#### 5.14.4 Lock Balance Setup

Set the status.

**UNLOCKED** = the Balance Setup menu is not locked. LOCKED = the Balance Setup menu is locked.

#### 5.14.5 Lock Application Modes

Set the status.

| UNLOCKED | = the Applications menu is not locked. |
|----------|----------------------------------------|
| LOCKED   | = the Applications menu is locked.     |

### 5.14.6 Lock Weighing Units

Set the status.

**UNLOCKED** = the Units menu is not locked. LOCKED = the Units menu is locked.

#### 5.14.7 Lock GLP and GMP Data

Set the status.

| UNLOCKED | = the GLP and GMP Data menu is not locked. |
|----------|--------------------------------------------|
| LOCKED   | = the GLP and GMP Data menu is locked.     |

### 5.14.8 Lock Communication

Set the status.

| UNLOCKED | = the Communication menu is not locked. |
|----------|-----------------------------------------|
| LOCKED   | = the Communication menu is locked.     |

#### 5.14.9 Lock Library

Set the status.

| UNLOCKED | = the Library menu is not locked. |
|----------|-----------------------------------|
| LOCKED   | = the Library menu is locked.     |

#### 5.14.10 Lock I/O Settings

Set the status.

| UNLOCKED | = the I/O Settings menu is not locked. |
|----------|----------------------------------------|
| LOCKED   | = the I/O Settings menu is locked.     |

#### 5.14.11 Factory Reset

Set the status.

| UNLOCKED | = the Factory Reset menu is not locked. |
|----------|-----------------------------------------|
| LOCKED   | = the Factory Reset menu is locked.     |

#### 5.15 Securing the Menu and Key Lock menu settings

A slide switch is used to secure the Lock menu settings. When the switch is set to the ON position, the Lock menu settings may be viewed but not changed. This switch is located under the Base.

Set the position of the switch to ON by sliding the external Lock Switch to LOCKED as shown in Section 6.

When the switch is in the ON position, the startup display includes the LOCK ON message.

**Note:** This switch is also used in conjunction with the Legal for Trade menu item. When the Legal for Trade menu is set to ON, the switch must be set to the ON position to prevent calibration and changes to metrologically significant settings. Refer to Section 6 for more information.

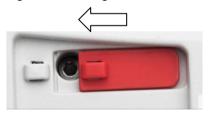

#### EX12001, EX24001 and EX35001 switch

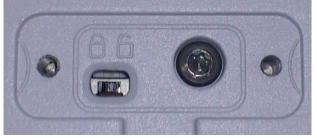

### 5.16 Information

Information is available from any application as well as from the Main Menu. A brief description of the item selected is displayed.

This feature is menu based.

### 5.16.1 Using Information

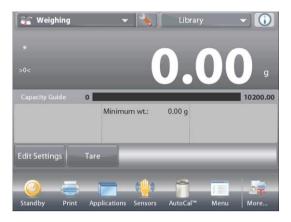

Touch the Info Icon to bring up the menu (UPPER RIGHT)

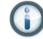

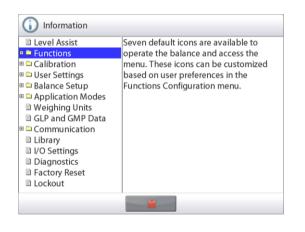

- Information topics, beginning with Level Assist
- Touch the word or the "+" in front of it, to open a topic.
- Touch **X** to close the Information topic.

### 6. LEGAL FOR TRADE

When the balance is used in trade or a legally controlled application it must be set up, verified and sealed in accordance with local weights and measures regulations. It is the responsibility of the purchaser to ensure that all pertinent legal requirements are met.

### 6.1 Settings

Before verification and sealing, perform the following steps in Order:

1. Verify that the menu settings meet the local weights and measures regulations.

2. Units menu should be reviewed. Verify the units turned **On** meet the local weights and measures regulations.

- 3. Perform a calibration as explained in Section 5.
- 3. Set the position of the Security Switch to the locked position.
- 4. Set Legal for Trade to ON in the Balance Setup menu.

#### 6.2 Verification

A weights and measures official or authorized service agent must perform the verification procedure.

#### 6.3 Sealing

After the Balance has been verified, it must be sealed to prevent undetected access to the legally controlled settings. Before sealing the device, ensure that the security switch is in the Locked position and the Legal for Trade setting in the Balance Setup menu has been set to ON.

If using a wire seal, pass the sealing wire through the holes in the security switch and Bottom Housing as shown.

If using a paper seal, place the seal over the security switch and Bottom Housing as shown.

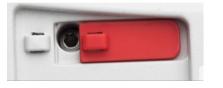

Un-Locked

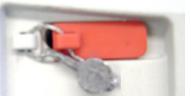

Locked with Wire Seal

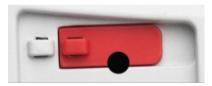

Locked with Paper Seal

#### EX12001, EX24001 and EX35001:

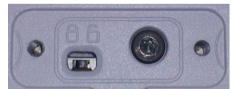

Un-Locked

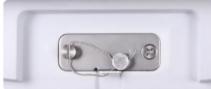

Locked with Wire Seal

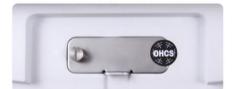

Locked with Paper Seal

### 7. PRINTING

### 7.1 Connecting, Configuring and Testing the Printer/Computer Interface

Use the built-in RS-232 Port to connect either to a computer or a printer. If connecting to a computer, use HyperTerminal or similar software. (Find HyperTerminal under **Accessories/Communications** in Windows XP.) Connect to the computer with a standard (straight-through) serial cable.

Choose **New Connection**, "connect using" COM1 (or available COM port). Select **Baud=9600**; **Parity=8 None**; **Stop=1**; **Handshaking=None**. Click **OK**. Choose Properties/Settings, then ASCII Setup. Check boxes as illustrated:

(Send line ends...; Echo typed characters...; Wrap lines...)

Use RS232 Interface Commands (Section 9.6.1) to control the balance from a PC. **Note:** When the HyperTerminal configuration is complete, it will automatically print the results of a **Cal Test** operation, and echo print commands sent to the scale.

#### **Printer Connection**

Two printers compatible with Explorer Balances are available from Ohaus. (See Section 9.) Connect a straight-through serial cable to the scale's RS232 port.

See sample Print Output Formats below. Two printers compatible with explorer balances are available from Ohaus. Connect a straight through serial cable to the scale

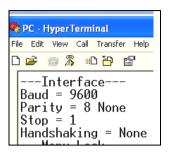

### 7.2 Printout Examples

Examples for each Application are shown with all items turned **ON** in the **Print Content** menu. The default values for **Header** lines 1-5 are also shown.

**Note:** If a Library name has been selected, "Library Name:" will appear below "Application" in the printout.

| Weighing                | Weighing->Statistics        |
|-------------------------|-----------------------------|
| Company Name            | Company Name                |
| Address 1               | Address 1                   |
| Address 2               | Address 2                   |
| Address 3               | Address 3                   |
| Address 4               | Address 4                   |
| 12/7/2010 3:00 PM       | 12/7/2010 3:04 PM           |
| Balance ID:             | Balance ID:                 |
| Balance Name: EXPLORER  | Balance Name: EXPLORER      |
| User Name:              | User Name:                  |
| Project Name:           | Project Name:               |
| Application: Weighing   | Statistics                  |
| Result: 2.771 g Net     | Number of Samples: 3        |
| Gross: 4.148 g          | Total: 2.737 g              |
| Net: 2.771 g Net        | Average: 0.912 g            |
| Tare: 1.377 g T         | Standard Deviation: 0.372 g |
| Minimum Weight: 0.000 g | Minimum: 0.457 g            |
| Signature:              | Maximum: 1.369 g            |
| Verified by:            | Difference: 0.912 g         |
|                         | Signature:                  |
|                         | Verified by:                |

| Parts Counting->StandardParts Counting->CheckCompany NameCompany NameAddress 1Address 1Address 2Address 2Address 3Address 3Address 4Address 412/7/2010 3:20 PM12/7/2010 3:21 PMBalance ID:Balance ID:Balance Name: EXPLORERUser Name:User Name:Desired Marce a |
|----------------------------------------------------------------------------------------------------|
| Address 1Address 1Address 2Address 2Address 3Address 3Address 4Address 412/7/2010 3:20 PM12/7/2010 3:21 PMBalance ID:Balance ID:Balance Name: EXPLORERBalance Name: EXPLORERUser Name:User Name:                                                               |
| Address 2Address 2Address 3Address 3Address 4Address 412/7/2010 3:20 PM12/7/2010 3:21 PMBalance ID:Balance ID:Balance Name: EXPLORERBalance Name: EXPLORERUser Name:User Name:                                                                                 |
| Address 3Address 3Address 4Address 412/7/2010 3:20 PM12/7/2010 3:21 PMBalance ID:Balance ID:Balance Name: EXPLORERBalance Name: EXPLORERUser Name:User Name:                                                                                                   |
| Address 4Address 412/7/2010 3:20 PM12/7/2010 3:21 PMBalance ID:Balance ID:Balance Name: EXPLORERBalance Name: EXPLORERUser Name:User Name:                                                                                                    |
| 12/7/20103:20 PM12/7/20103:21 PMBalance ID:Balance ID:Balance ID:Balance Name: EXPLORERBalance Name: EXPLORERUser Name:User Name:                                                                                                    |
| Balance ID:Balance ID:Balance Name: EXPLORERBalance Name: EXPLORERUser Name:User Name:                                                                                                    |
| Balance Name: EXPLORERBalance Name: EXPLORERUser Name:User Name:                                                                                                    |
| User Name: User Name:                                                                                                    |
|                                                                                                    |
| Desired News as                                                                                                    |
| Project Name: Project Name:                                                                                                    |
| Application: Parts Counting Application: Check Counting                                                                                                    |
| Quantity: 3 PCS Net Quantity: 3 PCS Net                                                                                                    |
| Gross: 2.325 g Status: Under                                                                                                    |
| Net: 1.379 g Net Gross: 2.323 g                                                                                                    |
| Tare: 0.946 g T   Net: 1.377 g Net                                                                                                    |
| APW: 0.4551 g   Tare: 0.946 g T                                                                                                    |
| Samples: 1 PCS APW: 0.4551 g                                                                                                    |
| Signature: Samples: 1 PCS                                                                                                    |
| Verified by: Over Limit: 30 PCS                                                                                                    |
| Under Limit: 10 PCS                                                                                                    |
| Signature:                                                                                                    |

Verified by: \_\_\_\_\_

| Parts Counting->Fill                                      |
|-----------------------------------------------------------|
| Company Name                                              |
| Address 1                                                 |
| Address 2                                                 |
| Address 3                                                 |
| Address 4                                                 |
| 12/7/2010 3:23 PM                                         |
| Balance ID:                                               |
| Balance Name: EXPLORER                                    |
| User Name:                                                |
| Project Name:                                             |
| Application: Fill Counting                                |
| Quantity: 3 PCS Net                                       |
| Quantity: 3 PCS Net<br>Gross: 2.324 g<br>Net: 1.378 g Net |
|                                                           |
| Tare: 0.946 g T                                           |
| APW: 0.4551 g                                             |
| Samples: 1 PCS                                            |
| Target: 4 PCS                                             |
| Difference: -1 PCS                                        |
| Signature:                                                |
| Verified by:                                              |

| Parts Counting->Statistics |
|----------------------------|
| Company Name               |
| Address 1                  |
| Address 2                  |
| Address 3                  |
| Address 4                  |
| 12/7/2010 3:11 PM          |
| Balance ID:                |
| Balance Name: EXPLORER     |
| User Name:                 |
| Project Name:              |
| Statistics                 |
| Number of Samples: 3       |
| Total: 6 PCS               |
| Average: 2 PCS             |
| Standard Deviation: 1 PCS  |
| Minimum: 1 PCS             |
| Maximum: 3 PCS             |
| Difference: 2 PCS          |
| Signature:                 |
| Verified by:               |
|                            |

# Percent Weighing

**Company Name** Address 1 Address 2 Address 3 Address 4 12/7/2010 3:27 PM Balance ID: Balance Name: EXPLORER User Name: Project Name: Application: Percent Weigh Percentage: 91 % Net Gross: 1.401 g Net: 0.455 g Net 0.946 g T Tare: Reference: 0.500 g Reference Adjust: 100 % Difference: -0.045 g Difference: -9.00 % Signature:\_\_ Verified by: \_

| Check Weigh->Over Under     |   |
|-----------------------------|---|
| Company Name                |   |
| Address 1                   |   |
| Address 2                   |   |
| Address 3                   |   |
| Address 4                   |   |
| 12/7/2010 3:32 PM           |   |
| Balance ID:                 |   |
| Balance Name: EXPLORER      |   |
| User Name:                  |   |
| Project Name:               |   |
| Application: Check Weighing |   |
| Result: Accept              |   |
| Gross: 1.401 g              |   |
| Net: 0.455 g Net            |   |
| Tare: 0.946 g T             |   |
| Over Limit: 619.999 g       |   |
| Under Limit: 0.010 g        |   |
| Signature:                  |   |
| Verified by:                | ; |
|                             | ' |
|                             |   |

| Check Weigh-> Nom, Wt Tol    |
|------------------------------|
| Company Name                 |
| Address 1                    |
| Address 2                    |
| Address 3                    |
| Address 4                    |
| 12/7/2010 3:34 PM            |
| Balance ID:                  |
| Balance Name: EXPLORER       |
| User Name:                   |
| Project Name:                |
| Application: Check Weighing  |
| Result: Under                |
| Gross: 1.401 g               |
| Net: 0.455 g Net             |
| Tare: 0.946 g T              |
| Target: 310.000 g            |
| + Tolerance (wt.): 155.000 g |
| - Tolerance (wt.): 155.000 g |
| Signature:                   |
| Verified by:                 |
|                              |

| Check Weigh-> Nom, % Tol    | Check Weighing->Statistics  |
|-----------------------------|-----------------------------|
| Company Name                | Company Name                |
| Address 1                   | Address 1                   |
| Address 2                   | Address 2                   |
| Address 3                   | Address 3                   |
| Address 4                   | Address 4                   |
| 12/7/2010 3:35 PM           | 12/7/2010 3:37 PM           |
| Balance ID:                 | Balance ID:                 |
| Balance Name: EXPLORER      | Balance Name: EXPLORER      |
| User Name:                  | User Name:                  |
| Project Name:               | Project Name:               |
| Application: Check Weighing | Statistics                  |
| Result: Under               | Number of Samples: 3        |
| Gross: 1.399 g              | Total: 2.725 g              |
| Net: 0.453 g Net            | Average: 0.908 g            |
| Tare: 0.946 g T             | Standard Deviation: 0.372 g |
| Target: 310.000 g           | Minimum: 0.453 g            |
| + Tolerance (%): 50.00 %    | Maximum: 1.364 g            |
| – Tolerance (%): 50.00 %    | Difference: 0.911 g         |
| Signature:                  | Signature:                  |
| Verified by:                | Verified by:                |
|                             |                             |

Note: In order to print Net weight, the Tare key needs to be pressed.

| Dynamic Weighing           | Dynamic->Statistics          |
|----------------------------|------------------------------|
| Company Name               | Company Name                 |
| Address 1                  | Address 1                    |
| Address 2                  | Address 2                    |
| Address 3                  | Address 3                    |
| Address 4                  | Address 4                    |
| 12/7/2010 3:38 PM          | 12/7/2010 3:41 PM            |
| Balance ID:                | Balance ID:                  |
| Balance Name: EXPLORER     | Balance Name: EXPLORER       |
| User Name:                 | User Name:                   |
| Project Name:              | Project Name:                |
| Application: Dynamic Weigh | Statistics                   |
| Averaging Time: 10 seconds | Number of Samples: 3         |
| Gross: 2.310 g             | Total: 181.092 g             |
| Net: 1.364 g Net           | Average: 60.364 g            |
| Tare: 0.946 g T            | Standard Deviation: 40.027 g |
| Final weight: 12.643 g     | Minimum: 31.404 g            |
| Signature:                 | Maximum: 116.966 g           |
| Verified by:               | Difference: 85.563 g         |
|                            | Signature:                   |
|                            | Verified by:                 |
|                            |                              |

| Filling                 |
|-------------------------|
| Company Name            |
| Address 1               |
| Address 2               |
| Address 3               |
| Address 4               |
| 12/7/2010 3:42 PM       |
| Balance ID:             |
| Balance Name: EXPLORER  |
| User Name:              |
| Project Name:           |
| Application: Filling    |
| Result: 1.825 g Net     |
| Gross: 2.771 g          |
| Net: 1.825 g Net        |
| Tare: 0.946 g T         |
| Target: 10.000 g        |
| Diff Weight g: –8.175 g |
| Diff Percent %: -81.8 % |
| Signature:              |
| Verified by:            |
|                         |

| Filling->Statistics         |
|-----------------------------|
| Company Name                |
| Address 1                   |
| Address 2                   |
| Address 3                   |
| Address 4                   |
| 12/7/2010 3:44 PM           |
| Balance ID:                 |
| Balance Name: EXPLORER      |
| User Name:                  |
| Project Name:               |
| Statistics                  |
| Number of Samples: 3        |
| Total: 5.021 g              |
| Average: 1.674 g            |
| Standard Deviation: 0.435 g |
| Minimum: 1.366 g            |
| Maximum: 2.289 g            |
| Difference: 0.923 g         |
| Signature:                  |
| Verified by:                |
|                             |

| Totalization                 |
|------------------------------|
| Company Name                 |
| Address 1                    |
| Address 2                    |
| Address 3                    |
| Address 4                    |
| 12/7/2010 3:46 PM            |
| Balance ID:                  |
| Balance Name: EXPLORER       |
| User Name:                   |
| Project Name:                |
| Application: Totalization    |
| Total: 30.1479 g             |
| Samples: 4                   |
| Average: 7.5370 g            |
| Standard Deviation: 4.0373 g |
| Minimum: 2.7615 g            |
| Maximum: 13.6798 g           |
| Range: 10.9183 g             |
| *Sample Data (g)             |
| 1 2.7615                     |
| 2 5.54885                    |
| 3 8.2181                     |
| 4 13.6798                    |
| Signature:                   |
| Verified by:                 |
|                              |

| Formulation->Recipe      |
|--------------------------|
| Company Name             |
| Address 1                |
| Address 2                |
| Address 3                |
| Address 4                |
| 12/7/2010 3:54 PM        |
| Balance ID:              |
| Balance Name: EXPLORER   |
| User Name:               |
| Project Name: AURORA     |
| Application: Formulation |
| Total Target: 3.000 g    |
| Total Actual: 5.401 g    |
| Total Diff(%): 80.0 %    |
| Item 3                   |
| Target: 1.000 g          |
| Actual: 1.345 g          |
| Diff(%): 34.5 %          |
| Item 2                   |
| Target: 1.000 g          |
| Actual: 1.800 g          |
| Diff(%): 80.0 %          |
| Item 1                   |
| Target: 1.000 g          |
| Actual: 2.256 g          |
| Diff(%): 125.6 %         |
| Signature:               |
| Verified by:             |
|                          |

# Formulation->Free Formulat

**Company Name** Address 1 Address 2 Address 3 Address 4 12/7/2010 3:50 PM Balance ID: Balance Name: EXPLORER User Name: xiao Project Name: AURORA Application: Formulation 1.345 g Net Result: Gross: 2.291 g 1.345 g Net Net: Tare: 0.946 g T Item 1: 1.833 g Item 2: 0.888 g Item 3: 1.344 g Total: 4.065 g Signature:\_\_ Verified by: \_\_\_\_\_

| Differential                       |
|------------------------------------|
| Company Name                       |
| Address 1                          |
| Address 2                          |
| Address 3                          |
| Address 4                          |
| 12/7/2010 3:57 PM                  |
| Balance ID:                        |
| Balance Name: EXPLORER             |
| User Name:                         |
| Project Name:                      |
| Application: Differential          |
| Item Name:                         |
| Result: 1.341 g Net                |
| Gross: 2.287 g<br>Net: 1.341 g Net |
|                                    |
| Tare: 0.946 g T                    |
| Item Nemerikan 2                   |
| Item Name: Item 3                  |
| Initial wt.: 1.338 g               |
| Final wt.: 1.343 g                 |
| Difference: -0.005 g               |
| Difference: -0.4 %                 |
| Signature:                         |
| Verified by:                       |

| Peak Hold              |
|------------------------|
| Company Name           |
| Address 1              |
| Address 2              |
| Address 3              |
| Address 4              |
| 12/7/2010 4:00 PM      |
| Balance ID:            |
| Balance Name: EXPLORER |
| User Name:             |
| Project Name:          |
| Application: Peak Hold |
| Peak weight: 115.722 g |
| Gross: 0.921 g         |
| Net: -0.025 g Net      |
| Tare: 0.946 g T        |
| On Stability: No       |
| Signature:             |
| Verified by:           |
|                        |

# **Density Determination**

Company Name Address 1 Address 2 Address 3 Address 4 12/7/2010 4:01 PM Balance ID: Balance Name: EXPLORER User Name: Project Name: Application: Density (Solid) Density Determ: 1.9668 g/cm<sup>3</sup> Gross: 1.832 g 0.886 g Net Net: 0.946 g T Tare: Weight in air: 1.799 g Weight in liquid: 0.886 g Auxiliary liquid: Water Water Temp.: 20.0 C Porous Material: Off Signature:\_\_ Verified by: \_\_\_\_\_

| Pipette Adjustment                      | Ingredient Cost    |
|-----------------------------------------|--------------------|
| Company Name                            | Company Name       |
| Address 1                               | Address 1          |
| Address 2                               | Address 2          |
| Address 3                               | Address 3          |
| Address 4                               | Address 4          |
| 12/7/2010 4:04 PM                       | 12/7/2010 4:09     |
| Balance ID:                             | Balance ID:        |
| Balance Name: EXPLORER                  | Balance Name: I    |
| User Name:                              | User Name:         |
| Project Name:                           | Project Name:      |
| Application: Pipette Adjust             | Application: Ingr  |
| Result: Fail                            | Total Items: 4     |
|                                         | Total Weight: 4.5  |
| Pipette Name:                           | Total Cost: 13.73  |
| Pipette Number:                         | Item 1             |
| Nominal Volume: 10.0ml                  | Item Weight: 0.4   |
| Liquid Density: 0.9982g/cm <sup>3</sup> | Unit Cost: 1.00 \$ |
| Water Temp.: 20                         | Item's Total Cos   |
| Pressure: 1.0 ATM                       | Item 2             |
|                                         | Item Weight: 0.9   |
| Inaccuracy                              | Unit Cost: 2.00 \$ |
| E%: 72.47%<br>E%: Limit: 0.00%          | Item's Total Cos   |
|                                         | Signature:         |
| Average: 2.75ml                         | Verified by:       |
| Imprecision                             |                    |
| CV%: 0.72%                              |                    |
| CV% Limit: 0.00%                        |                    |
| Standard Deviation: 0.02ml              |                    |
| Standard Deviation. 0.02m               |                    |
| Number of Samples: 2                    |                    |
| > +2S: 0.00%, 0                         |                    |
| > +1S: 0.00%, 0                         |                    |
| *+1S > Mean > -1S: 100.00%, 2           |                    |
| < -1S: 0.00%, 0                         |                    |
| < -2S: 0.00%, 0                         |                    |
| *Sample Data (g)                        |                    |
| 1 2.7                                   |                    |
| 2 2.8                                   |                    |
| Signature:                              |                    |
| Verified by:                            |                    |
| · crimed by                             |                    |

| Ingredient Costing           |
|------------------------------|
| Company Name                 |
| Address 1                    |
| Address 2                    |
| Address 3                    |
| Address 4                    |
| 12/7/2010 4:09 PM            |
| Balance ID:                  |
| Balance Name: EXPLORER       |
| User Name:                   |
| Project Name:                |
| Application: Ingredient Cost |
| Total Items: 4               |
| Total Weight: 4.570 g        |
| Total Cost: 13.73 \$         |
| Item 1                       |
| Item Weight: 0.454 g         |
| Unit Cost: 1.00 \$/g         |
| Item's Total Cost: 0.45 \$   |
| Item 2                       |
| Item Weight: 0.910 g         |
| Unit Cost: 2.00 \$/g         |
| Item's Total Cost: 1.82 \$   |
| Signature:                   |
| Verified by:                 |
|                              |
|                              |

| SQC                          |  |
|------------------------------|--|
| Company Name                 |  |
| Address 1                    |  |
| Address 2                    |  |
| Address 3                    |  |
| Address 4                    |  |
| 12/7/2010 4:14 PM            |  |
| Balance ID:                  |  |
| Balance Name: EXPLORER       |  |
| User Name:                   |  |
| Project Name:                |  |
| Application: SQC             |  |
| Batch Name: Water            |  |
| Samples: 2                   |  |
| Unit : g                     |  |
| Nominal Weight: 160.0000 g   |  |
| Average: 4.1296 g            |  |
| Maximum: 5.4962 g            |  |
| Minimum: 2.7629 g            |  |
| Standard Deviation: 1.3666 g |  |
| Range: 2.7333 g              |  |
| > +2T: 0.00 %, 0             |  |
| > +1T: 0.00 %, 0             |  |
| *+1T > N > –1T: 0.00 %, 2    |  |
| < –1T: 0.00 %, 0             |  |
| < –2T: 0.00 %, 0             |  |
| *Sample Data (g)             |  |
| 1 2.7629                     |  |
| 2 5.4962                     |  |
| Signature:                   |  |
| Verified by:                 |  |
| -                            |  |

| Content  | Span Calibration           | User Calibration           |
|----------|----------------------------|----------------------------|
| HEADER 1 | Company Name               | Company Name               |
| HEADER 2 | Address 1                  | Address 1                  |
| HEADER 3 | Address 2                  | Address 2                  |
| HEADER 4 | Address 3                  | Address 3                  |
|          | Address 4                  | Address 4                  |
| HEADER 5 | 12/6/2010 4:33 AM          | 12/6/2010 4:36 AM          |
| TIME     | Span Calibration           | User Calibration           |
| RESULT   | Balance ID:                | Balance ID:                |
| RESULT   | Balance Name: EXPLORER     | Balance Name: EXPLORER     |
| RESULT   | User Name:                 | User Name:                 |
| RESULT   | Project Name:              | Project Name:              |
| RESULT   | New Calibration: 1999.99 g | New Calibration: 1999.99 g |
| REGOLI   | Old Calibration: 2000.00 g | Old Calibration: 2000.00 g |
|          | Difference: 0.01 g         | Difference: 0.01 g         |
|          | Weight ID                  | Weight ID                  |
|          | Signature:                 | Signature:                 |
|          | Verified by:               | Verified by:               |
|          | End                        | End                        |

Span Calibration and User Calibration:

The CAL TEST printout is automatically printed when a Calibration Test is performed.

| Calibration Test           |
|----------------------------|
| Company Name               |
| Address 1                  |
| Address 2                  |
| Address 3                  |
| Address 4                  |
| 12/6/2010 4:33 AM          |
| Calibration test           |
| New Calibration: 3999.97 g |
| Old Calibration: 4000.00 g |
| Difference: 0.03 g         |
| Weight ID                  |
| End                        |
|                            |

### 7.3 Output Format

The Result Data, and G/N/T data, is output in the following format.

| Field:  | Label <sup>1</sup> | Space <sup>2</sup> | Weight <sup>3</sup> | Space <sup>2</sup> | Unit <sup>4</sup> | Space | Stability <sup>5</sup> | Space      | G/N <sup>6</sup> | Space | Term.<br>Characters <sup>7</sup> |
|---------|--------------------|--------------------|---------------------|--------------------|-------------------|-------|------------------------|------------|------------------|-------|----------------------------------|
| Length: |                    | 1                  | 11                  | 1                  |                   | 1     | ≤ <b>1</b>             | ≤ <b>1</b> | $\leq 3$         | 0     | ≤ <b>8</b>                       |

- 1. In certain cases, a Label field of up to 11 characters is included.
- 2. Each field is followed by a single delimiting space (ASCII 32).
- 3. The Weight field is 9 right justified characters. If the value is negative, the "-" character is located at the immediate left of the most significant digit.
- 4. The Unit field contains the unit of measure abbreviation up to 5 characters.
- 5. The Stability field contains the "?" character if the weight reading is not stable. The Stability field and the following Space field are omitted if the weight reading is stable.
- 6. The G/N field contains the net or gross indication. For net weights, the field contains "NET". For gross weights, the field contains nothing, "G" or "B", depending on the GROSS INDICATOR menu setting.
- 7. The Termination Characters field contains CRLF, Four CRLF or Form Feed (ASCII 12), depending on the LINE FEED menu setting.

### 8. MAINTENANCE

#### 8.1 Calibration

Periodically verify calibration by placing an accurate weight on the balance and viewing the result. If calibration is required, perform a Balance internal calibration.

### 8.2 Cleaning

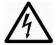

Disconnect the Explorer Balance from the power supply before cleaning. Make sure that no liquid enters the interior of the Terminal or Base.

Clean the Balance at regular intervals.

Housing surfaces may be cleaned with a lint-free cloth slightly dampened with water or a mild cleaning agent.

Glass surfaces may be cleaned with a commercial glass cleaner.

Do not use solvents, harsh chemicals, ammonia or abrasive cleaning agents.

### 8.3 Troubleshooting

| Symptom / Display           | Possible Cause                                                                                          | Remedy                                                                                                    |
|-----------------------------|----------------------------------------------------------------------------------------------------|----------------------------------------------------------------------------------------------------|
| Balance will not turn on    | No power to Balance                                                                                     | Verify connection and voltage                                                                                         |
| Poor accuracy               | Improper calibration<br>Unstable environment                                                            | Perform calibration<br>Move balance to suitable location                                                              |
| Cannot calibrate            | Calibration Menu locked<br>LFT set to on<br>Unstable environment<br>Incorrect calibration masses        | Turn Calibration menu lock off<br>Turn LFT off<br>Move balance to suitable location<br>Use correct calibration masses |
| Cannot change menu settings | Sub-menu locked<br>LFT set to on                                                                        | Unlock sub-menu<br>Turn LFT off                                                                                       |
| Low Reference weight        | Reference weight too small<br>The weight on the pan is too small to<br>define a valid reference weight. | Increase sample size                                                                                                  |
| Invalid Piece Weight        | Average piece weight is too small                                                                       | Increase average piece weight                                                                                         |
| Operation Timeout           | Weight reading is not stable                                                                            | Move balance to suitable location                                                                                     |
|                             | Busy (tare, zero, printing)                                                                             | Wait until completion                                                                                                 |

#### TABLE 8-1. TROUBLESHOOTING

#### 8.4 Service Information

If the troubleshooting section does not resolve your problem, contact an Authorized Ohaus Service Agent. Please visit our website **www.ohaus.com** to locate the Ohaus office nearest you. An Ohaus Product Service Specialist will be available to assist you.

## 9. TECHNICAL DATA

### 9.1 Specifications

### Ambient conditions

- Indoor use only
- Altitude: Up to 2000 m
- Specified Temperature range: 10°C to 30°C
- Humidity: maximum relative humidity 80 % for temperatures up to 30°C decreasing linearly to 50% relative humidity at 40°C
- Mains supply voltage fluctuations: up to ±10% of the nominal voltage
- Installation category II
- Pollution degree: 2

Materials

- Base Housing; die-cast Aluminum, Painted
- Base: IP54 waterproof protected (EX12001, EX24001 and EX35001)
- Top Housing, Base, Terminal: plastic (ABS)
- Weighing Platforms: 18/10 stainless steel
- Weighing Pan: 304 SST (EX12001, EX24001 and EX35001)
- In-use Cover, Terminal: plastic (PET)
- Draft Shield; Glass, plastic (ABS)

#### **TABLE 9-1. SPECIFICATIONS**

| MODEL                                       | EX124                                         | EX224                                                                                                    | EX324                                            |  |  |  |
|---------------------------------------------|-----------------------------------------------|----------------------------------------------------------------------------------------------------|--------------------------------------------------|--|--|--|
| Capacity                                    | 120 g                                         | 220 g                                                                                                    | 320 g                                            |  |  |  |
| Readability d                               | 0.1 mg                                        |                                                                                                    |                                                  |  |  |  |
| Repeatability (std. dev.) (g)               | 0.0001 g                                      |                                                                                                    |                                                  |  |  |  |
| Linearity (g)                               |                                               | <u>+</u> 0.0002 g                                                                                              |                                                  |  |  |  |
| Span Calibration Points (g)                 | 50g, <b>100g</b>                              | 100g, 150g, <b>200g</b>                                                                                        | 150g, 200g, <b>300g</b>                          |  |  |  |
| Weighing units                              | Newton, ounce, pe<br>(Singapore), Tael        | gram, kilogram, milligra<br>ennyweight, pound, Ta<br>(Taiwan), tical, tola, tro                                | el (Hong Kong), Tael,<br>oy ounce, custom (3)    |  |  |  |
| Applications                                | Dynamic Weighing<br>Weighing, Peak Hol        | ounting, Percent Weigh<br>, Filling, Totalization, F<br>ld, Density Determination<br>t Costing, Statistical Qu | ormulation, Differential on, Pipette Adjustment, |  |  |  |
| Stabilization time (typical)                | Within 2                                      | seconds                                                                                                    | Within 3 seconds                                 |  |  |  |
| Sensitivity Temperature Drift (PPM/°C)      | 1.5                                           | 1.5                                                                                                    | 1.5                                              |  |  |  |
| Typical Operating Range<br>USP (u=0.1%,k=2) | 0.16g-120g                                    | 0.16g-220g                                                                                                    | 0.16g-320g                                       |  |  |  |
| Optimal Operating Range<br>USP (u=0.1%,k=2) | 0.082g-120g                                   | 0.082g-220g                                                                                                    | 0.082g-320g                                      |  |  |  |
| Display                                     | Full-Color VGA Graphic LCD                    |                                                                                                    |                                                  |  |  |  |
| Display size                                | 5.7 in / 14.5 cm (diagonal)                   |                                                                                                    |                                                  |  |  |  |
| Backlight                                   |                                               | White LED                                                                                                    |                                                  |  |  |  |
| Controls                                    | 4-wire resistive touch screen                 |                                                                                                    |                                                  |  |  |  |
| Communication                               |                                               | RS-232, USB                                                                                                    |                                                  |  |  |  |
| Balance power input                         |                                               | 12 VDC, 0.5A                                                                                                   |                                                  |  |  |  |
| Power supply                                | -                                             | r Input: 100-240 VAC(<br>Adapter Output: 12 VD                                                                 |                                                  |  |  |  |
| Platform size (diamotor)                    |                                               | 90 mm                                                                                                    |                                                  |  |  |  |
| Platform size (diameter)                    |                                               | 3.5 in                                                                                                    |                                                  |  |  |  |
| Terminal Housing dimensions                 |                                               | 195 x 155 x 68 mm                                                                                              |                                                  |  |  |  |
| (W x D x H)                                 |                                               | 7.7 x 6.1 x 2.7 inch                                                                                           |                                                  |  |  |  |
| Base Housing dimensions                     |                                               | 230 x 260 x 350 mm                                                                                             |                                                  |  |  |  |
| (W x D x H)                                 | 9.1 x 10.2 x 13.8 inch                        |                                                                                                    |                                                  |  |  |  |
| Assembled dimensions                        | 230 x 393 x 350 mm                            |                                                                                                    |                                                  |  |  |  |
| (W x D x H)                                 | 9.1 x 15.5 x 13.8 inch                        |                                                                                                    |                                                  |  |  |  |
| Net weight                                  | 6.9 kg<br>15.2 lb                             |                                                                                                    |                                                  |  |  |  |
| Shipping weight                             | 9.7 kg<br>21.3 lb                             |                                                                                                    |                                                  |  |  |  |
| Shipping dimension                          | 550 x 385 x 551 mm<br>21.7 x 15.2 x 21.7 inch |                                                                                                    |                                                  |  |  |  |

#### TABLE 9-2. SPECIFICATIONS (Cont.)

| MODEL                                       | EX223                                                                                                    | EX423                                                                                                    | EX623                                   | EX1103             |  |  |  |
|---------------------------------------------|----------------------------------------------------------------------------------------------------|----------------------------------------------------------------------------------------------------|-----------------------------------------|--------------------|--|--|--|
| Capacity                                    | 220 g                                                                                                    | 420 g                                                                                                    | 620 g                                   | 1100 g             |  |  |  |
| Readability d                               | 0.001 g                                                                                                    |                                                                                                    |                                         |                    |  |  |  |
| Repeatability (std. dev.)                   | 0.001 g                                                                                                    |                                                                                                    |                                         |                    |  |  |  |
| Linearity                                   | <u>+</u> 0.002 g                                                                                                    |                                                                                                    |                                         |                    |  |  |  |
| Span Calibration Points                     | 100g, 150g,<br><b>200g</b>                                                                                                    | 200g, 300g,<br><b>400g</b>                                                                                                    | 300g, 400g,<br><b>500g</b> , 600g       | 500g, <b>1000g</b> |  |  |  |
| Weighing units                              | Newton, c                                                                                                    | Baht, carat, grain, gram, kilogram, milligram, mesghal, momme,<br>Newton, ounce, pennyweight, pound, Tael (Hong Kong), Tael,<br>(Singapore), Tael (Taiwan), tical, tola, troy ounce, custom (3) |                                         |                    |  |  |  |
| Applications                                | Weighing, Parts Counting, Percent Weighing, Check Weighing,<br>Dynamic Weighing, Filling, Totalization, Formulation, Differential<br>Weighing, Peak Hold, Density Determination, Pipette Adjustment,<br>Ingredient Costing, Statistical Quality Control |                                                                                                    |                                         |                    |  |  |  |
| Stabilization time (typical)                |                                                                                                    | Within 2                                                                                                    | 1.5 seconds                             |                    |  |  |  |
| Sensitivity Temperature Drift (PPM/°C)      | 3                                                                                                    | 3                                                                                                    | 3                                       | 3                  |  |  |  |
| Typical Operating Range<br>USP (u=0.1%,k=2) | 1.6g-220g                                                                                                    | 1.6g-420g                                                                                                    | 1.6g-620g                               | 1.6g-1100g         |  |  |  |
| Optimal Operating Range<br>USP (u=0.1%,k=2) | 0.82g-220g                                                                                                    | 0.82g-420g                                                                                                    | 0.82g-620g                              | 0.82-1100g         |  |  |  |
| Display                                     |                                                                                                    | Full-Color V                                                                                                    | GA Graphic LCD                          | ·                  |  |  |  |
| Display size                                |                                                                                                    | 5.7 in / 14.                                                                                                    | 5 cm (diagonal)                         |                    |  |  |  |
| Backlight                                   |                                                                                                    | Wh                                                                                                    | ite LED                                 |                    |  |  |  |
| Controls                                    |                                                                                                    | 4-wire resist                                                                                                    | ive touch screen                        |                    |  |  |  |
| Communication                               |                                                                                                    | RS-2                                                                                                    | 232, USB                                |                    |  |  |  |
| Balance power input                         |                                                                                                    | 12 V                                                                                                    | DC, 0.5A                                |                    |  |  |  |
| Power supply                                | AC                                                                                                    |                                                                                                    | )-240 VAC 0.6A 50<br>tput : 12 VDC 1.5A | -60 Hz             |  |  |  |
| Platform size (diameter)                    |                                                                                                    |                                                                                                    | 80 mm<br>5.1 in                         |                    |  |  |  |
| Terminal Housing dimensions<br>(W x D x H)  |                                                                                                    |                                                                                                    | 55 x 68 mm<br>1 x 2.7 inch              |                    |  |  |  |
| Base Housing dimensions                     | 230 x 260 x 350 mm                                                                                                    |                                                                                                    |                                         |                    |  |  |  |
| $(W \times D \times H)$                     | 9.1 x 10.2 x 13.8 inch                                                                                                    |                                                                                                    |                                         |                    |  |  |  |
| Assembled dimensions                        | 230 x 393 x 350 mm                                                                                                    |                                                                                                    |                                         |                    |  |  |  |
| (W x D x H)                                 | 9.1 x 15.5 x 13.8 inch                                                                                                    |                                                                                                    |                                         |                    |  |  |  |
| Net weight                                  | 6.9 kg<br>15.2 lb                                                                                                    |                                                                                                    |                                         |                    |  |  |  |
| Shipping weight                             | 9.7 kg<br>21.3 lb                                                                                                    |                                                                                                    |                                         |                    |  |  |  |
| Shipping dimension                          | 550 x 385 x 551 mm<br>21.7 x 15.2 x 21.7 inch                                                                                                    |                                                                                                    |                                         |                    |  |  |  |

TABLE 9-3. SPECIFICATIONS (Cont.)

| MODEL                                       | EX2202                                                                                                    | EX4202                                                                | EX6202                                | EX10202                                |  |  |
|---------------------------------------------|----------------------------------------------------------------------------------------------------|-----------------------------------------------------------------------|---------------------------------------|----------------------------------------|--|--|
| Capacity                                    | 2200 g                                                                                                    | 4200 g                                                                | 6200 g                                | 10200 g                                |  |  |
| Readability d                               |                                                                                                    | 0.0                                                                   | )1 g                                  |                                        |  |  |
| Repeatability (std. dev.)                   | 0.01 g                                                                                                    |                                                                       |                                       |                                        |  |  |
| Linearity                                   |                                                                                                    | <u>+</u> 0.                                                           | 02 g                                  |                                        |  |  |
| Span Calibration Points                     | 1000g, <b>2000g</b>                                                                                                    | 2000g, 3000g,<br><b>4000g</b>                                         | 3000g, 4000g,<br><b>5000g</b> , 6000g | 2500g, 5000g,<br>7500g, <b>10,000g</b> |  |  |
| Weighing units                              | pennyweight                                                                                                    | in, gram, kilogram,<br>t, pound, Tael (Hon<br>'aiwan), tical, tola, t | g Kong), Tael, (Si                    | ngapore), Tael                         |  |  |
| Applications                                | Weighing, Parts Counting, Percent Weighing, Check Weighing,<br>Dynamic Weighing, Filling, Totalization, Formulation, Differential<br>Weighing, Peak Hold, Density Determination, Pipette Adjustment,<br>Ingredient Costing, Statistical Quality Control |                                                                       |                                       |                                        |  |  |
| Stabilization time (typical)                |                                                                                                    | Within 1                                                              | lsecond                               |                                        |  |  |
| Sensitivity Temperature Drift (PPM/°C)      | 3                                                                                                    | 3                                                                     | 3                                     | 3                                      |  |  |
| Typical Operating Range<br>USP (u=0.1%,k=2) | 16g-2200g                                                                                                    | 16g-4200g                                                             | 16g-6200g                             | 16g-10200g                             |  |  |
| Optimal Operating Range<br>USP (u=0.1%,k=2) | 8.2g-2200g                                                                                                    | 8.2g-4200g                                                            | 8.2g-6200g                            | 8.2g-10200g                            |  |  |
| Display                                     |                                                                                                    | Full-Color VG                                                         | A Graphic LCD                         |                                        |  |  |
| Display size                                |                                                                                                    | 5.7 in / 14.5                                                         | cm (diagonal)                         |                                        |  |  |
| Backlight                                   |                                                                                                    | White                                                                 | e LED                                 |                                        |  |  |
| Controls                                    |                                                                                                    | 4-wire resistiv                                                       | e touch screen                        |                                        |  |  |
| Communication                               |                                                                                                    | RS-23                                                                 | 2, USB                                |                                        |  |  |
| Balance power input                         |                                                                                                    | 12 VD                                                                 | C, 0.5A                               |                                        |  |  |
| Power supply                                | AC A                                                                                                    | dapter Input: 100-2<br>AC Adapter Outp                                | 240 VAC 0.6A 50<br>put: 12 VDC 1.5A   | 0-60 Hz                                |  |  |
| Platform size                               |                                                                                                    | 190 x 2                                                               | 200 mm                                |                                        |  |  |
|                                             | 7.5 x 8.0 in                                                                                                    |                                                                       |                                       |                                        |  |  |
| Terminal Housing dimensions                 |                                                                                                    |                                                                       | 5 x 68 mm                             |                                        |  |  |
| (W x D x H)                                 | 7.7 x 6.1 x 2.7 inch                                                                                                    |                                                                       |                                       |                                        |  |  |
| Base Housing dimensions<br>(W x D x H)      | 230 x 260 x 98 mm<br>9.1 x 10.2 x 3.9 inch                                                                                                    |                                                                       |                                       |                                        |  |  |
| Assembled dimensions<br>(W x D x H)         | 230 x 393 x 98 mm<br>9.1 x 15.5 x 3.9 inch                                                                                                    |                                                                       |                                       |                                        |  |  |
| Net weight                                  | 4.3 ka                                                                                                    | / 9.5 lb                                                              |                                       | / 11.0 lb                              |  |  |
| Shipping weight                             | -                                                                                                    | / 15.0 lb                                                             | -                                     | / 16.5 lb                              |  |  |
| Shipping dimensions                         | 550 x 385 x 291 mm<br>21.7 x 15.2 x 11.5 inch                                                                                                    |                                                                       |                                       |                                        |  |  |

#### TABLE 9-4. SPECIFICATIONS (Cont.)

| MODEL                                       | EX6201                                                                                                    | EX10201                                                                                                    |  |  |  |
|---------------------------------------------|----------------------------------------------------------------------------------------------------|----------------------------------------------------------------------------------------------------|--|--|--|
| Capacity                                    | 6200 g                                                                                                    | 10200 g                                                                                                    |  |  |  |
| Readability d                               | 0.1 g                                                                                                    |                                                                                                    |  |  |  |
| Repeatability (std. dev.)                   | 0.1 g                                                                                                    |                                                                                                    |  |  |  |
| Linearity                                   | <u>+ 0.2 g</u>                                                                                                    |                                                                                                    |  |  |  |
| Span Calibration Points                     | 3000g, 4000g,<br><b>5000g</b> , 6000g                                                                                                    | 2500g, 5000g,<br>7500g, <b>10,000g</b>                                                                                                 |  |  |  |
| Weighing units                              | Baht, carat, grain, gram, kilogram, mesghal, momme, Newton, ounce,<br>pennyweight, pound, Tael (Hong Kong), Tael, (Singapore), Tael<br>(Taiwan), tical, tola, troy ounce, custom (3) |                                                                                                    |  |  |  |
| Applications                                | Dynamic Weighing, Filling, Tota<br>Weighing, Peak Hold, Density De                                                                                                    | ent Weighing, Check Weighing,<br>lization, Formulation, Differential<br>etermination, Pipette Adjustment,<br>atistical Quality Control |  |  |  |
| Stabilization time (typical)                | Within 1                                                                                                    | second                                                                                                    |  |  |  |
| Sensitivity Temperature Drift (PPM/ C)      | 5                                                                                                    | 3                                                                                                    |  |  |  |
| Typical Operating Range<br>USP (u=0.1%,k=2) | 160g-6200g                                                                                                    | 160g-10200g                                                                                                    |  |  |  |
| Optimal Operating Range<br>USP (u=0.1%,k=2) | 82g-6200g                                                                                                    | 82g-10200g                                                                                                    |  |  |  |
| Display                                     | Full-Color VGA Graphic LCD                                                                                                    |                                                                                                    |  |  |  |
| Display size                                | 5.7 in / 14.5 cm (diagonal)                                                                                                    |                                                                                                    |  |  |  |
| Backlight                                   | White                                                                                                    | EED                                                                                                    |  |  |  |
| Controls                                    | 4-wire resistive                                                                                                    | e touch screen                                                                                                    |  |  |  |
| Communication                               | RS-23                                                                                                    | 2, USB                                                                                                    |  |  |  |
| Balance power input                         | 12 VD0                                                                                                    | C, 0.5A                                                                                                    |  |  |  |
| Power supply                                |                                                                                                    | 40 VAC 0.6A 50-60 Hz<br>ut: 12 VDC 1.5A                                                                                                |  |  |  |
| Platform size                               | 190 x 2                                                                                                    | 200 mm                                                                                                    |  |  |  |
|                                             | 7.5 x                                                                                                    | 8.0 in                                                                                                    |  |  |  |
| Terminal Housing dimensions                 |                                                                                                    | 5 x 68 mm                                                                                                    |  |  |  |
| (W x D x H)                                 |                                                                                                    | x 2.7 inch                                                                                                    |  |  |  |
| Base Housing dimensions                     |                                                                                                    | ) x 98 mm                                                                                                    |  |  |  |
| (W x D x H)                                 | 9.1 x 10.2 x 3.9 inch                                                                                                    |                                                                                                    |  |  |  |
| Assembled dimensions                        | 230 x 393 x 98 mm                                                                                                    |                                                                                                    |  |  |  |
| (W x D x H)                                 | 9.1 x 15.5 x 3.9 inch                                                                                                    |                                                                                                    |  |  |  |
| Net weight                                  | 5.0 kg<br>11.0 lb                                                                                                    |                                                                                                    |  |  |  |
| Shipping weight                             | 7.5<br>16.                                                                                                    | kg<br>5 lb                                                                                                    |  |  |  |
| Shipping dimensions                         | 550 x 385 x 291 mm<br>21.7 x 15.2 x 11.5 inch                                                                                                    |                                                                                                    |  |  |  |

# TABLE 9-5. SPECIFICATIONS (Cont.)

| MODEL                                       | EX224x <sup>1</sup>                          | EX324x <sup>1</sup>                                                                                                    | EX423x <sup>1</sup>                                    | EX1103x <sup>1</sup> |  |  |
|---------------------------------------------|----------------------------------------------|----------------------------------------------------------------------------------------------------|--------------------------------------------------------|----------------------|--|--|
| Max                                         | 220 g                                        | 320 g                                                                                                    | 420 g                                                  | 1100 g               |  |  |
| Min                                         | 0.01 g                                       | 0.01 g                                                                                                    | 0.02 g                                                 | 0.1 g                |  |  |
| d =                                         | 0.0001 g                                     | 0.0001 g                                                                                                    | 0.001 g                                                | 0.001 g              |  |  |
| e =                                         | 0.001 g                                      | 0.001 g                                                                                                    | 0.01 g                                                 | 0.01 g               |  |  |
| Approval Class                              |                                              |                                                                                                    |                                                        |                      |  |  |
| Repeatability (std. dev.)                   | 0.00                                         | 01 g                                                                                                    | 0.0                                                    | 01 g                 |  |  |
| Linearity                                   | <u>+</u> 0.0                                 | 002 g                                                                                                    | <u>+</u> 0.0                                           | )02 g                |  |  |
| Span Calibration Points                     | 100g, 150g,<br><b>200g</b>                   | 150g, 200g,<br><b>300g</b>                                                                                                    | 200g, 300g,<br><b>400g</b>                             | 500g, <b>1000g</b>   |  |  |
| Weighing units                              | N-Mo                                         | odels: gram, milligr                                                                                                    | ram, gram, carat<br>am, carat, pennyw<br>e, troy ounce | eight,               |  |  |
| Applications                                | Dynamic Wei<br>Weighing, Pea                 | Weighing, Parts Counting, Percent Weighing, Check Weighing,<br>Dynamic Weighing, Filling, Totalization, Formulation, Differential<br>Weighing, Peak Hold, Density Determination, Pipette Adjustment,<br>Ingredient Costing, Statistical Quality Control |                                                        |                      |  |  |
| Stabilization time (typical)                | Within 2 seconds                             | Within 3 seconds                                                                                                    | Within 1.                                              | 5 seconds            |  |  |
| Sensitivity Temperature Drift (PPM/°C)      | 1.5                                          | 1.5                                                                                                    | 3                                                      | 3                    |  |  |
| Typical Operating Range<br>USP (u=0.1%,k=2) | 0.16g-220g                                   | 0.16g-320g                                                                                                    | 1.6g-420g                                              | 1.6g-1100g           |  |  |
| Optimal Operating Range<br>USP (u=0.1%,k=2) | 0.082g-220g                                  | 0.082g-320g                                                                                                    | 0.82g-420g                                             | 0.82-1100g           |  |  |
| Display                                     | Full-Color VGA Graphic LCD                   |                                                                                                    |                                                        |                      |  |  |
| Display size                                |                                              | 5.7 in / 14.5                                                                                                    | cm (diagonal)                                          |                      |  |  |
| Backlight                                   |                                              | White                                                                                                    | e LED                                                  |                      |  |  |
| Controls                                    |                                              | 4-wire resistiv                                                                                                    | e touch screen                                         |                      |  |  |
| Communication                               |                                              | RS-23                                                                                                    | 2, USB                                                 |                      |  |  |
| Balance power input                         |                                              | 12 VD                                                                                                    | C, 0.5A                                                |                      |  |  |
| Power supply                                | AC Ad                                        | dapter Input : 100-2<br>AC Adapter Outp                                                                                                    | 240 VAC 0.6A 50<br>out : 12 VDC 1.5A                   | -60 Hz               |  |  |
| Platform size                               |                                              | mm<br>5 in                                                                                                    |                                                        | mm<br>1 in           |  |  |
| Terminal Housing dimensions<br>(W x D x H)  | 195 x 155 x 68 mm<br>7.7 x 6.1 x 2.7 inch    |                                                                                                    |                                                        |                      |  |  |
| Base Housing dimensions<br>(W x D x H)      | 230 x 260 x 350 mm<br>9.1 x 10.2 x 13.8 inch |                                                                                                    |                                                        |                      |  |  |
| Assembled dimensions<br>(W x D x H)         | 230 x 393 x 350 mm<br>9.1 x 15.5 x 13.8 inch |                                                                                                    |                                                        |                      |  |  |
| Net weight                                  | 6.9 kg<br>15.2 lb<br>16.5 lb                 |                                                                                                    |                                                        |                      |  |  |
| Shipping weight                             | 9.7 kg 10.3 kg 21.3 lb 22.7 lb               |                                                                                                    |                                                        |                      |  |  |
| Shipping dimensions                         |                                              |                                                                                                    | x 551 mm<br>x 21.7 inch                                |                      |  |  |

# Note 1: M = EC Type approved

N = NTEP certified and Measurement Canada approved

TABLE 9-6. SPECIFICATIONS (Cont.)

| MODEL                                       | EX4202x <sup>1</sup>                                                                                                    | EX10202x <sup>1</sup>                                                         | EX10201x <sup>1</sup>                  |
|---------------------------------------------|----------------------------------------------------------------------------------------------------|-------------------------------------------------------------------------------|----------------------------------------|
| Max                                         | 4200 g                                                                                                    | 10200 g                                                                       | 10200 g                                |
| Min                                         | 0.5 g                                                                                                    | 1 g                                                                           | 10 g                                   |
| d =                                         | 0.01 g                                                                                                    | 0.01 g                                                                        | 0.1 g                                  |
| e =                                         | 0.1 g                                                                                                    | 0.1 g                                                                         | 0.1 g                                  |
| Approval Class                              | II                                                                                                    | l                                                                             | I                                      |
| Repeatability (std. dev.)                   | 0.01                                                                                                    | g                                                                             | 0.1 g                                  |
| Linearity                                   | <u>+</u> 0.02                                                                                                    | g                                                                             | <u>+</u> 0.2 g                         |
| Span Calibration Points                     | 2000g, 3000g, <b>4000g</b>                                                                                                    | 2500g, 5000g,<br>7500g, <b>10,000g</b>                                        | 2500g, 5000g,<br>7500g, <b>10,000g</b> |
| Weighing units                              | N-Models: gr                                                                                                    | odels:kilogram, gram, c<br>am, kilogram, carat, pe<br>, pound, ounce, troy ou | ennyweight,                            |
| Applications                                | Weighing, Parts Counting, Percent Weighing, Check Weighing,<br>Dynamic Weighing, Filling, Totalization, Formulation, Differential<br>Weighing, Peak Hold, Density Determination, Pipette Adjustment,<br>Ingredient Costing, Statistical Quality Control |                                                                               |                                        |
| Stabilization time (typical)                |                                                                                                    | Within 1 second                                                               |                                        |
| Sensitivity Temperature Drift (PPM/°C)      |                                                                                                    | 3                                                                             |                                        |
| Typical Operating Range<br>USP (u=0.1%,k=2) | 16g-4200g                                                                                                    | 16g-10200g                                                                    | 160g-10200g                            |
| Optimal Operating Range<br>USP (u=0.1%,k=2) | 8.2g-4200g                                                                                                    | 8.2g-10200g                                                                   | 82g-10200g                             |
| Display                                     | Full                                                                                                    | -Color VGA Graphic LO                                                         | CD                                     |
| Display size                                | 5.7                                                                                                    | 7 in / 14.5 cm (diagona                                                       | I)                                     |
| Backlight                                   |                                                                                                    | White LED                                                                     |                                        |
| Controls                                    | 4-w                                                                                                    | ire resistive touch scre                                                      | en                                     |
| Communication                               |                                                                                                    | RS-232, USB                                                                   |                                        |
| Balance power input                         |                                                                                                    | 12 VDC, 0.5A                                                                  |                                        |
| Power supply                                |                                                                                                    | put: 100-240 VAC 0.6                                                          |                                        |
|                                             | AC Ad                                                                                                    | apter Output: 12 VDC                                                          | 1.5A                                   |
| Platform size                               |                                                                                                    | 190 x 200 mm                                                                  |                                        |
| Terminal Housing dimensions                 |                                                                                                    | 7.5 x 8.0 in<br>195 x 155 x 68 mm                                             |                                        |
| Terminal Housing dimensions<br>(W x D x H)  |                                                                                                    | 7.7 x 6.1 x 2.7 inch                                                          |                                        |
| Base Housing dimensions                     |                                                                                                    | 230 x 260 x 98 mm                                                             |                                        |
| $(W \times D \times H)$                     | 9.1 x 10.2 x 3.9 inch                                                                                                    |                                                                               |                                        |
| Assembled dimensions                        | 230 x 393 x 98 mm                                                                                                    |                                                                               |                                        |
| (W x D x H)                                 | 9.1 x 15.5 x 3.9 inch                                                                                                    |                                                                               |                                        |
| Net weight                                  | 4.3 kg / 9.5 lb 5.0 kg / 11.0 lb                                                                                                    |                                                                               |                                        |
| Shipping weight                             | 6.8 kg / 15.0 lb 7.5 kg / 16.5 lb                                                                                                    |                                                                               |                                        |
| Shipping dimensions                         | 550 x 385 x 291 mm<br>21.7 x 15.2 x 11.5 inch                                                                                                    |                                                                               |                                        |

Note 1: M = EC Type approved

N = NTEP certified and Measurement Canada approved

TABLE 9-7. SPECIFICATIONS

|                                                        | TABLE 9-7. SPEC                                                                                                    |                                              | 4                       |  |  |
|--------------------------------------------------------|----------------------------------------------------------------------------------------------------|----------------------------------------------|-------------------------|--|--|
| MODEL                                                  | EX124x <sup>1</sup> /AD                                                                                                    | EX224x <sup>1</sup> /AD                      | EX324x <sup>1</sup> /AD |  |  |
| Capacity                                               | 120 g                                                                                                    | 220 g                                        | 320 g                   |  |  |
| Readability d                                          | 0.0001 g                                                                                                    |                                              |                         |  |  |
| Repeatability                                          | 0.0001 g                                                                                                    |                                              |                         |  |  |
| Linearity                                              | <u>+</u> 0.0002 g                                                                                                    |                                              |                         |  |  |
| Span Calibration Points                                | 25g, 50g, 75g 50g, 100g, 150g, 100, 150g, 200g,<br><b>100g 200g 300g</b>                                                                                                    |                                              |                         |  |  |
| Calibration                                            |                                                                                                    | AutoCal <sup>™</sup>                         |                         |  |  |
| Weighing units                                         | Baht, carat, grain, gram, kilogram, mesghal, momme,<br>Newton, ounce, pennyweight, pound, Tael (Hong Kong),<br>Tael, (Singapore), Tael (Taiwan), tical, tola, troy ounce,<br>custom (3)                                                                    |                                              |                         |  |  |
| Applications                                           | Weighing, Parts Counting, Percent Weighing, Check<br>Weighing, Dynamic Weighing, Filling, Totalization,<br>Formulation, Differential Weighing, Peak Hold, Density<br>Determination, Pipette Adjustment, Ingredient Costing,<br>Statistical Quality Control |                                              |                         |  |  |
| Stabilization time                                     |                                                                                                    | ≤ 4 seconds                                  |                         |  |  |
| Automatic Door                                         | Motori                                                                                                    | zed door operated by                         | / 4 sensors             |  |  |
| Sensitivity Temperature Drift<br>(PPM/ <sup>°</sup> C) | 1.5                                                                                                    | 1.5                                          | 1.5                     |  |  |
| Typical Operating Range<br>USP (u=0.1%,k=2)            | 0.16g-120g                                                                                                    | 0.16g-220g                                   | 0.16g-320g              |  |  |
| Optimal Operating Range<br>USP (u=0.1%,k=2)            | 0.082g-120g                                                                                                    | 0.082g-220g                                  | 0.082g-320g             |  |  |
| Display                                                | F                                                                                                    | ull-Color VGA Graphi                         | c LCD                   |  |  |
| Display size                                           | -                                                                                                    | 5.7 in / 14.5 cm (diag                       | onal)                   |  |  |
| Backlight                                              |                                                                                                    | White LED                                    |                         |  |  |
| Controls                                               | 4                                                                                                    | -wire resistive touch                        | screen                  |  |  |
| Communication                                          |                                                                                                    | RS-232, USB                                  |                         |  |  |
| Balance power input                                    |                                                                                                    | 12 VDC, 0.5A                                 |                         |  |  |
| Power supply                                           | •                                                                                                    | · Input: 100-240 VAC<br>Adapter Output: 12 V |                         |  |  |
| Platform size (diameter)                               |                                                                                                    | 90 mm<br>3.5 in                              |                         |  |  |
| Terminal Housing<br>dimensions<br>(W x D x H)          | 195 x 155 x 68 mm<br>7.7 x 6.1 x 2.7 inch                                                                                                    |                                              |                         |  |  |
| Base Housing dimensions<br>(W x D x H)                 | 230 x 260 x 98 mm<br>9.1 x 10.2 x 3.9 inch                                                                                                    |                                              |                         |  |  |
| Assembled dimensions<br>(W x D x H)                    | 229 x 391 x 361 mm<br>9.0 x 15.4 x 14.2 inch                                                                                                    |                                              |                         |  |  |
| Net weight                                             | 6.4 kg<br>14.1 lb                                                                                                    |                                              |                         |  |  |
| Shipping weight                                        | 9.2 kg<br>20.3 lb                                                                                                    |                                              |                         |  |  |
| Shipping dimensions                                    | 550 x 385 x 551 mm<br>21.7 x 15.2 x 21.7 inch                                                                                                    |                                              |                         |  |  |

**Note 1:** M = EC Type approved

N = NTEP certified and Measurement Canada approved

|                                                | TABLE 9-8. SPECIFICATIONS                    |                                                                                                    |                          |                                                                          |                                             |                                             |
|------------------------------------------------|----------------------------------------------|----------------------------------------------------------------------------------------------------|--------------------------|--------------------------------------------------------------------------|---------------------------------------------|---------------------------------------------|
| MODEL                                          | EX223/E                                      | EX423/E                                                                                                    | EX2202/E                 | EX4202/E                                                                 | EX6202/E                                    | EX6201/E                                    |
| Capacity                                       | 220 g                                        | 420 g                                                                                                    | 2200 g                   | 4200 g                                                                   | 6200 g                                      | 6200 g                                      |
| Readability d                                  | 0.001 g                                      | 0.001 g                                                                                                    | 0.01 g                   | 0.01 g                                                                   | 0.01 g                                      | 0.1 g                                       |
| Repeatability                                  | 0.001 g                                      | 0.001 g                                                                                                    | 0.01 g                   | 0.01 g                                                                   | 0.01 g                                      | 0.1 g                                       |
| Linearity                                      | <u>+</u> 0.002 g                             | <u>+</u> 0.002 g                                                                                                | <u>+</u> 0.02 g          | <u>+</u> 0.02 g                                                          | <u>+</u> 0.02 g                             | <u>+</u> 0.2 g                              |
| Span Calibration Points                        | 100g,<br>150g,<br><b>200g</b>                | 200g, 300g,<br><b>400g</b>                                                                                      | 1000g,<br><b>2000g</b>   | 2000g, 3000g,<br><b>4000g</b>                                            | 3000g,<br>4000g,<br><b>5000g</b> ,<br>6000g | 3000g,<br>4000g,<br><b>5000g</b> ,<br>6000g |
| Calibration                                    |                                              |                                                                                                    | Externa                  | I Calibration                                                            |                                             |                                             |
| Weighing units                                 | pound, T                                     | ael (Hong Kon                                                                                                   | ng), Tael, (Singa<br>cus | ghal, momme, New<br>pore), Tael (Taiwar<br>tom (3)<br>ghing, Check Weigl | n), tical, tola,                            | troy ounce,                                 |
| Applications                                   | Fillin<br>Determi                            | g, Totalization,                                                                                                | Formulation, Di          | fferential Weighing<br>gredient Costing, St                              | , Peak Hold,                                | Density                                     |
| Stabilization time                             | ≤ 3<br>seconds                               |                                                                                                    |                          | ≤ 2 seconds                                                              |                                             |                                             |
| Sensitivity<br>Temperature Drift<br>(PPM/ C)   | 3                                            | 3                                                                                                    | 3                        | 3                                                                        | 3                                           | 3                                           |
| Typical Operating<br>Range<br>USP (u=0.1%,k=2) | 1.6g-220g                                    | 1.6g-420g                                                                                                    | 16g-2200g                | 16g-4200g                                                                | 16g-<br>6200g                               | 160g-6200g                                  |
| Optimal Operating<br>Range<br>USP (u=0.1%,k=2) | 0.82g-<br>220g                               | 0.82g-420g                                                                                                    | 8.2g-2200g               | 8.2g-4200g                                                               | 8.2g-<br>6200g                              | 82g-6200g                                   |
| Display                                        |                                              |                                                                                                    | Full-Color V             | GA Graphic LCD                                                           |                                             |                                             |
| Display size                                   |                                              |                                                                                                    | 5.7 in / 14.             | 5 cm (diagonal)                                                          |                                             |                                             |
| Backlight                                      |                                              |                                                                                                    | Wh                       | ite LED                                                                  |                                             |                                             |
| Controls                                       |                                              |                                                                                                    | 4-wire resist            | ive touch screen                                                         |                                             |                                             |
| Communication                                  |                                              |                                                                                                    | RS-2                     | 232, USB                                                                 |                                             |                                             |
| Balance power input                            |                                              |                                                                                                    | 12 V                     | DC, 0.5A                                                                 |                                             |                                             |
| Power supply                                   |                                              | AC Ad                                                                                                    | • •                      | -240 VAC 0.6A 50<br>htput: 12 VDC 1.5A                                   |                                             |                                             |
|                                                |                                              |                                                                                                    |                          | (200 mm                                                                  |                                             |                                             |
| Platform size                                  |                                              |                                                                                                    |                          | x 8.0 in                                                                 |                                             |                                             |
| Terminal Housing                               |                                              |                                                                                                    |                          |                                                                          |                                             |                                             |
| dimensions<br>(W x D x H)                      |                                              |                                                                                                    |                          | 55 x 68 mm<br>1 x 2.7 inch                                               |                                             |                                             |
| Base Housing<br>dimensions<br>(W x D x H)      | 230 x 260 x 98 mm<br>9.1 x 10.2 x 3.9 inch   |                                                                                                    |                          |                                                                          |                                             |                                             |
| Assembled dimensions                           | 229 x 391 x 350 mm 229 x 391 x 98 mm         |                                                                                                    |                          |                                                                          |                                             |                                             |
| (W x D x H)                                    | 9.1 x 15.5 x 13.8 inch 9.0 x 15.4 x 3.9 inch |                                                                                                    |                          |                                                                          |                                             |                                             |
| Net weight                                     | 6.4 kg<br>14.1 lb                            | 6.4 kg<br>14.1 lb                                                                                               | 4.3 kg<br>9.5 lb         | 4.3 kg<br>9.5 lb                                                         | 5.0 kg<br>11.0 lb                           | 5.0 kg<br>11.0 lb                           |
| Objection state                                | 9.2 kg                                       | 9.2 kg                                                                                                    | 6.8 kg                   | 6.8 kg                                                                   | 7.4 kg                                      | 7.4 kg                                      |
| Shipping weight                                | 20.3 lb                                      | 20.3 lb                                                                                                    | 15.0 lb                  | 15.0 lb                                                                  | 16.3 kg                                     | 16.3 kg                                     |
| Shipping dimensions                            |                                              | 550 x 385 x 551 mm         550 x 385 x 291 mm           21.7 x 15.2 x 21.7 inch         21.7 x 15.2 x 11.5 inch |                          |                                                                          |                                             |                                             |
|                                                |                                              |                                                                                                    |                          |                                                                          |                                             |                                             |

### TABLE 9-8. SPECIFICATIONS

| MODEL                                       | EX12001                                                                                         | EX24001                                                                                                    | EX35001                                         |  |
|---------------------------------------------|-------------------------------------------------------------------------------------------------|----------------------------------------------------------------------------------------------------|-------------------------------------------------|--|
| Мах                                         | 12000 g                                                                                         | 24000 g                                                                                                    | 35000 g                                         |  |
| Readability d                               | 0.1 g                                                                                           |                                                                                                    |                                                 |  |
| Repeatability (std. dev.)                   |                                                                                                 | 0.1 g                                                                                                    |                                                 |  |
| Linearity                                   |                                                                                                 | <u>+</u> 0.2 g                                                                                                  |                                                 |  |
| Span Calibration Points                     | 3000g, 5000g, 10000g,<br><b>12000g</b>                                                          | 10000g, 15000g,<br>20000g, <b>24000g</b>                                                                        | 10000g, 20000g,<br>30000g, <b>35000g</b>        |  |
| Weighing units                              | kilogram, gram, carat<br>gram, kilogram, carat, pennyweight,<br>grain, pound, ounce, troy ounce |                                                                                                    |                                                 |  |
| Applications                                | Dynamic Weighing, F<br>Weighing, Peak Hold                                                      | Inting, Percent Weighin<br>Filling, Totalization, Forr<br>, Density Determination<br>Statistical Quality Contro | nulation, Differential<br>, Ingredient Costing, |  |
| Stabilization time (typical)                |                                                                                                 | Within 1 second                                                                                                 |                                                 |  |
| Sensitivity Temperature Drift (PPM/°C)      |                                                                                                 | 5                                                                                                    |                                                 |  |
| Typical Operating Range<br>USP (u=0.1%,k=2) | 160g-12000g                                                                                     | 82g-24000g                                                                                                    | 160g-35001g                                     |  |
| Optimal Operating Range<br>USP (u=0.1%,k=2) | 82g-12000g                                                                                      | 160g-24000g                                                                                                    | 82g-35000g                                      |  |
| Display                                     | Full-Color VGA Graphic LCD                                                                      |                                                                                                    |                                                 |  |
| Display size                                | 5.7 in / 14.5 cm (diagonal)                                                                     |                                                                                                    |                                                 |  |
| Backlight                                   |                                                                                                 | White LED                                                                                                    |                                                 |  |
| Controls                                    | 2-v                                                                                             | vire resistive touch scre                                                                                       | en                                              |  |
| Communication                               |                                                                                                 | RS-232, USB                                                                                                    |                                                 |  |
| Balance power input                         |                                                                                                 | 12 VDC, 0.5A                                                                                                    |                                                 |  |
| Power auguly                                | AC Adapter                                                                                      | Input: 100-240 V~ 0.5/                                                                                          | A 50/60 Hz                                      |  |
| Power supply                                | AC Ada                                                                                          | apter Output: 24 VDC 0                                                                                          | ).625A                                          |  |
| Platform size                               |                                                                                                 | 377 x 311 mm                                                                                                    |                                                 |  |
|                                             |                                                                                                 | 14.8 x 12.2 in                                                                                                  |                                                 |  |
| Terminal Housing dimensions                 |                                                                                                 | 195 x 155 x 68 mm                                                                                               |                                                 |  |
| (W x D x H)                                 |                                                                                                 | 7.7 x 6.1 x 2.7 inch                                                                                            |                                                 |  |
| Base Housing dimensions                     | 377 x 311 x 120 mm                                                                              |                                                                                                    |                                                 |  |
| (W x D x H)                                 | 14.8 x 12.2 x 4.7 inch                                                                          |                                                                                                    |                                                 |  |
| Assembled dimensions                        | 442 x 311 x 120 mm                                                                              |                                                                                                    |                                                 |  |
| (W x D x H)                                 | 17.4 x 12.2 x 4.7 inch                                                                          |                                                                                                    |                                                 |  |
| Net weight                                  | 10 kg / 22 lb                                                                                   |                                                                                                    |                                                 |  |
| Shipping weight                             | 12 kg / 26.5 lb                                                                                 |                                                                                                    |                                                 |  |
| Shipping dimension                          |                                                                                                 | 665 x 525 x 330 mm                                                                                              |                                                 |  |
|                                             | 26.2 x 20.7 x 13.0 inch                                                                         |                                                                                                    |                                                 |  |

### TABLE 9-9. SPECIFICATIONS

| MODEL                                       | EX12001x <sup>1</sup>                      | EX24001x <sup>1</sup>                                                                                                    | EX35001x <sup>1</sup>                    |  |
|---------------------------------------------|--------------------------------------------|----------------------------------------------------------------------------------------------------|------------------------------------------|--|
| Max                                         | 12000 g                                    | 24000 g                                                                                                    | 35000 g                                  |  |
| Min                                         | 5g                                         |                                                                                                    |                                          |  |
| d =                                         | 0.1 g                                      |                                                                                                    |                                          |  |
| e =                                         |                                            | 1g                                                                                                    |                                          |  |
| Approval Class                              |                                            | II                                                                                                    |                                          |  |
| Repeatability (std. dev.)                   |                                            | 0.1 g                                                                                                    |                                          |  |
| Linearity                                   |                                            | <u>+</u> 0.2 g                                                                                                    |                                          |  |
| Span Calibration Points                     | 3000g, 5000g, 10000g,<br><b>12000g</b>     | 10000g, 15000g,<br>20000g, <b>24000g</b>                                                                                                    | 10000g, 20000g,<br>30000g, <b>35000g</b> |  |
| Weighing units                              |                                            | kilogram, gram, carat<br>kilogram, carat, pennyw<br>a, pound, ounce, troy ou                                                                                                    | •                                        |  |
| Applications                                | Dynamic Weighing, F<br>Weighing, Peak Hold | Weighing, Parts Counting, Percent Weighing, Check Weighing,<br>Dynamic Weighing, Filling, Totalization, Formulation, Differential<br>Weighing, Peak Hold, Density Determination, Ingredient Costing,<br>Statistical Quality Control |                                          |  |
| Stabilization time (typical)                |                                            | Within 1 second                                                                                                    |                                          |  |
| Sensitivity Temperature Drift (PPM/°C)      |                                            | 5                                                                                                    |                                          |  |
| Typical Operating Range<br>USP (u=0.1%,k=2) | 160g-12000g                                | 82g-24000g                                                                                                    | 160g-35001g                              |  |
| Optimal Operating Range<br>USP (u=0.1%,k=2) | 82g-12000g                                 | 160g-24000g                                                                                                    | 82g-35000g                               |  |
| Display                                     | Ful                                        | I-Color VGA Graphic LO                                                                                                    | CD                                       |  |
| Display size                                | 5.                                         | 7 in / 14.5 cm (diagona                                                                                                    | l)                                       |  |
| Backlight                                   |                                            | White LED                                                                                                    |                                          |  |
| Controls                                    | 1-v                                        | vire resistive touch scre                                                                                                    | en                                       |  |
| Communication                               |                                            | RS-232, USB                                                                                                    |                                          |  |
| Balance power input                         |                                            | 12 VDC, 0.5A                                                                                                    |                                          |  |
| Power supply                                |                                            | Input: 100-240 V~ 0.5/                                                                                                    |                                          |  |
|                                             | AC Ada                                     | apter Output: 24 VDC (                                                                                                    | ).625A                                   |  |
| Platform size                               |                                            | 377 x 311 mm<br>14.8 x 12.2 in                                                                                                    |                                          |  |
| Terminal Housing dimensions                 |                                            |                                                                                                    |                                          |  |
| Terminal Housing dimensions<br>(W x D x H)  |                                            | 195 x 155 x 68 mm<br>7.7 x 6.1 x 2.7 inch                                                                                                    |                                          |  |
| Base Housing dimensions                     |                                            | 377 x 311 x 120 mm                                                                                                    |                                          |  |
| (W x D x H)                                 | 14.8 x 12.2 x 4.7 inch                     |                                                                                                    |                                          |  |
| Assembled dimensions                        |                                            | 442 x 311 x 120 mm                                                                                                    |                                          |  |
| (W x D x H)                                 | 17.4 x 12.2 x 4.7 inch                     |                                                                                                    |                                          |  |
| Net weight                                  |                                            | 10 kg / 22 lb                                                                                                    |                                          |  |
| Shipping weight                             | 12 kg / 26.5 lb                            |                                                                                                    |                                          |  |
|                                             | 665 x 525 x 330 mm                         |                                                                                                    |                                          |  |
| Shipping dimension                          |                                            | 26.2 x 20.7 x 13.0 inch                                                                                                    |                                          |  |

**Note 1:** M = EC Type approved

# 9.2 Drawings and Dimensions

Fully assembled dimensions

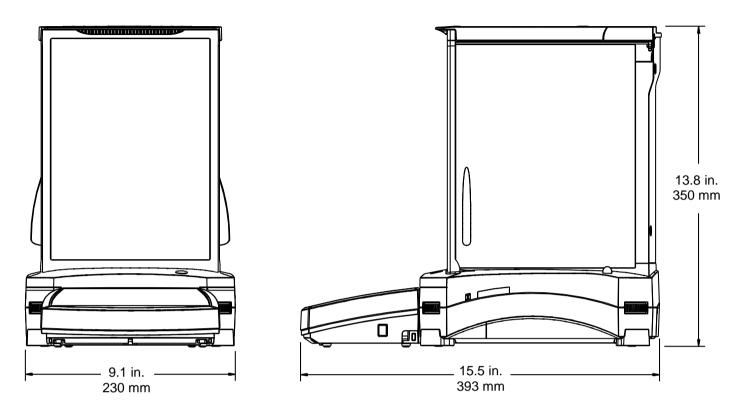

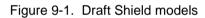

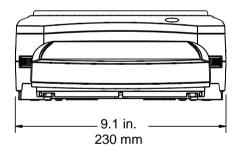

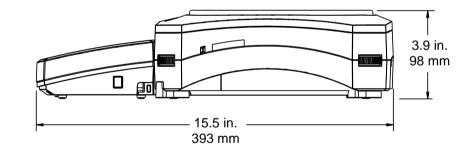

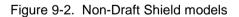

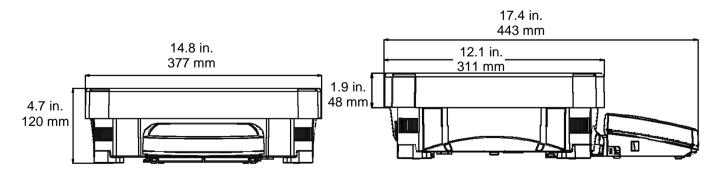

Figure 9-3. EX12001, EX24001 and EX35001 models

### 9.3 Parts and Accessories

| DESCRIPTION                               | PART NUMBER |
|-------------------------------------------|-------------|
| Terminal in-use Cover                     | 83033633    |
| Universal AC Adapter (without power Cord) | 46001884    |
| Power Cord US                             | 83033672    |
| Power Cord EU                             | 83033673    |
| Power Cord UK                             | 83033674    |
| Power Cord AU                             | 83033675    |
| Power Cord JP                             | 83033676    |
| 90 mm Pan Assembly                        | 83033640    |
| 130 mm Pan                                | 83033641    |
| 190 x 200 mm Pan                          | 83033643    |
| 377 x 311 mm Pan (EX12001/24001/35001)    | 30076186    |

### TABLE 9-7. PARTS

### TABLE 9-8. ACCESSORIES

| DESCRIPTION                        | PART NUMBER   |
|------------------------------------|---------------|
| Foot Switch kit                    | 83021086      |
| Terminal Extension Cable kit       | 83021083      |
| Density Determination kit          | 80253384      |
| Tower Mount for Terminal           | 83021102      |
| Draft Shield kit                   | 83021084      |
| Security Device                    | 80850043      |
| Printer                            | SF-40A        |
| Interface Cable, Printer           | Contact Ohaus |
| Interface Cable, PC 25 pin         | Contact Ohaus |
| Interface Cable, PC 9 pin          | Contact Ohaus |
| Interface Cable, USB (Type A to B) | 83021085      |
| Second RS232 Option kit            | 83021081      |
| Ethernet Option Kit                | 83021082      |
| External Rechargeable Battery Pack | 30041295      |
| Adjustable Rolling Feet            | 30041470      |
| Auxiliary Display(PAD7)            | 80251396      |

### 9.4 Icons List

### TABLE 9-9. EXPLORER BALANCE ICONS

| ICON                    | FUNCTION         | ICON                    | FUNCTION                      |
|-------------------------|------------------|-------------------------|-------------------------------|
|                         | Standby          | <b>\$</b>               | User Settings<br>Menu         |
|                         | Print            | 2                       | Balance Setup<br>Menu         |
|                         | Applications     |                         | Application Modes<br>Menu     |
| <b>ولیا</b>             | Sensors          | <mark>9 kg</mark><br>mg | Weighing Units<br>Menu        |
|                         | AutoCal™         |                         | GLP and GMP<br>Data Menu      |
| ····                    | Main Menu        | A star                  | Communication<br>Menu         |
|                         | More Functions   |                         | Library                       |
|                         | Level Assist     | i/0                     | I/O Settings<br>menu          |
| +0+                     | Zero             | V                       | Diagnostics<br>Menu           |
| <b>→T</b> +             | Tare             | U                       | Factory Reset<br>Menu         |
| <mark>9 kg</mark><br>mg | Units            |                         | lockout<br>Menu               |
| +                       | Pre-Tare         |                         | Information Menu              |
|                         | Cal Test         |                         | Battery                       |
|                         | Calculator       |                         | Left Door                     |
| Ö                       | Stopwatch        | R                       | Right Door                    |
|                         | Logout           |                         | Automatic<br>draftshield door |
| Ũ                       | Calibration Menu |                         |                               |

| ICON     | FUNCTION                         | ICON | FUNCTION                     |
|----------|----------------------------------|------|------------------------------|
|          | AutoCal™ Internal<br>Calibration |      | Stability Indicator<br>Range |
|          | Automatic<br>Calibration         |      | Filter Level                 |
| õ        | AutoCal™<br>Adjustment           | AZT  | Auto Zero Tracking           |
|          | Span Calibration                 | AUTO | Auto Tare                    |
|          | User Calibration                 | G/B  | Gross Indicator              |
|          | Calibration Test                 | 1    | Legal For Trade              |
|          | Language                         | 1/10 | Graduations                  |
|          | Volume                           | 20   | Date and Time                |
|          | Display Settings                 |      |                              |
| <b>S</b> | User Manager                     |      |                              |
| 2 C      | Functions<br>Configuration       |      |                              |
| ¢        | Sensors                          |      |                              |
|          | Draft Shield Light               |      |                              |

| TABLE 9-9. EXPLORER BALANCE ICONS (Continued) | l |
|-----------------------------------------------|---|
|-----------------------------------------------|---|

| ICON | FUNCTION         | ICON | FUNCTION                       |
|------|------------------|------|--------------------------------|
|      | Weighing         | X    | Formulation                    |
| KA   | Parts Counting   | δ    | Differential                   |
| %    | Percent Weighing |      | Density<br>Determination       |
| =    | Check Weighing   |      | Peak Hold                      |
|      | Dynamic Weighing |      | Ingredient Costing             |
|      | Filling          |      | Pipette Adjustment             |
| Σ    | Totalization     |      | Statistical Quality<br>Control |

### TABLE 9-9. EXPLORER BALANCE ICONS (Continued)

| ICON  | FUNCTION         | ICON      | FUNCTION               |
|-------|------------------|-----------|------------------------|
| mg    | Milligram unit   | mom       | Momme unit             |
| 9     | Gram unit        | msg       | Mesghal unit           |
| kg    | Kilogram unit    | HKt       | Hong Kong Tael<br>unit |
| CŤ    | Carat<br>unit    | SGt       | Singapore Tael<br>unit |
| OZ    | Ounce unit       | TWt       | Taiwan Tael unit       |
| OZŤ   | Ounce Troy unit  | tical     | Tical unit             |
| b     | Pound unit       | tola      | Tola unit              |
| dwt   | Pennyweight unit | bht       | Baht unit              |
| Grain | Grain unit       | <b>C1</b> | Custom unit 1          |
| Z     | Newton unit      | <b>C2</b> | Custom unit 2          |
|       |                  | <b>C3</b> | Custom unit 3          |

| TABLE 9-9. EXPLORER BALANCE ICONS   | (Continued) | ` |
|-------------------------------------|-------------|---|
| TABLE 9-9. EXPLORER BALANCE ICONS ( | (Continued) | ) |

| ICON     | FUNCTION           | FUNCTION                   |
|----------|--------------------|----------------------------|
|          | Header             | Calibration Reset          |
|          | Balance Name       | User Settings<br>Reset     |
|          | User Name          | Balance Setup<br>Reset     |
|          | Project Name       | Application Modes<br>Reset |
| <u>i</u> | RS 232 Standard    | Weighing Units<br>Reset    |
| Ŷ        | USB Standard       | GLP and GMP<br>Data Reset  |
| i        | External Input 1   | Communication<br>Reset     |
| ite      | External Input 2   | I/O Settings Reset         |
| ike      | External Input 3   | Reset All                  |
| iko2     | External Input 4   |                            |
| 6        | Level Bubble Light |                            |
| <u></u>  | Draft Shield Light |                            |
| د        | Sensors            |                            |
| OHAUS"   | Service Menu       |                            |

### TABLE 9-9. EXPLORER BALANCE ICONS (Continued)

| ICON     | FUNCTION                     | ICON | FUNCTION |
|----------|------------------------------|------|----------|
| <b>C</b> | Calibration Lockout          |      |          |
|          | User Settings<br>Lockout     |      |          |
|          | Balance Setup<br>Lockout     |      |          |
|          | Application Modes<br>Lockout |      |          |
|          | Weighing Units<br>Lockout    |      |          |
|          | GLP and GMP<br>Data Lockout  |      |          |
| Ř        | Communication<br>Lockout     |      |          |
|          | Library Lockout              |      |          |
|          | I/O Settings<br>Lockout      |      |          |
|          | Factory Reset<br>Lockout     |      |          |

### TABLE 9-9. EXPLORER BALANCE ICONS (Continued)

# 9.5 Communication

### 9.5.1 Interface Commands

Commands listed in the following table will be acknowledged by the balance. The balance will return "ES" for invalid commands.

| Command<br>Characters <sup>1)</sup> | Function                                                                                                    |  |  |
|-------------------------------------|----------------------------------------------------------------------------------------------------|--|--|
| IP                                  | Immediate Print of displayed weight (stable or unstable). Attention: when LFT ON, IP could only print stable displayed weight.                                                                          |  |  |
| P <sup>1)</sup>                     | Print displayed weight according to "Stable only" setting in the communication menu. Attentic when LFT ON, P could only print stable displayed weight.                                                  |  |  |
| CP                                  | Continuous Print. Attention: when LFT ON, CP could not work.                                                                                                    |  |  |
| SP <sup>1)</sup>                    | Print on Stability.                                                                                                    |  |  |
| SLP                                 | Auto Print stable non-zero displayed weight. Attention: the corresponding settings in the communication menu are modified too.                                                                          |  |  |
| SLZP                                | Auto Print stable non-zero weight and stable zero reading. Attention: the corresponding settings in the communication menu are modified too.                                                            |  |  |
| xP                                  | Interval Print $x =$ Print Interval (1-3600 sec) 0P ends interval Print. Attention: the corresponding settings in the communication menu are modified too.                                              |  |  |
| 0P                                  | See above.                                                                                                    |  |  |
| Н                                   | Enter or get Print Header Lines. Attention: header text length is up to 25 characters, the setting format is "H x "header line text"; and "H x" could get the corresponding header line in the balance. |  |  |
| Z                                   | Same as pressing Zero Key                                                                                                    |  |  |
| Т                                   | Same as pressing Tare Key.                                                                                                    |  |  |
| хT                                  | Establish a preset Tare value in displayed unit. X = preset tare value. Sending 0T clears tare allowed).                                                                                                |  |  |
| PT                                  | Prints Tare weight stored in memory.                                                                                                    |  |  |
| PM                                  | Print current application mode (weighing mode).                                                                                                    |  |  |
| хM                                  | Set current application mode to x. x depends on application, use application list <sup>2)</sup> .                                                                                                    |  |  |
| М                                   | Scroll to the next enabled mode.                                                                                                    |  |  |
| PU                                  | Print Current weighing unit: g, Kg, lb, oz, etc                                                                                                    |  |  |
| хU                                  | Set balance to unit x: g, Kg etc. x depends on unit list <sup>3)</sup> .                                                                                                    |  |  |
| U                                   | Scroll to the next enabled unit.                                                                                                    |  |  |
| ON                                  | Brings out of Standby                                                                                                    |  |  |
| OFF                                 | Goes to Standby.                                                                                                    |  |  |
| С                                   | Begin Span Calibration, same as trigger from calibration menu. Attention: when LFT ON, the operation is not allowed.                                                                                    |  |  |
| IC                                  | Begin internal Calibration, same as trigger from calibration menu.                                                                                                    |  |  |
| UC                                  | User Calibration (uses default weight), same as trigger from calibration menu. Attention: when LFT ON, the operation is not allowed.                                                                    |  |  |
| AC                                  | Abort Calibration. Attention: when LFT ON, the operation is not allowed.                                                                                                    |  |  |
| xUC                                 | Set user defined weight and trigger one user calibration. Attention: the user defined weight is only used for this command.                                                                             |  |  |

### TABLE 9-10. EXPLORER INTERFACE COMMAND LIST

| Command<br>Characters <sup>1)</sup> | Function                                                                                                    |  |
|-------------------------------------|----------------------------------------------------------------------------------------------------|--|
| PSN                                 | Print Serial Number.                                                                                                    |  |
| PV                                  | Print terminal software version, base software version and LFT ON (if LFT is set ON).                                                  |  |
| x#                                  | Set Counting APW (x) in grams. (must have APW stored)                                                                                  |  |
| P#                                  | Print Counting application APW.                                                                                                    |  |
| x%                                  | Set Percent application reference weight (x) in grams. (must have reference weight stored)                                             |  |
| P%                                  | Print Percent application reference weight.                                                                                            |  |
| XAW                                 | Set Dynamic Weigh Level to x. (x = 1 - 99 seconds)                                                                                     |  |
| XAW                                 | Set Dynamic Weigh Mode. x = A (Automatic), S (Semi-Automatic), M (Manual)                                                              |  |
| PAW                                 | Print Dynamic Weigh Level.                                                                                                    |  |
| BAW                                 | Start Dynamic Weigh cycle. (Manual Mode)                                                                                               |  |
| CW                                  | Clear locked weight (weight < threshold) in Dynamic Weigh (same as button "Reset") & Display<br>Hold (same as button "End Peak Hold"). |  |
| xCO                                 | Set Checkweighing Over Limit in grams x.                                                                                               |  |
| xCU                                 | Set Checkweighing Under Limit in grams x.                                                                                              |  |
| PCO                                 | Print Checkweighing Over Limit.                                                                                                    |  |
| PCU                                 | Print Checkweighing Under Limit.                                                                                                    |  |
| xCM                                 | Set Checkweigh mode (1=over/under, 2=Target/weight tolerance, 3=target/% tolerance                                                     |  |
| xCT%                                | Set Checkweighing target in grams x for percent tolerance mode.                                                                        |  |
| PCT%                                | Print Checkweighing Target for percent tolerance mode.                                                                                 |  |
| xCTW                                | Set Checkweighing target in grams x for weight tolerance mode.                                                                         |  |
| PCTW                                | Print Checkweighing Target for weight tolerance mode.                                                                                  |  |
| xC%                                 | Set Checkweighing % tolerance x. Attention: when x is a positive value, it is used to set the +tolerance value; vice versa.            |  |
| PC%                                 | Print Checkweighing % tolerance.                                                                                                    |  |
| xCW                                 | Set Checkweighing weight tolerance x. Attention: when x is a positive value, it is used to set the +tolerance value; vice versa.       |  |
| PCW                                 | Print Checkweighing weight tolerance.                                                                                                  |  |
| xDH                                 | Set Display Hold mode (Peak Hold). x = A (Automatic), S (Semi-Automatic), M (Manual)                                                   |  |
| хD                                  | Set 1 second print delay (set $x = 0$ for OFF, or $x = 1$ for ON).                                                                     |  |
| xFL                                 | Set filter level to $x (1 = low, 2 = med, 3 = high)$ .                                                                                 |  |
| xAL                                 | Set Auto-zero to x (x = 1 for 0d, x = 2 for 0.5d, x = 3 for 1d, x = 4 for 3d).                                                         |  |
| Esc R                               | Resets all Balance menus to factory defaults. Attention: The binary code of this commands is "1B 20 52 0D 0A" or "1B 52 0D 0A".        |  |
| PID                                 | Print current user Name.                                                                                                    |  |
| xID                                 | Program user Name. Attention: only allowed numeric input.                                                                              |  |
| xTL                                 | Set Totalize Mode. x = A (Automatic), M (Manual).                                                                                      |  |
| PTIME                               | Print current time.                                                                                                    |  |
| PDATE                               | Print current date.                                                                                                    |  |
| xTIME                               | Set Time, x format: hh:mm:ss.                                                                                                    |  |
| xDATE                               | Set Date, x format: mm/dd/yyyy.                                                                                                    |  |
| CA                                  | Continuous weight, same as CP.                                                                                                    |  |
| SA                                  | Stable load, same as SLP.                                                                                                    |  |
| хA                                  | Interval Print x = interval in sec (1-3600) $0 = off$ , same as xP.                                                                    |  |
| 0A                                  | Set AutoPrint off, same as 0P.                                                                                                    |  |
| SC                                  | Begin Span Cal, same as C.                                                                                                    |  |
| xAM                                 | Set Animal Mode to Auto, Semi-Auto, Manual. Same as xAW(A/S/M)                                                                         |  |
| ?                                   | Prints current mode, same as PM.                                                                                                    |  |
| xS                                  | 0 = print unstable data, same as IP; 1 = print stable only1, same as SP.                                                               |  |
| xRL                                 | 0 = disable response; 1 = enable response. This command only controls the "OK!" response.                                              |  |

# TABLE 9-10. EXPLORER INTERFACE COMMAND LIST (continued)

### **General Notes:**

Commands sent to the indicator must be terminated by a carriage return-line feed (CRLF). Alternate command characters may be defined by the user. Data output is always terminated with a carriage return-line feed (CRLF).

**Note 1)** There is 40-second timeout control for print under stable requirement. If the unstable condition continues over 40 seconds, balance will respond "ES".

### Note 2) Application list:

| Index | Application              | Index | Application           |
|-------|--------------------------|-------|-----------------------|
| 0     | Weighing                 | 11    | Ingredient Adjustment |
| 1     | Parts Counting           | 12    | Pipette Adjustment    |
| 2     | Percent Weighing         | 13    | SQC                   |
| 3     | Check Weighing           |       |                       |
| 4     | Dynamic Weighing         |       |                       |
| 5     | Filling                  |       |                       |
| 6     | Totalization             |       |                       |
| 7     | Formulation              |       |                       |
| 8     | Differential             |       |                       |
| 9     | Density<br>Determination |       |                       |
| 10    | Peak Hold                |       |                       |

### Note 3) Unit list:

| Index | Unit        | Index | Unit           |
|-------|-------------|-------|----------------|
| 0     | Milligram   | 11    | Mesghal        |
| 1     | Gram        | 12    | Hong Kong Tael |
| 2     | Kilogram    | 13    | Singapore Tael |
| 3     | Carat       | 14    | Taiwan Tael    |
| 4     | Ounce       | 15    | Tical          |
| 5     | Ounce Troy  | 16    | Tola           |
| 6     | Pound       | 17    | Baht           |
| 7     | Pennyweight | 18    | Custom Unit 1  |
| 8     | Grain       | 19    | Custom Unit 2  |
| 9     | Newton      | 20    | Custom Unit 3  |
| 10    | Momme       |       |                |

### 9.5.2 RS232 (DB9) Pin Connections

- Pin 2: Balance transmit line (TxD)
- Pin 3: Balance receive line (RxD)
- Pin 5: Ground signal (GND)
- Pin 7: Clear to send (hardware handshake) (CTS)
- Pin 8: Request to send (hardware handshake) (RTS)

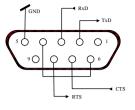

# 9.6 The USB Interface

The Ohaus USB Interface is a unique solution to the problem of connecting a balance to a computer using a Universal Serial Bus (USB). USB devices are categorized into classes such as disk drives, digital cameras, printers, etc. Balances do not have a commonly used class so the Ohaus USB interface uses a generic interface based on the RS232 serial standard.

Data sent from the balance to a computer is in USB format. The USB data is directed to a *virtual port*. This port then appears as an RS232 port to the application program.

When sending a command from a computer to the balance, the application program sends a command to the *virtual port* as if it were an RS232 port. The computer then directs the command from the *virtual port* to the computers USB connector where the balance is connected. The port receives the USB signal and reacts to the command.

The USB Interface includes a CD with the software drivers to create the required virtual port on the computer.

### System Requirements

- PC running Windows 98<sup>®</sup>, Windows 98SE<sup>®</sup>, Windows ME<sup>®</sup>, Windows 2000<sup>®</sup>, Windows XP<sup>®</sup> or Windows 7<sup>®</sup>
  - Available USB port (Type A, 4-pin, female)

## **USB** Connection

The balance's USB port terminates with a mini USB.

- A USB Cable (type B/male to type A/male) is required (not supplied).
  - 1. Ensure that the balance is powered on and working properly.
  - 2. Power on the computer and verify that its USB port is enabled and working properly.
  - 3. Plug the cable's USB connectors into the computer's USB port and the balance's USB port. Windows® should detect a USB device and the New Hardware Wizard will be initialized.

## Virtual Port Software Installation

1.Insert the supplied CD into the computer's CD drive.

Different versions of Windows<sup>®</sup> have slightly different steps to load the driver that is on the CD. In all versions the New Hardware Wizard guides you through the required steps to select the driver that is located on the CD.

2.After clicking Finish, the virtual port should be ready for use.

Windows<sup>®</sup> typically adds the virtual port in sequence after the highest number COM port. For example, on PC's equipped with up to 4 COM ports, the virtual port will be COM5.

When using the USB interface with programs that limit the number of COM port designations (e.g. Ohaus MassTracker allows only COM1, 2, 3, & 4), it may be necessary to assign one of these port numbers to the new virtual port.

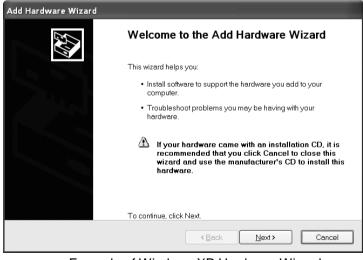

Example of Windows XP Hardware Wizard

This can be done in the Port Settings of the Device Manager utility, found in the Windows Control Panel.

## **Balance Setup for USB Interface**

- A) The Ohaus Interface is preset to communicate using the following settings: 9600 baud, 8 bit, no parity, no handshake, 1 stop bit. This is a fixed setting and cannot be changed.
- B) Configure the balance to the desired USB and printing parameters.

| PRINT                                       | USB                                |
|---------------------------------------------|------------------------------------|
| Stable                                      | USB                                |
| On, Off                                     | On / Off                           |
| A-Print                                     | Baud                               |
| Cont, On.Stbl, On.Acc*, 5sec, 15sec, 30sec, | 600, 1200, 2400, 4800, 9600, 19200 |
| 60sec, off                                  | Parity                             |
| End                                         | 7-even, 7-odd, 7-none, 8-none      |
| Yes, No                                     | Handshake                          |
| *Note: Print and USB menu selections may    | None, Xon-Xoff, RTS-CTS            |
| vary between the different balance series.  | END<br>Yes, No                     |

# SETUP DEFINITIONS

| PRINT / Stable – On             | Balance transmits stable data only.                |
|---------------------------------|----------------------------------------------------|
| PRINT / Auto Print – Continuous | Balance repeatedly sends data as fast as possible. |
| PRINT / Auto Print – On Stable  | Balance automatically outputs data upon stability. |
| PRINT / Auto Print – (xx) sec   | Balance sends data every (xx) seconds.             |
| PRINT / Auto Print – Off        | Only sends data when PRINT is pressed.             |
| USB / USB – Off                 | Turns Interface off, saving battery power.         |
| USB / Baud, Parity, Handshake   | Set parameters to match printer or computer.       |

# Operation

**USB OUTPUT** With the Adapter installed the balance will operate in one of the following three ways:

- USB = On, Auto Print = Off, Stable = On or Off
  Press PRINT to send the display data based on the settings in the Menu.
  If Stable is set to On, the balance will wait for a stable reading before sending data.
- USB = On, Auto Print = On, Stable = On or Off The balance will automatically send data.
   If Stable is set to On, only stable values will be sent.
- USB = Off The interface is turned off.

Data sent from the Interface is in standard ASCII format terminated with a [CRLF] (carriage return-line feed). The output format is as follows:

| [weight]              | 10 characters | (right justified)                    |
|-----------------------|---------------|--------------------------------------|
| [space]               | 1 character   |                                      |
| [unit]                | 5 characters  | max (left justified)                 |
| [space]               | 1 character   |                                      |
| [stability indicator] | 1 character   | "?" when unstable, blank when stable |
| [space]               | 1 character   |                                      |
| [legend]              | 10 character  | TOTAL, hh:mm:ss(time interval), etc. |
| [CR]                  | 1 character   |                                      |
| [LF]                  | 1 character   |                                      |

Output examples: (Note: \* and \_ indicate spaces)

| *****192.21_g<br>*******0.01_g_?                                           | <ul> <li>Manual, Continuous or On-Stable printing<br/>unstable reading</li> </ul> |
|----------------------------------------------------------------------------|-----------------------------------------------------------------------------------|
| *******0.01_g00:00:00<br>*****176.30_g_?_00:00:15<br>*****192.08_g00:00:30 | unstable reading                                                                  |
| *****192.21_g<br>*****207.80_g_TOTAL                                       | <ul> <li>Accumulate Mode (Manual printing only)</li> </ul>                        |

# **USB INPUT**

The balance will respond to various commands sent via the interface adapter. Terminate the following commands when with a [CR] or [CRLF].

### **Explorer Commands**

- ? print current mode
- **0A** turn Auto-print off
- SA Auto-print on, prints on stability
- CA Continuous Auto-print
- (n)A Auto-print on 1 to 3600 second intervals (n = 1 to 3600)
- **C** perform span calibration
- T tare balance, same as pressing ON-ZERO
- V print software version
- (Esc)R reset balance to factory defaults
  - P same as pressing PRINT
  - 0S print unstable data
  - **1S** print stable data only
  - P same as pressing Print
  - **SP** print stable weight only
  - IP immediate print of displayed weight (stable or unstable)
  - **CP** Continuous print of weights
  - SLP Auto-print stable non-zero weight only
  - SLZP Auto-print stable non-zero weight and zero reading
  - **xP** Auto-print on 1 to 3600 second intervals (x = 1 to 3600)
  - **OP** turns auto-print off
  - **PM** print current mode
  - M advance to the next enabled mode
  - PU print current unit
  - **U** advance to the next enabled unit
  - T same as pressing Tare
  - **Z** same as pressing Zero
  - **PV** print software version

## **Auto-Print Operation**

Once Auto-Print is activated in the menu, the balance will send data as required.

To temporarily stop Auto-Printing, press PRINT.

If there is data in the print buffer the printer will finish printing this data.

A second press will resume Auto-Printing.

# 10. SOFTWARE UPDATES

Ohaus is continuously improving its balance software. To obtain the latest release, please contact your Authorized Ohaus Dealer or Ohaus Corporation.

# 11. COMPLIANCE

Compliance to the following standards is indicated by the corresponding mark on the product.

| Mark             | Standard                                                                                                    |
|------------------|----------------------------------------------------------------------------------------------------|
| CE               | This product conforms to the EMC Directive 2004/108/EC, the Low Voltage Directive 2006/95/EC and the Non-automatic Weighing Instruments Directive 2009/23/EC. The complete Declaration of Conformity is available online at www.ohaus.com. |
| C                | AS/NZS CISPR 11, AS/NZS 61000.4.3                                                                                                    |
| C US<br>MC173467 | CAN/CSA-C22.2 No. 61010-1-04<br>UL Std. No. 61010-1                                                                                                    |

|   | Important notice for verified weighing instruments                                                                                                    |
|---|----------------------------------------------------------------------------------------------------|
| M | Weighing instruments verified at the place of manufacture bear one of the preceding marks on the packing label and the green 'M' (metrology) sticker on the descriptive plate. They may be put into service immediately.                                                                                                    |
|   | Weighing instruments to be verified in two stages have no green 'M' (metrology) on the descriptive plate and bear one of the preceding identification marks on the packing label. The second stage of the initial verification must be carried out by the approved service organization of the authorized representative within the EC or by the national weights and measures (W+M) authorities. |
|   | The first stage of the initial verification has been carried out at the manufacturer's work.<br>It comprises all tests according to the adopted European standard EN45501:1992, paragraph 8.2.2.                                                                                                    |
|   | If national regulations limit the validity period of the verification, the user of the weighing instrument must strictly observe the re-verification period and inform the respective W+M authorities.                                                                                                    |

## FCC Note

This equipment has been tested and found to comply with the limits for a Class A digital device, pursuant to Part 15 of the FCC Rules. These limits are designed to provide reasonable protection against harmful interference when the equipment is operated in a commercial environment. This equipment generates, uses, and can radiate radio frequency energy and, if not installed and used in accordance with the instruction manual, may cause harmful interference to radio communications. Operation of this equipment in a residential area is likely to cause harmful interference in which case the user will be required to correct the interference at his own expense.

### Industry Canada Note

This Class A digital apparatus complies with Canadian ICES-003.

### **EXPLORER BALANCES**

#### **ISO 9001 Registration**

In 1994, OHAUS Corporation, USA, was awarded a certificate of registration to ISO 9001 by Bureau Veritus Quality International (BVQI), confirming that the OHAUS quality management system is compliant with the ISO 9001 standard's requirements. On June 21, 2012, OHAUS Corporation, USA, was re-registered to the ISO 9001:2008 standard.

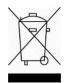

#### Disposal

In conformance with the European Directive 2002/96/EC on Waste Electrical and Electronic Equipment (WEEE) this device may not be disposed of in domestic waste. This also applies to countries outside the EU, per their specific requirements.

The Batteries Directive 2006/66/EC introduces new requirements from September 2008 on removability of batteries from waste equipment in EU Member States. To comply with this Directive, this device has been designed for safe removal of the batteries at end-of-life by a waste treatment facility.

Please dispose of this product in accordance with local regulations at the collecting point specified for electrical and electronic equipment.

If you have any questions, please contact the responsible authority or the distributor from which you purchased this device.

Should this device be passed on to other parties (for private or professional use), the content of this regulation must also be related.

For disposal instructions in Europe, refer to <u>www.ohaus.com</u>, choose your country then search for WEEE.

Thank you for your contribution to environmental protection.

### LIMITED WARRANTY

Ohaus products are warranted against defects in materials and workmanship from the date of delivery through the duration of the warranty period. During the warranty period Ohaus will repair, or, at its option, replace any component(s) that proves to be defective at no charge, provided that the product is returned, freight prepaid, to Ohaus.

This warranty does not apply if the product has been damaged by accident or misuse, exposed to radioactive or corrosive materials, has foreign material penetrating to the inside of the product, or as a result of service or modification by other than Ohaus. In lieu of a properly returned warranty registration card, the warranty period shall begin on the date of shipment to the authorized dealer. No other express or implied warranty is given by Ohaus Corporation. Ohaus Corporation shall not be liable for any consequential damages.

As warranty legislation differs from state to state and country to country, please contact Ohaus or your local Ohaus dealer for further details.

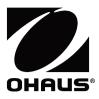

Ohaus Corporation 7 Campus Drive Suite 310 Parsippany, NJ 07054 USA Tel: (973) 377-9000 Fax: (973) 944-7177

With offices worldwide. www.ohaus.com

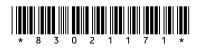

P/N 83021171 I © 2014 Ohaus Corporation, all rights reserved.